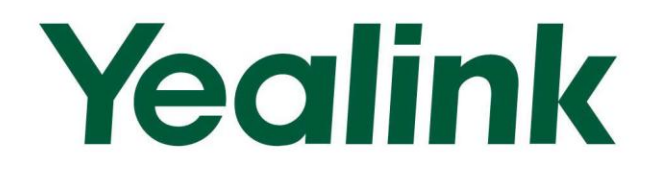

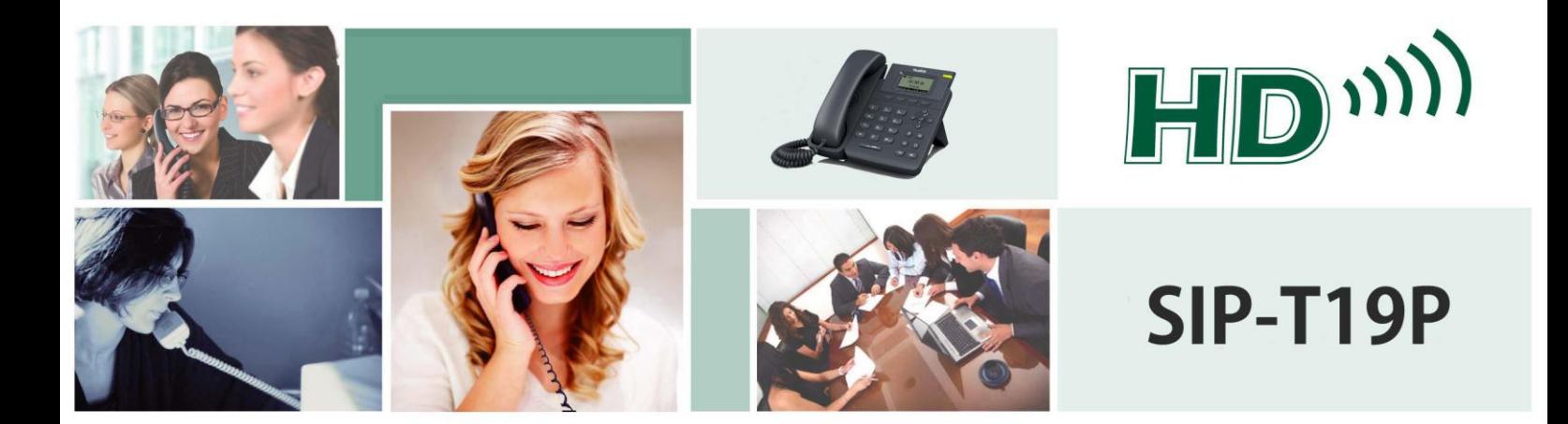

# **Enterprise IP Phone User Guide**

**Version 71.30** Sept. 2013 www.voipon.co.uk sales@voipon.co.uk Tel: +44 (0)1245 808195 Fax: +44 (0)1245 808299

# **Copyright**

#### Copyright © 2013 YEALINK NETWORK TECHNOLOGY CO., LTD

Copyright © 2013 Yealink Network Technology CO., LTD. All rights reserved. No parts of this publication may be reproduced or transmitted in any form or by any means, electronic or mechanical, photocopying, recording, or otherwise, for any purpose, without the express written permission of Yealink Network Technology CO., LTD. Under the law, reproducing includes translating into another language or format.

When this publication is made available on media, Yealink Network Technology CO., LTD. gives its consent to downloading and printing copies of the content provided in this file only for private use but not for redistribution. No parts of this publication may be subject to alteration, modification or commercial use. Yealink Network Technology CO., LTD. will not be liable for any damages arising from use of an illegally modified or altered publication.

### **Warranty**

THE SPECIFICATIONS AND INFORMATION REGARDING THE PRODUCTS IN THIS GUIDE ARE SUBJECT TO CHANGE WITHOUT NOTICE. ALL STATEMENTS, INFORMATION, AND RECOMMENDATIONS IN THIS GUIDE ARE BELIEVED TO BE ACCURATE AND PRESENTED WITHOUT WARRANTY OF ANY KIND, EXPRESS OR IMPLIED. USERS MUST TAKE FULL RESPONSIBILITY FOR THEIR APPLICATION OF PRODUCTS.

YEALINK NETWORK TECHNOLOGY CO., LTD. MAKES NO WARRANTY OF ANY KIND WITH REGARD TO THIS GUIDE, INCLUDING, BUT NOT LIMITED TO, THE IMPLIED WARRANTIES OF MERCHANTABILITY AND FITNESS FOR A PARTICULAR PURPOSE. Yealink Network Technology CO., LTD. shall not be liable for errors contained herein nor for incidental or consequential damages in connection with the furnishing, performance, or use of this guide.

# **Declaration of Conformity**

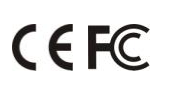

Hereby, Yealink Network Technology CO., LTD. declares that this phone is in conformity with the essential requirements and other relevant provisions of the CE, FCC.

# **CE Mark Warning**

This device is marked with the CE mark in compliance with EC Directives 2006/95/EC and 2004/108/EC.

### **Part 15 FCC Rules**

This device is compliant with Part 15 of the FCC Rules. Operation is subject to the following two conditions:

- 1. This device may not cause harmful interference, and
- 2. This device must accept any interference received, including interference that may cause undesired operation.

### **Class B Digital Device or Peripheral**

Note: This device is tested and complies with the limits for a Class B digital device, pursuant to Part 15 of the FCC Rules. These limits are designed to provide reasonable protection against harmful interference in a residential installation. This equipment generates, uses, and can radiate radio frequency energy and, if not installed and used in accordance with the instructions, may cause harmful interference to radio communications. However, there is no guarantee that interference will not occur in a particular installation. If this equipment does cause harmful interference to radio or television reception, which can be determined by turning the equipment off and on, the user is encouraged to try to correct the interference by one or more of the following measures:

- 1. Reorient or relocate the receiving antenna.
- 2. Increase the separation between the equipment and receiver.
- 3. Connect the equipment into an outlet on a circuit different from that to which the receiver is connected.
- 4. Consult the dealer or an experience radio/TV technician for help.

### **WEEE Warning**

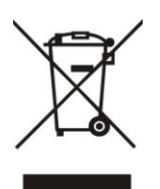

To avoid the potential effects on the environment and human health as a result of the presence of hazardous substances in electrical and electronic equipment, end users of electrical and electronic equipment should understand the meaning of the crossed-out wheeled bin symbol. Do not dispose of WEEE as unsorted municipal waste and have to collect such WEEE separately.

### **Customer Feedback**

We are striving to improve our documentation quality and we appreciate your feedback. Email your opinions and comments to [DocsFeedback@yealink.com.](mailto:DocsFeedback@yealink.com)

# **GNU GPL INFORMATION**

Yealink SIP-T19P firmware contains third-party software under the GNU General Public License (GPL). Yealink uses software under the specific terms of the GPL. Please refer to the GPL for the exact terms and conditions of the license.

The original GPL license, source code of components licensed under GPL and used in Yealink products can be downloaded online:

[http://www.yealink.com/GPLOpenSource.aspx?BaseInfoCateId=293&NewsCateId=293&CateId=293.](http://www.yealink.com/GPLOpenSource.aspx?BaseInfoCateId=293&NewsCateId=293&CateId=293)

### <span id="page-4-0"></span>**About This Guide**

Thank you for choosing the SIP-T19P IP phone, exquisitely designed to provide business telephony features, such as Call Hold, Call Transfer, Multicast Paging and Conference over an IP network.

This guide provides everything you need to quickly use your new phone. First, verify with your system administrator that the IP network is ready for phone configuration. Also be sure to read the Packaging Contents and Regulatory Notices sections in this guide before you set up and use the SIP-T19P IP phone.

If this is your first time using the SIP-T19P IP phone, we recommend that you first refer to the Quick Installation Guide and Quick Reference Guide, available online: [http://www.yealink.com/DocumentDownload.aspx?CateId=142&flag=142.](http://www.yealink.com/DocumentDownload.aspx?CateId=142&flag=142)

Shared Line, Network Directory, Network Call Log, Call Park and Automatic Call Distribution features are disabled for IP phones in neutral version, which are designed for BroadWorks environment. Please contact your system administrator for more information.

### <span id="page-4-1"></span>**In This Guide**

**Note** 

This is the first edition based on firmware version 71. Topics provided in this guide include:

- Chapter 1 [Overview](#page-10-0)
- Chapter 2 [Getting Started](#page-18-0)
- Chapter 3 [Customizing Your Phone](#page-26-0)
- Chapter 4 [Basic Call Features](#page-68-0)
- Chapter 5 [Advanced Phone Features](#page-94-0)

# **Table of Contents**

<span id="page-6-0"></span>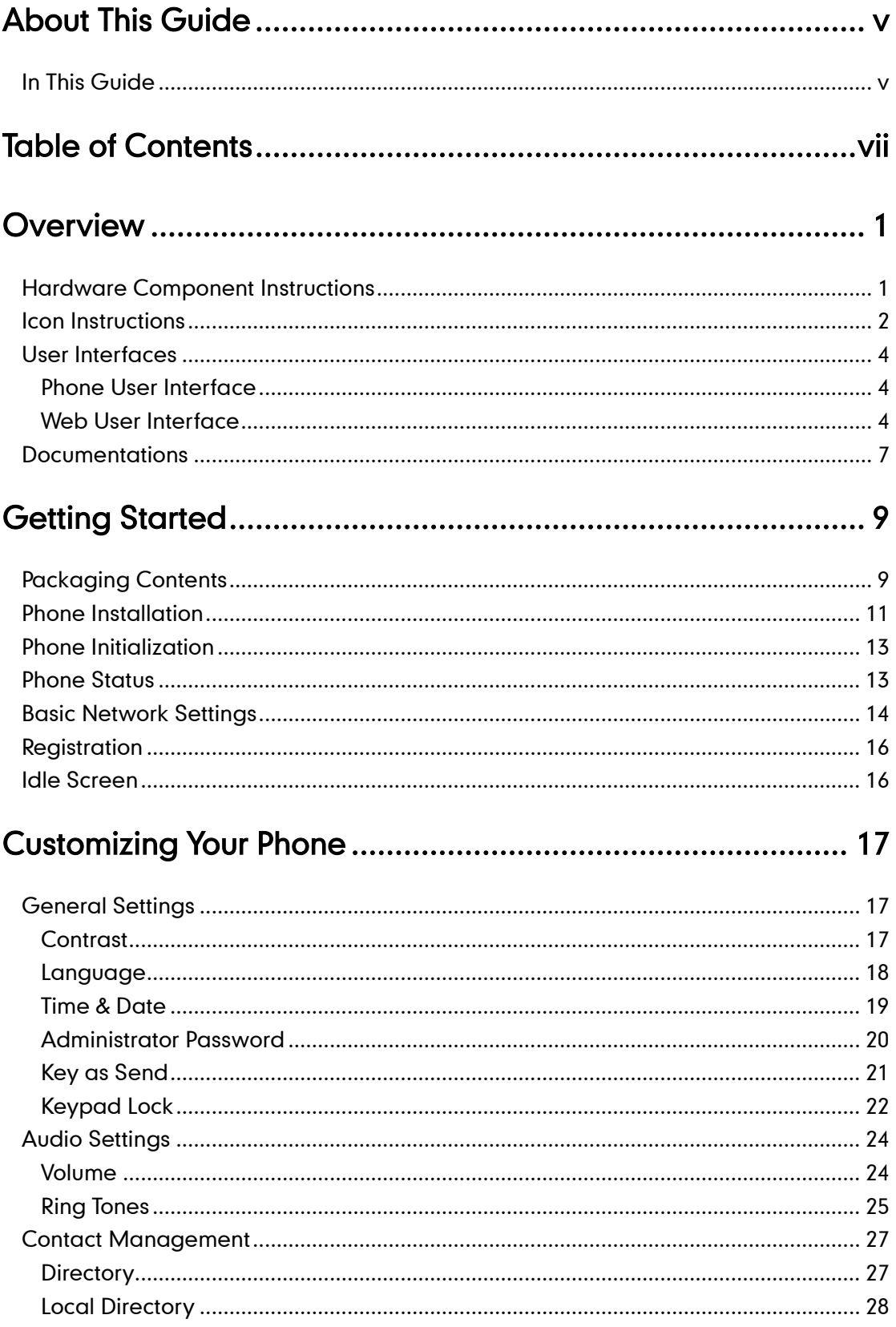

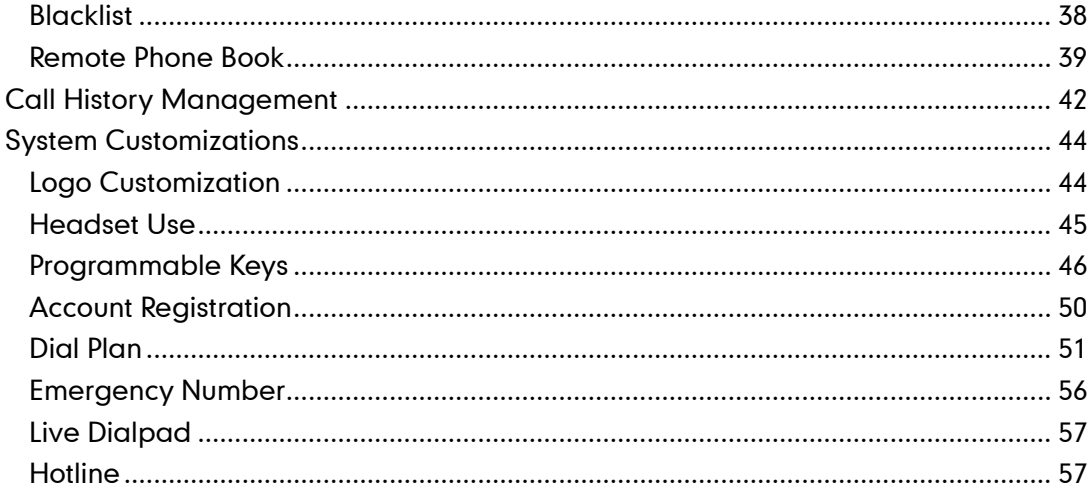

### 

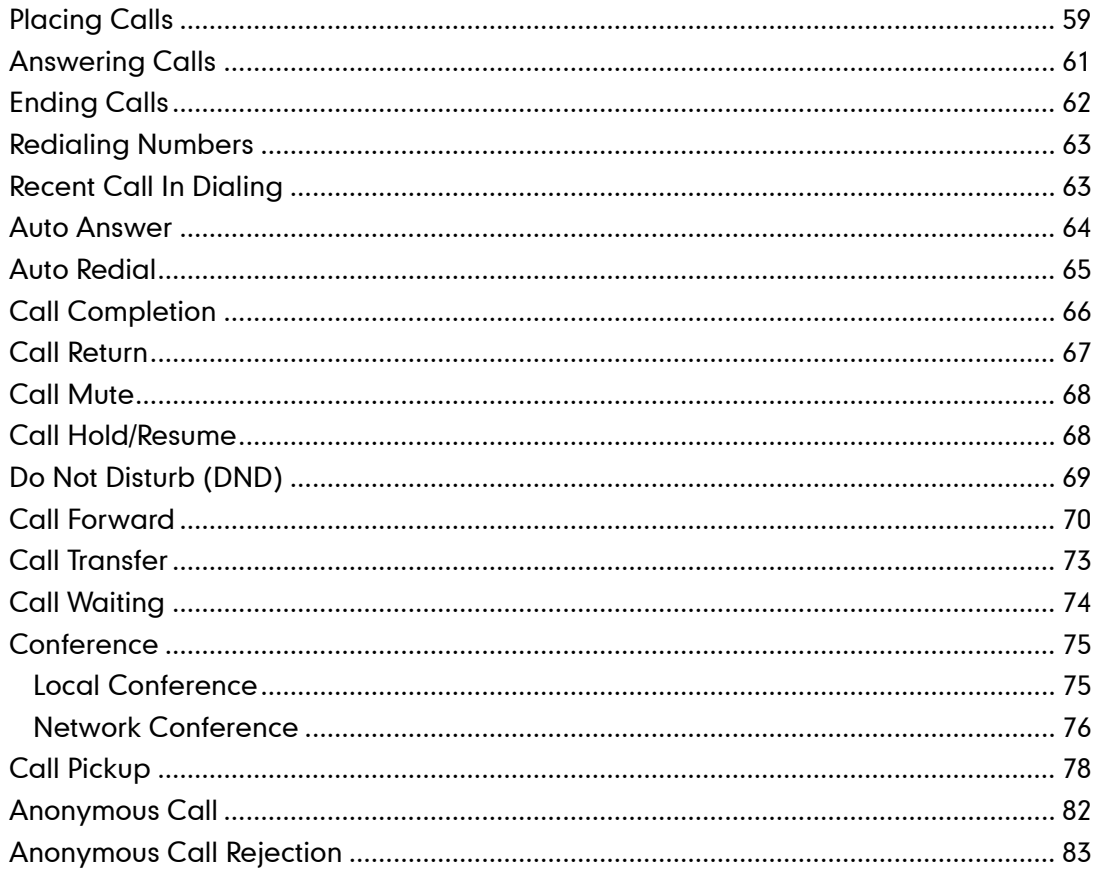

### 

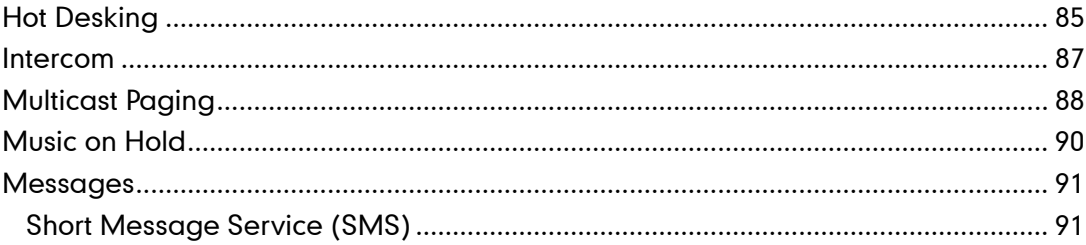

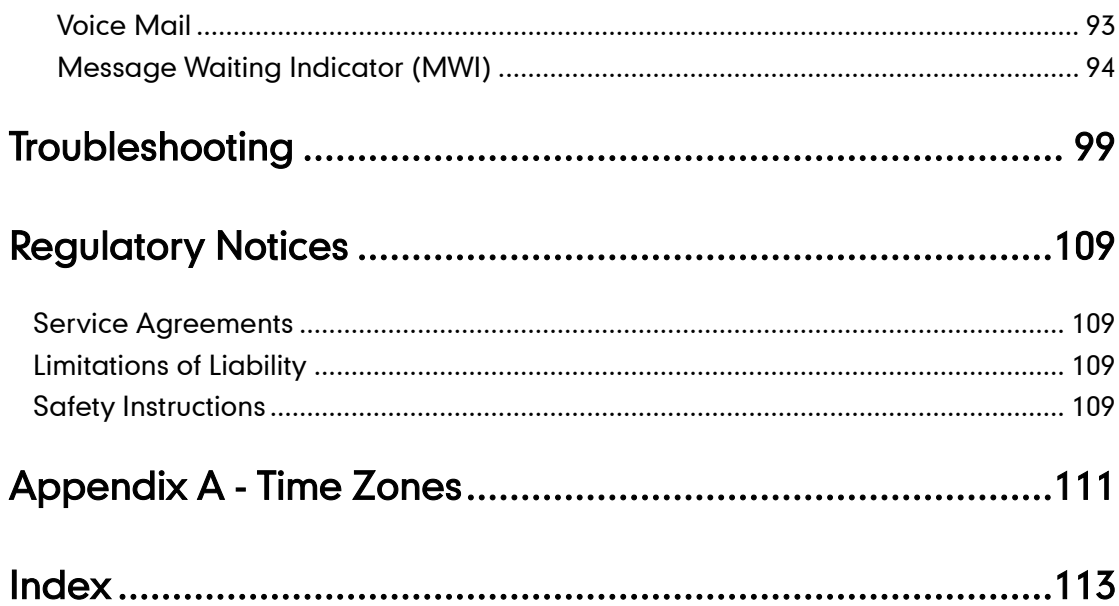

### <span id="page-10-1"></span><span id="page-10-0"></span>**Overview**

This chapter provides the overview of the SIP-T19P IP phone. Topics include:

- [Hardware Component Instructions](#page-10-2)
- [Icon Instructions](#page-11-0)
- [User Interfaces](#page-13-0)
- **•** [Documentations](#page-16-0)

If you require additional information or assistance with your new phone, contact your system administrator.

### <span id="page-10-2"></span>**Hardware Component Instructions**

The main hardware components of the SIP-T19P IP phone are the LCD screen and the keypad.

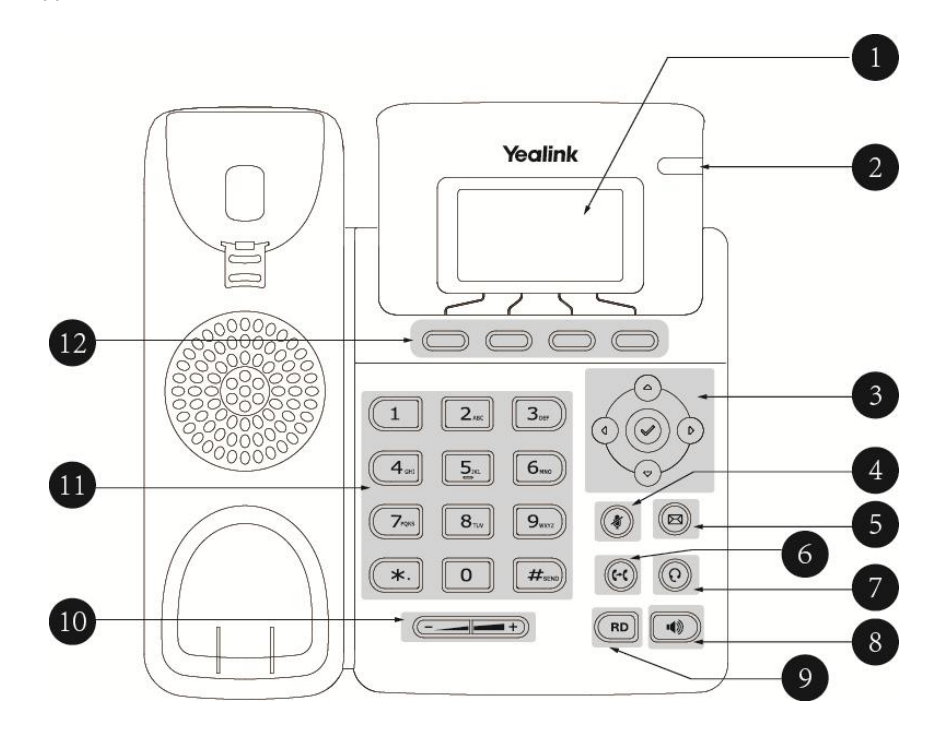

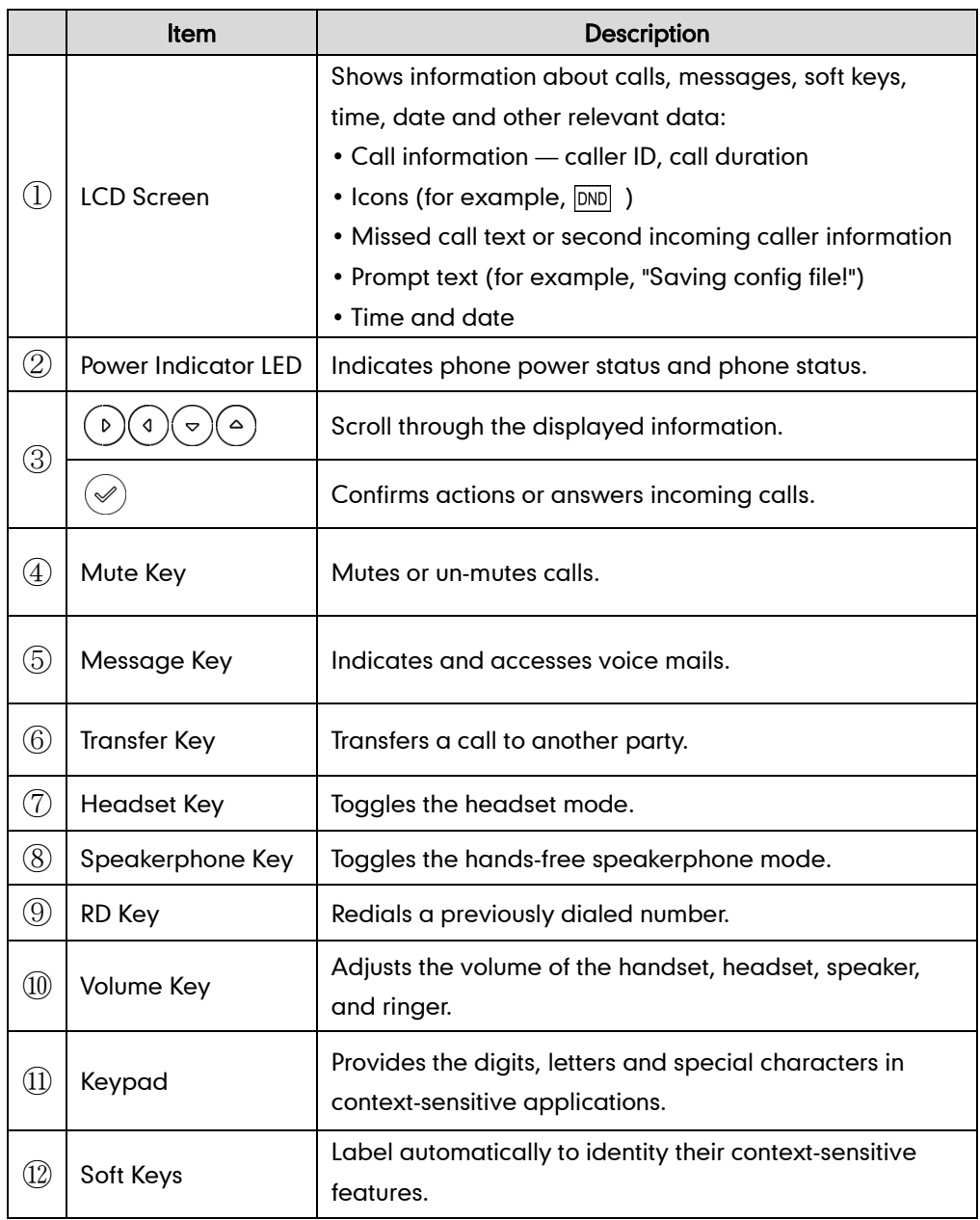

Hardware component instructions of the SIP-T19P IP phone are:

# <span id="page-11-0"></span>**Icon Instructions**

Icons appearing on the LCD screen are described in the following table:

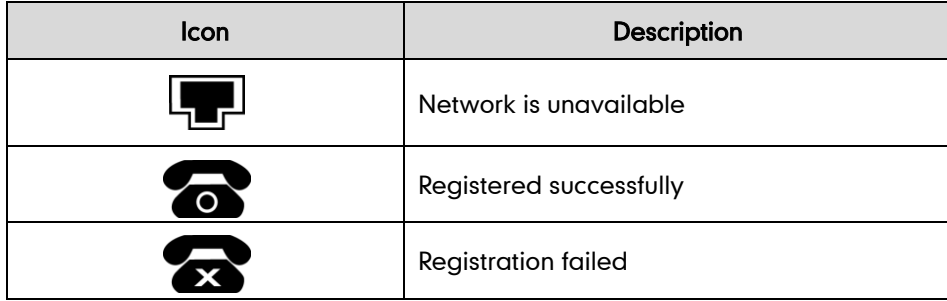

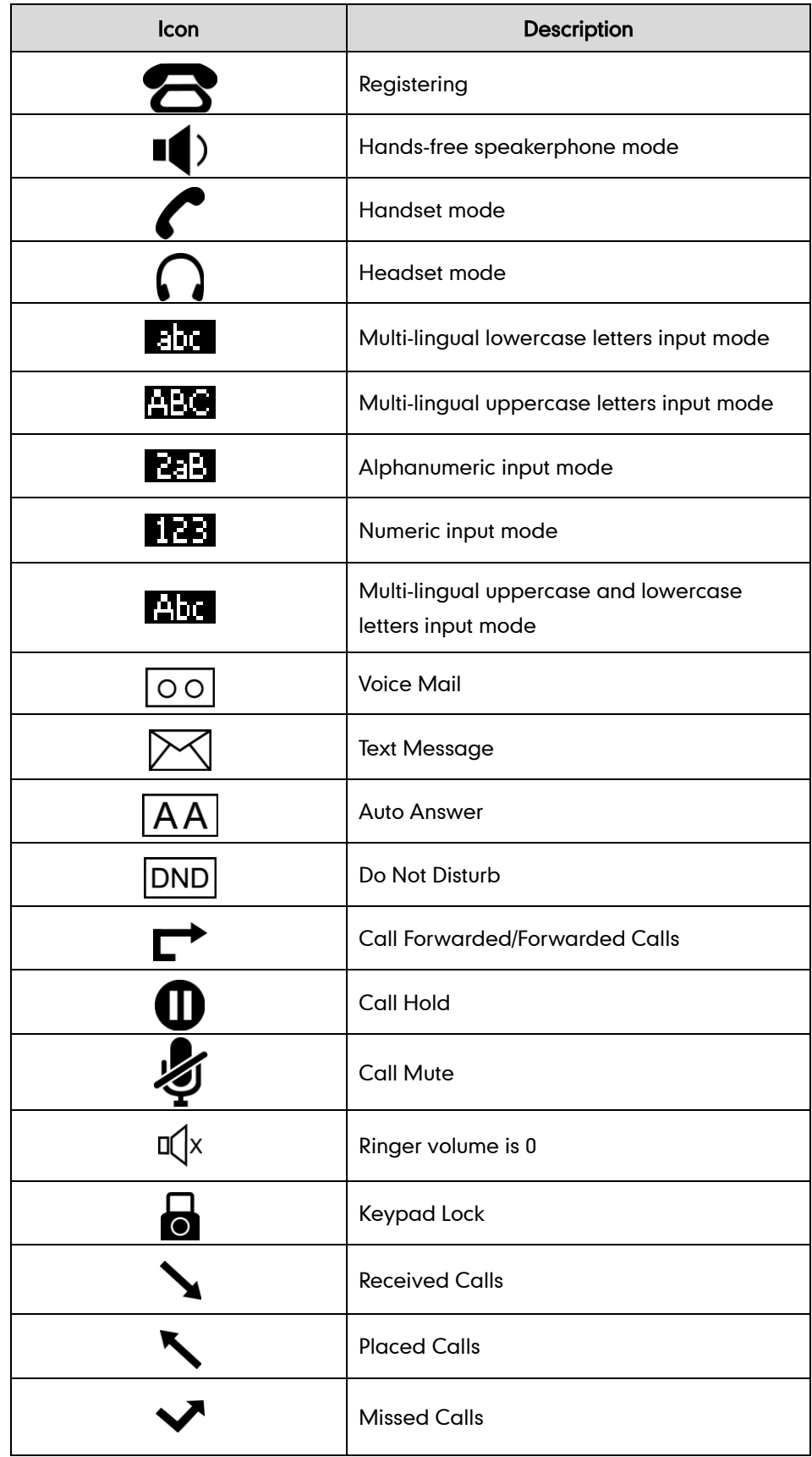

### <span id="page-13-0"></span>**User Interfaces**

Two ways to customize configurations of your SIP-T19P IP phone:

- The user interface on the IP phone.
- The user interface in a web browser on your PC.

The hardware components keypad and LCD screen constitute the phone user interface, which allows the user to execute all call operation tasks and basic configuration changes directly on the phone. In addition, you can use the web user interface to access all configuration settings. In many cases, either the phone user interface and/or the web user interface interchangeably. However, in some cases, it is only possible to use one or the other interface to operate the phone and change settings.

#### <span id="page-13-1"></span>**Phone User Interface**

You can customize your phone by pressing the Menu soft key to access the phone user interface. The Advanced Settings option is only accessible to the administrator, and the default administrator password is "admin" (case-sensitive). For more information on customizing your phone with the available options from the phone user interface, refer to [Customizing Your Phone](#page-26-0) on page [17.](#page-26-0)

### <span id="page-13-2"></span>**Web User Interface**

In addition to the phone user interface, you can also customize your phone via web user interface. In order to access the web user interface, you need to know the IP address of your new phone. To obtain the IP address, press  $(\mathcal{A})$  on the phone. Enter the IP address (e.g., http://192.168.0.10 or 192.168.0.10) in the address bar of web browser on your PC. The default administrator user name and password are both "admin" (case-sensitive).

The options you can use to customize the IP phone via phone user interface and/or via web user interface are listed in the following table:

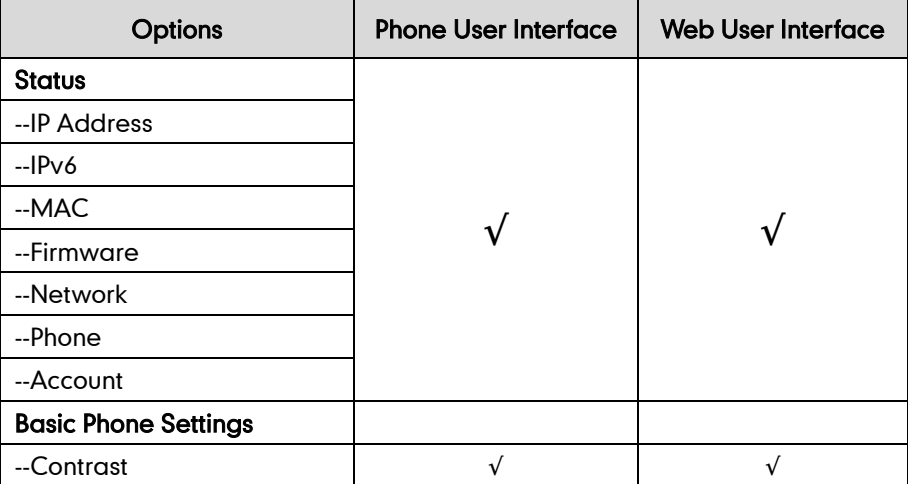

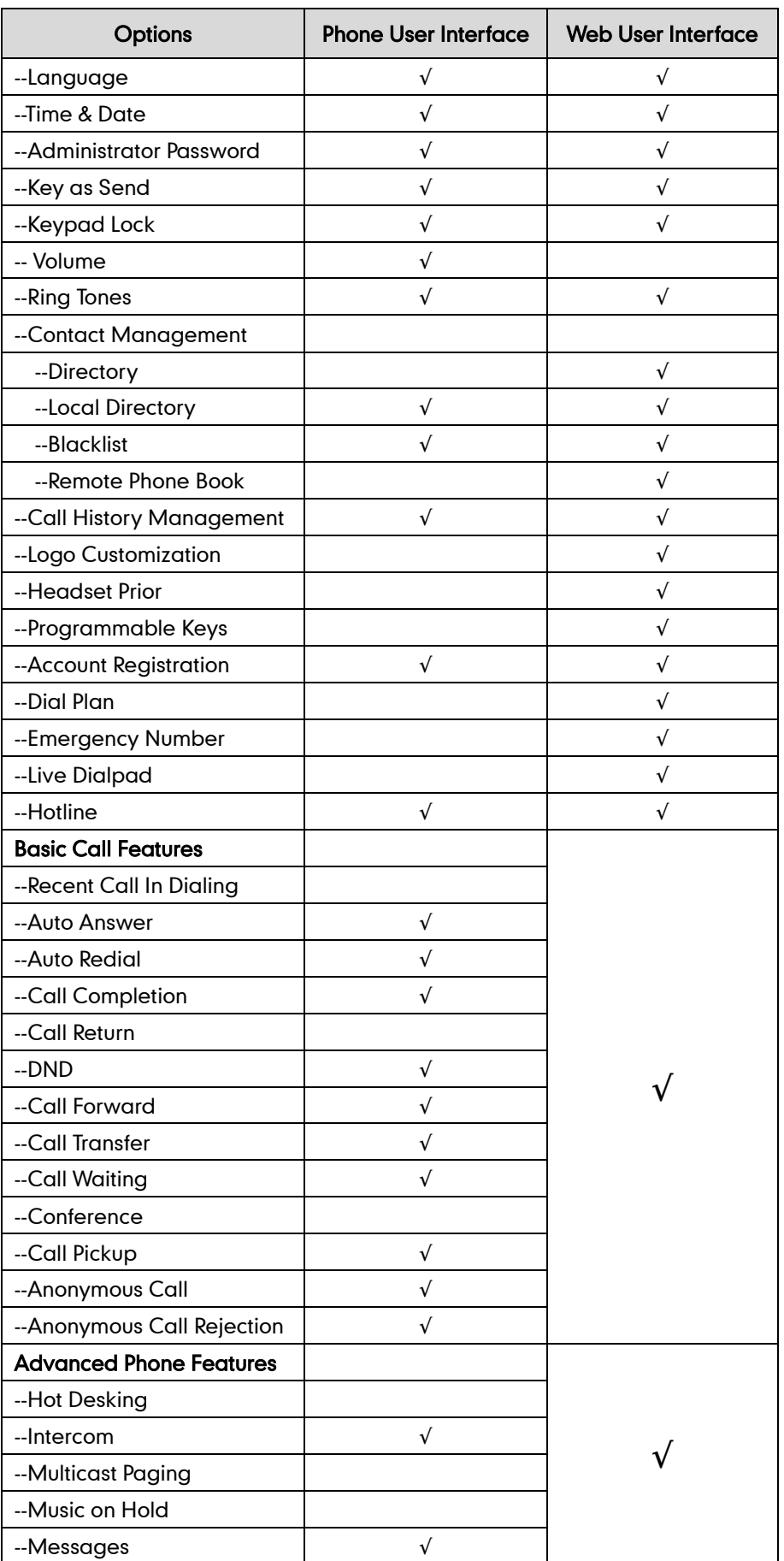

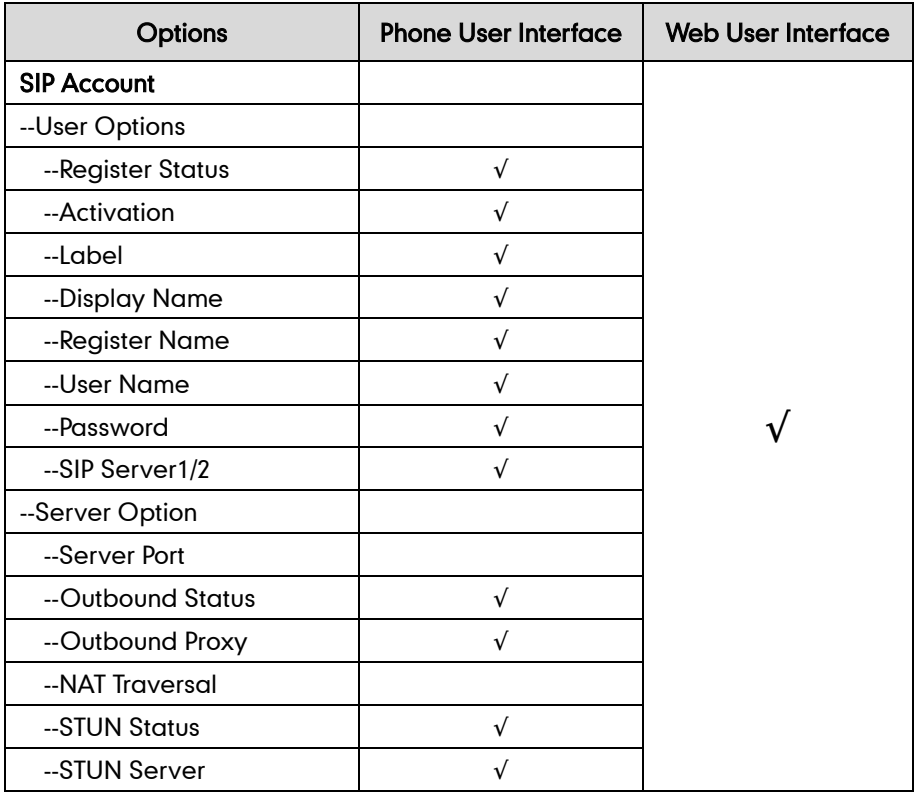

Note The table above lists most of the feature options. Please refer to the relevant sections for more information.

# <span id="page-16-0"></span>**Documentations**

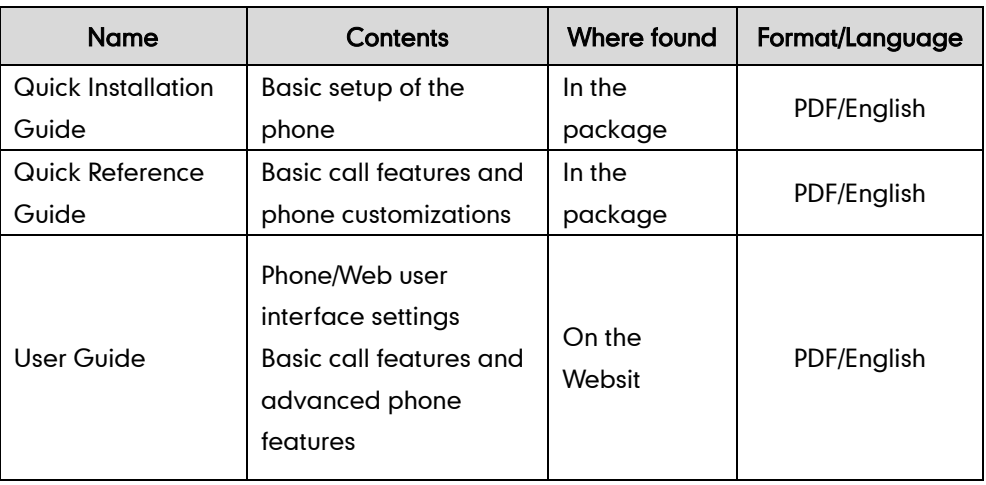

The following table shows documentations available for the SIP-T19P IP phone.

Note You can also download the latest documentations online: [http://www.yealink.com/DocumentDownload.aspx?CateId=142&flag=142.](http://www.yealink.com/DocumentDownload.aspx?CateId=142&flag=142)

# <span id="page-18-1"></span><span id="page-18-0"></span>**Getting Started**

This chapter provides basic installation instructions and information for obtaining the best performance with the SIP-T19P IP phone. Topics include:

- **•** [Packaging Contents](#page-18-2)
- [Phone Installation](#page-20-0)
- [Phone Initialization](#page-22-0)
- [Phone Status](#page-22-1)
- **•** [Basic Network Settings](#page-23-0)
- **•** [Registration](#page-25-0)
- **[Idle Screen](#page-25-1)**

If you require additional information or assistance with your new phone, contact your system administrator.

# <span id="page-18-2"></span>**Packaging Contents**

The following components are included in your SIP-T19P IP phone package:

• SIP-T19P IP Phone

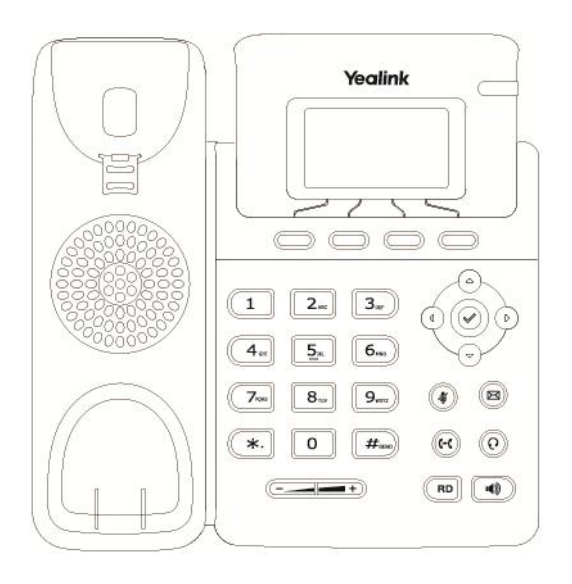

Phone Stand

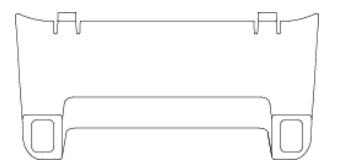

#### • Power Adapter

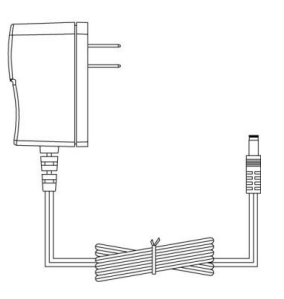

Handset & Handset Cord

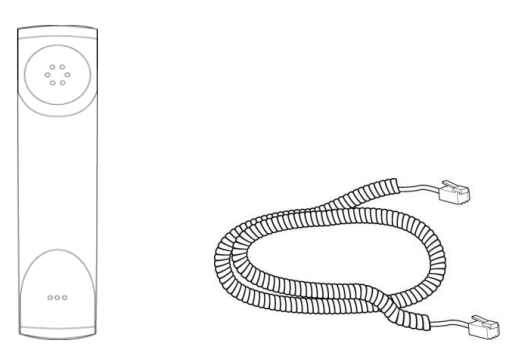

Ethernet Cable

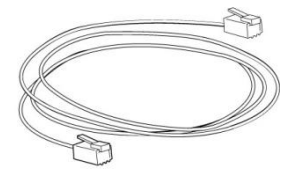

Quick Installation Guide & Quick Reference Guide

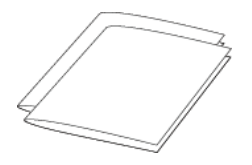

Check the list before installation. If you find anything missing, contact your system administrator.

# <span id="page-20-0"></span>**Phone Installation**

If your phone is already installed, proceed to [Phone Initialization](#page-22-0) on pag[e 13.](#page-22-0)

This section introduces how to install the phone:

- 1) Attach and detach the stand
- 2) Connect the handset and optional headset
- 3) Connect the network and power
- 1) Attach the stand and detach the stand

#### a) Attach the stand

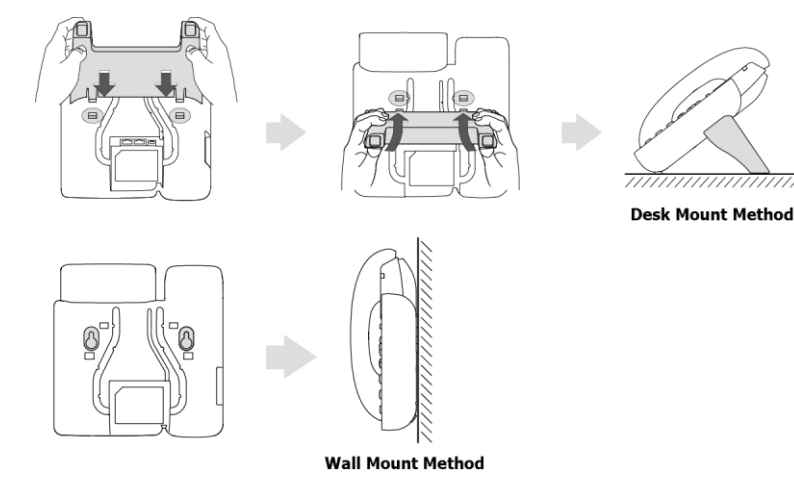

#### b) Detach the stand

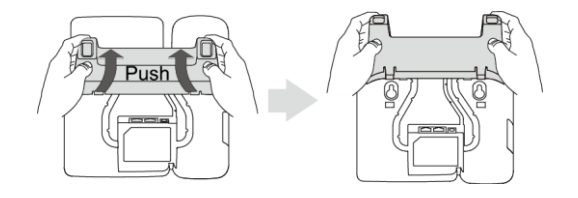

#### 2) Connect the handset and optional headset

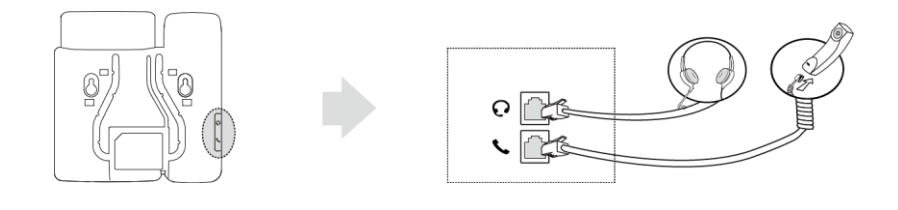

#### Note

A headset is not included in the packaging contents. Contact your system administrator for more information.

#### 3) Connect the network and power

You have two options for power and network connections. Your system administrator will

advise you which one to use.

- AC power
- Power over Ethernet (PoE)

#### AC Power

#### To connect the AC power:

- 1. Connect the DC plug on the power adapter to the DC5V port on the phone and connect the other end of the power adapter into an electrical power outlet.
- 2. Connect the included or a standard Ethernet cable between the Internet port on the phone and the one on the wall or switch/hub device port.

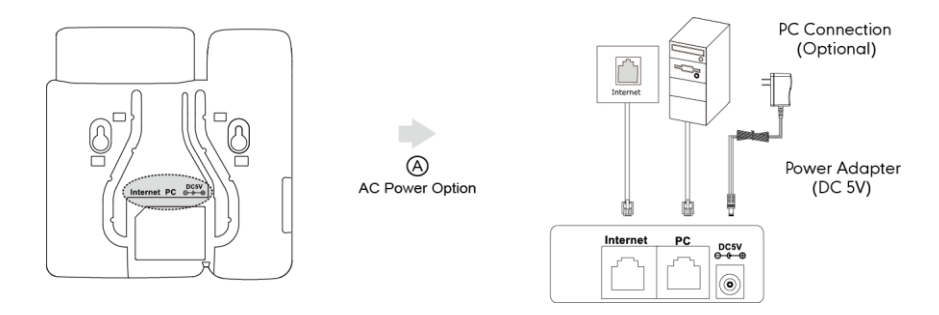

#### Power over Ethernet

With the included or a regular Ethernet cable, the SIP-T19P IP phone can be powered from a PoE-compliant switch or hub.

#### To connect the PoE:

1. Connect the Ethernet cable between the Internet port on the phone and an available port on the in-line power switch/hub.

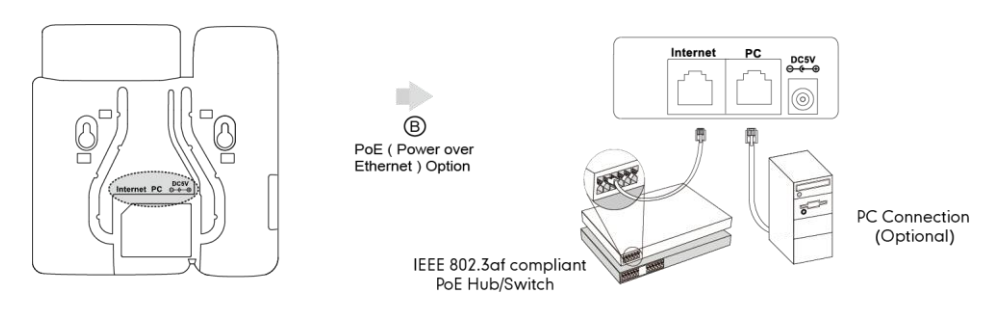

Note If in-line power switch/hub is provided, you don't need to connect the phone to the power adapter. Make sure the switch/hub is PoE-compliant.

> The phone can also share the network with another network device such as a PC (personal computer). It is an optional connection.

Important! Do not unplug or remove power to the phone while it is updating firmware and configurations.

### <span id="page-22-0"></span>**Phone Initialization**

After your phone is powered on, the system boots up and performs the following steps:

#### Automatic Phone Initialization

The phone finishes the initialization by loading the saved configuration. The LCD screen displays "Initializing…please wait" during this process.

#### DHCP (Dynamic Host Configuration Protocol)

The phone attempts to contact a DHCP server in your network to obtain valid IPv4 and IPv6 network settings (e.g., IP address, subnet mask, default gateway address and DNS address) by default.

**Note** If your network does not use DHCP, proceed to [Basic Network Settings](#page-23-0) on page [14.](#page-23-0)

### <span id="page-22-1"></span>**Phone Status**

You can view phone status via phone user interface or web user interface.

Available information of phone status includes:

- Network status (e.g., IPv4 status, IPv6 status, IP mode and MAC address).
- Phone status (e.g., device model, hardware version, firmware version, product ID, MAC address and device certificate status: factory, installed and not installed).
- Account status (e.g., the register status of SIP account).

#### To view the phone status via phone user interface:

- 1. Press  $(\mathcal{A})$ , or press **Menu->Status.**
- 2. Press  $\left(\circ\right)$  or  $\left(\circ\right)$  to scroll through the list and view the specific information.

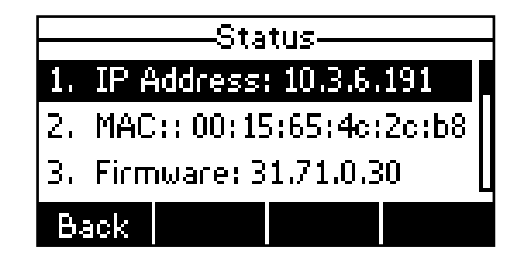

#### To view the phone status via web user interface:

- 1. Open the web browser of your computer.
- 2. Enter the IP address in the browser's address bar, and then press **Enter**.

3. Enter the user name (admin) and password (admin) in the login page.

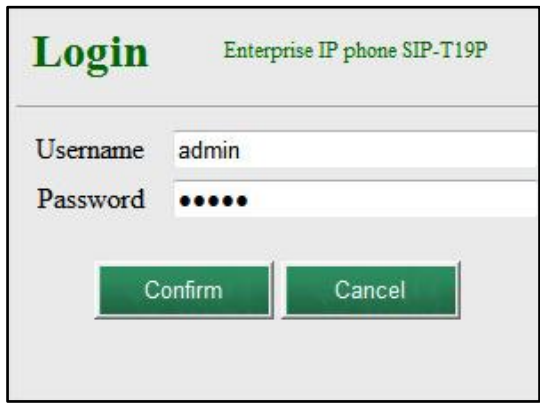

4. Click Confirm to login.

The phone status is displayed on the first page of the web user interface.

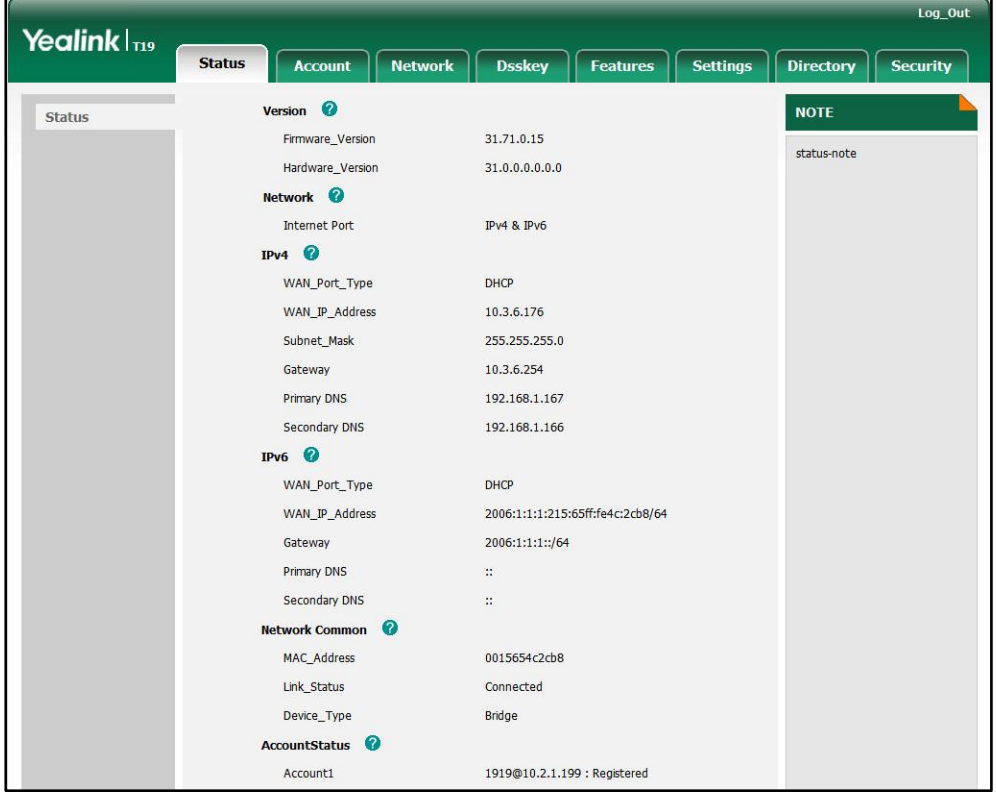

### <span id="page-23-0"></span>**Basic Network Settings**

If your phone cannot contact a DHCP server for any reason, you need to configure network settings manually. The IP phone can support either or both IPv4 and IPv6 addresses.

To configure the IP address mode via phone user interface:

1. Press Menu->Settings->Advanced Settings (password: admin) ->Network->WAN

Port.

2. Press  $\binom{1}{0}$  or  $\binom{2}{0}$  to select IPv4, IPv6 or IPv4 & IPv6 from the IP Mode field.

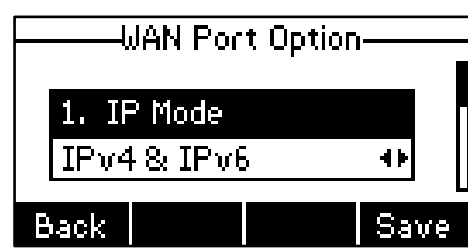

3. Press the Save soft key to accept the change or the Back soft key to cancel.

#### To configure a static IPv4 address via phone user interface:

- 1. Press Menu->Settings->Advanced Settings (password: admin) ->Network->WAN Port->IPv4->Static IP Client.
- 2. Enter the desired values in the IP Address, Subnet Mask, Default Gateway, Pri.DNS and Sec.DNS fields respectively.

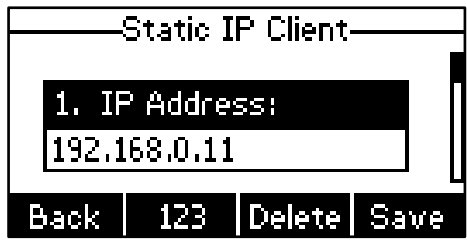

3. Press the Save soft key to accept the change or the Back soft key to cancel.

To configure a static IPv6 address via phone user interface:

- 1. Press Menu->Settings->Advanced Settings (password: admin) ->Network->WAN Port->IPv6->Static IPv6 Client.
- 2. Enter the desired values in the IPv6, IPv6 Prefix, IPv6 Gateway, IPv6 Pri.DNS and IPv6 Sec.DNS fields respectively.

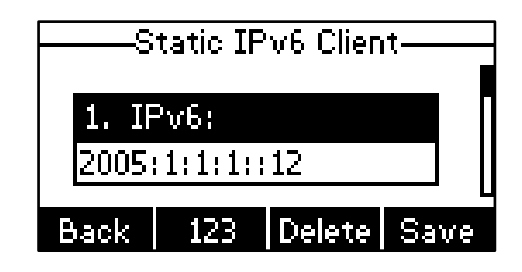

3. Press the Save soft key to accept the change or the Back soft key to cancel.

If you are using an xDSL modem for IPv4 network connection, you can connect your phone to the Internet via PPPoE mode. Set the WAN port as a PPPoE port. The PPPoE port will perform a PPP negotiation to obtain the IP address. Contact your system administrator for the PPPoE user name and password.

To configure PPPoE via phone user interface:

1. Press Menu->Settings->Advanced Settings (password: admin) ->Network->WAN Port->IPv4->PPPoE IP Client.

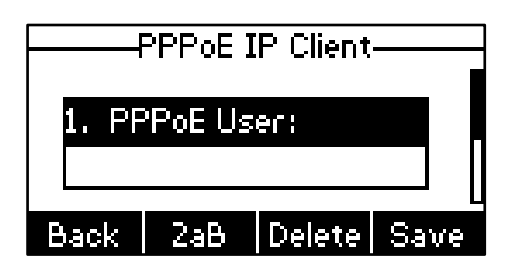

- 2. Enter the user name and password in the corresponding fields.
- 3. Press the Save soft key to accept the change or the Back soft key to cancel.

Using the wrong network parameters may result in inaccessibility of your phone and may also have an impact on your network performance. For more information on these parameters, contact your system administrator.

### <span id="page-25-0"></span>**Registration**

Generally, your phone will be deployed with multiple other phones. In this case, your system administrator will configure the phone parameters beforehand, so that after you start up your phone, the phone will be registered and ready for use. If your phone is not registered, you may have to register it. For more information on how to register your phone, refer t[o Account Registration o](#page-59-0)n page [50.](#page-59-0) 

### <span id="page-25-1"></span>**Idle Screen**

If the phone has successfully started up, the idle screen will be shown as below:

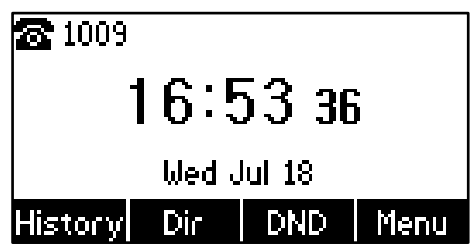

The idle screen shows the label of current account, time and date, and four soft keys.

**Note** 

## <span id="page-26-1"></span><span id="page-26-0"></span>**Customizing Your Phone**

You can customize your SIP-T19P IP phone by personally configuring certain settings, for example, contrast, language and time & date. You can add contacts to the phone's local directory manually or from call history. You can also personalize different ring tones for different callers.

This chapter provides basic operating instructions for customizing your phone. Topics include:

- [General Settings](#page-26-2)
- [Audio Settings](#page-33-0)
- [Contact Management](#page-36-0)
- [Call History Management](#page-51-0)
- **•** [System Customizations](#page-53-0)

If you require additional information or assistance with your new phone, contact your system administrator.

### <span id="page-26-2"></span>**General Settings**

#### <span id="page-26-3"></span>**Contrast**

You can configure the contrast of the LCD screen to a comfortable level.

To configure the contrast via phone user interface:

- 1. Press Menu->Settings->Basic Setting->Contrast.
- 2. Press  $\binom{1}{3}$  or  $\binom{5}{6}$ , or the **Switch** soft key to increase or decrease the intensity of contrast.

The default contrast level is 6.

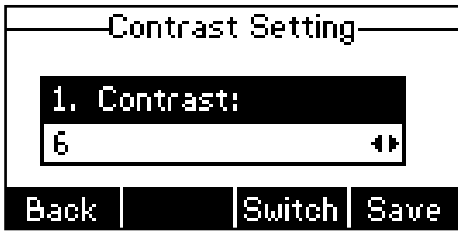

3. Press the Save soft key to accept the change or the Back soft key to cancel.

Contrast is configurable via web user interface at the path Settings->Preference.

#### <span id="page-27-0"></span>Language

The default language of the phone user interface is English. The phone will detect and use the same language as which of your web browser for the web user interface. If the language of your web browser is not supported by the phone, the web user interface will use English. You can change the language for the phone user interface and the web user interface respectively.

**Note** Not all of the supported languages are available for selection. The available languages depend on the language packs currently loaded to the IP phone. Please contact your system administrator for more information on the available languages of your new phone.

To change the language for the phone user interface:

- 1. Press Menu->Settings->Basic Setting->Language.
- 2. Press  $\left(\circ\right)$  or  $\left(\circ\right)$  to select the desired language.

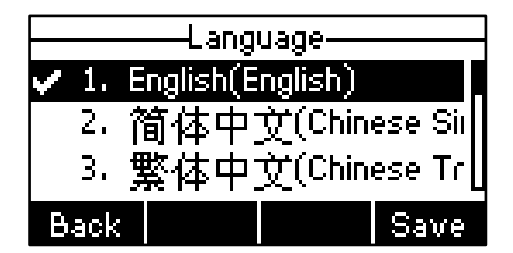

3. Press the Save soft key to accept the change.

Text displayed on the LCD screen will change to the selected language.

#### To change the language for the web user interface:

- 1. Click on Settings->Preference.
- 2. Select the desired language from the pull-down list of Language.

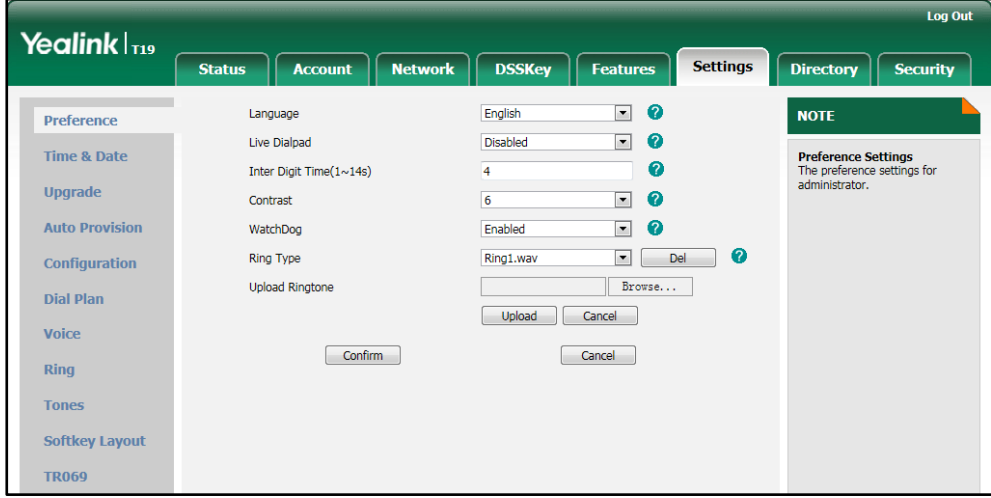

3. Click Confirm to accept the change.

Text displayed on the web user interface will change to the selected language.

### <span id="page-28-0"></span>**Time & Date**

The time and date are displayed on the LCD screen when the phone is idle. If the phone cannot obtain the time and date from the Simple Network Time Protocol (SNTP) server, you need to configure the time and date manually. For more information on the SNTP server, contact your system administrator.

#### To configure the SNTP settings via phone user interface:

1. Press Menu->Settings->Basic Setting->Time & Date->SNTP Settings.

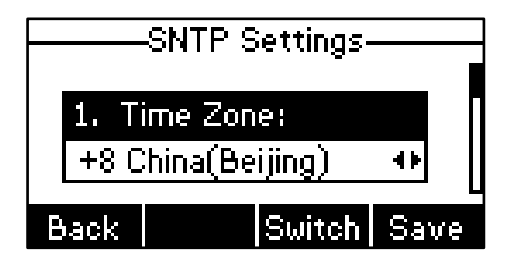

2. Press  $\binom{1}{3}$  or  $\binom{5}{6}$ , or the **Switch** soft key to select the time zone that applies to your area from the Time Zone field.

The default time zone is "+8 China(Beijing)".

- 3. Enter the domain names or IP addresses in the NTP Server 1 and NTP Server 2 fields respectively.
- 4. Press  $(a)$  or  $(b)$ , or the **Switch** soft key to select the desired value from the **DST** field.
- 5. Press the Save soft key to accept the change or the Back soft key to cancel.
- **Note** Please refer to [Appendix A -](#page-120-1) Time Zones for the list of available time zones on the IP phone.

#### To configure the time and date manually via phone user interface:

- 1. Press Menu->Settings->Basic Setting->Time & Date->Manual Settings.
- 2. Enter the specific date in the Date field.
- **3.** Enter the specific time in the Time field.

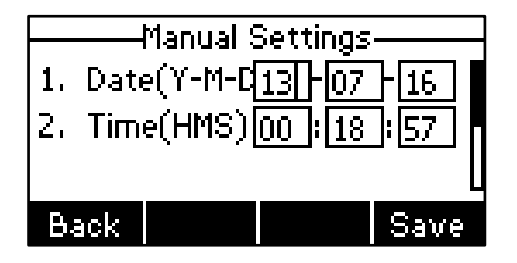

4. Press the Save soft key to accept the change.

The date and time displayed on the LCD screen will change accordingly.

#### To configure the time and date format via phone user interface:

1. Press Menu->Settings->Basic Setting->Time & Date->Time & Date Format.

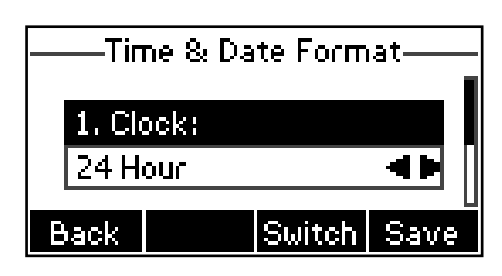

- 2. Press  $\binom{a}{b}$  or  $\binom{b}{c}$ , or the **Switch** soft key to select the desired time format from the Clock field.
- **3.** Press  $\binom{a}{b}$  or  $\binom{b}{c}$ , or the **Switch** soft key to select the desired date format from the Date Format field.
- 4. Press the Save soft key to accept the change or the Back soft key to cancel.

There are 7 available date formats. For example, for the date format "WWW DD MMM", "WWW" represents the abbreviation of the week, "DD" represents the two-digit day, and "MMM" represents the first three letters of the month.

The date formats you need to know:

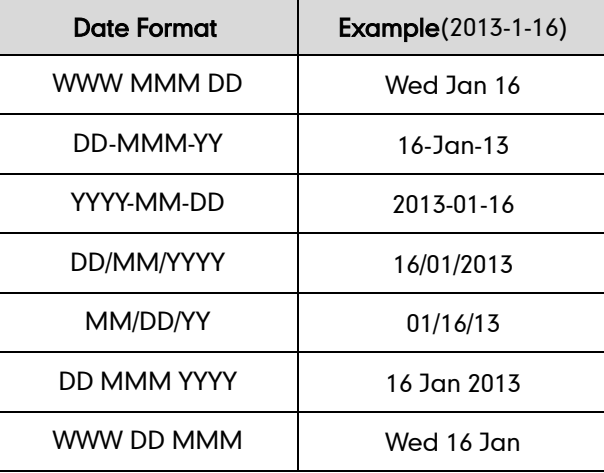

Time and date is configurable via web user interface at the path Settings->Time & Date.

### <span id="page-29-0"></span>**Administrator Password**

The Advanced Settings option is only accessible to the administrator. The default administrator password is "admin". For security reasons, you should change the default administrator password as soon as possible.

To change the administrator password via phone user interface:

1. Press Menu->Settings->Advanced Settings (password: admin) ->Set Password.

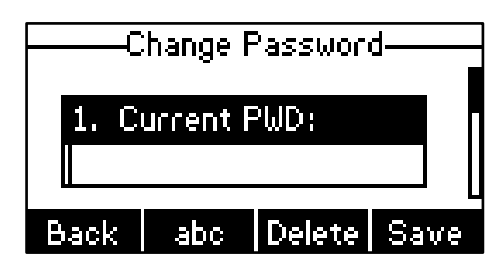

- 2. Enter the current password in the Current PWD field.
- 3. Enter the new password in the New PWD field.
- 4. Enter the new password again in the **Confirm PWD** field.
- 5. Press the Save soft key to accept the change or the Back soft key to cancel.

Administrator password is configurable via web user interface at the path Security->Password.

### <span id="page-30-0"></span>**Key as Send**

You can set the "#" or "\*" to perform as a send key while dialing.

#### To configure key as send via phone user interface:

- 1. Press Menu->Features->Key as Send.
- 2. Press  $(a)$  or  $(b)$ , or the Switch soft key to select # or \* from the Key as Send field, or select Disable to disable this feature.

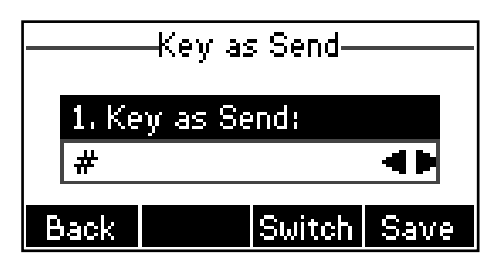

3. Press the Save soft key to accept the change or the Back soft key to cancel.

Key as send is configurable via web user interface at the path Features->General Information.

### <span id="page-31-0"></span>**Keypad Lock**

You can lock the keypad of your phone temporarily when you are not using it. This feature helps you to protect your phone from unauthorized use.

Keypad lock consists of the following:

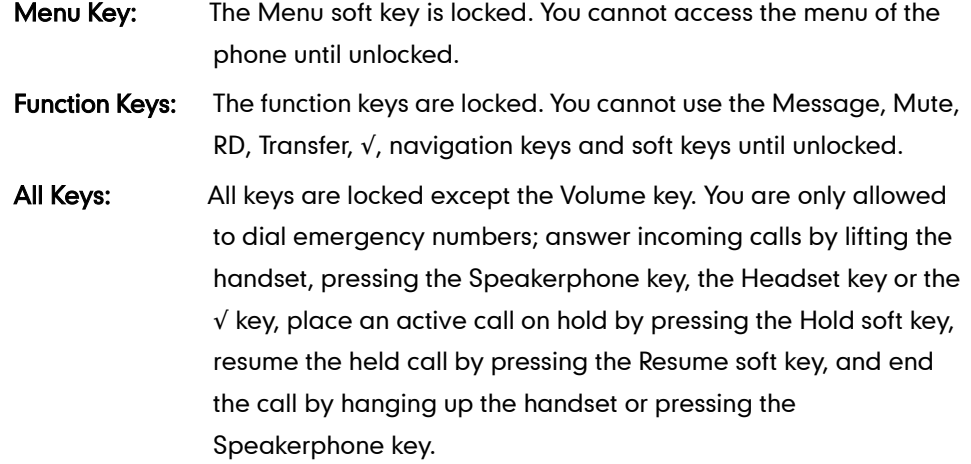

**Note** The emergency number setting, if desired, must be made before lock activation. For more information, refer to [Emergency Number](#page-65-0) on pag[e 56.](#page-65-0)

To activate the keypad lock via phone user interface:

- 1. Press Menu->Settings->Advanced Settings (password: admin) ->Keypad Lock.
- 2. Press  $\textcircled{a}$  or  $\textcircled{b}$ , or the **Switch** soft key to select the desired type from the **Keypad** Lock field

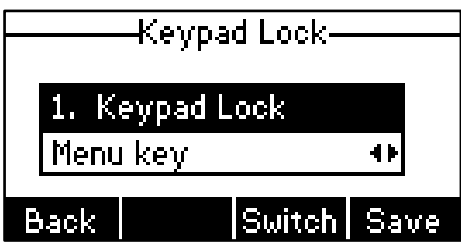

- 3. Press the Save soft key to accept the change.
- 4. Long press  $\boxed{H_{\text{max}}}$  to lock the keypad immediately when the phone is idle.

The LCD screen prompts "Keypad locked." and displays the icon  $\Box$ .

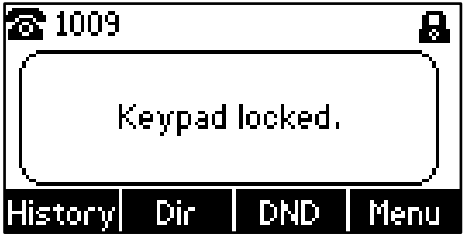

You can configure the interval (in seconds) to automatically lock the keypad instead of long pressing  $\left[\overline{H_{\text{max}}}\right]$ .

To configure the interval of automatic keypad lock via web user interface:

- 1. Click on Features->Phone Lock.
- 2. Enter the desired interval in the Phone Lock Time Out (0~3600s) field.

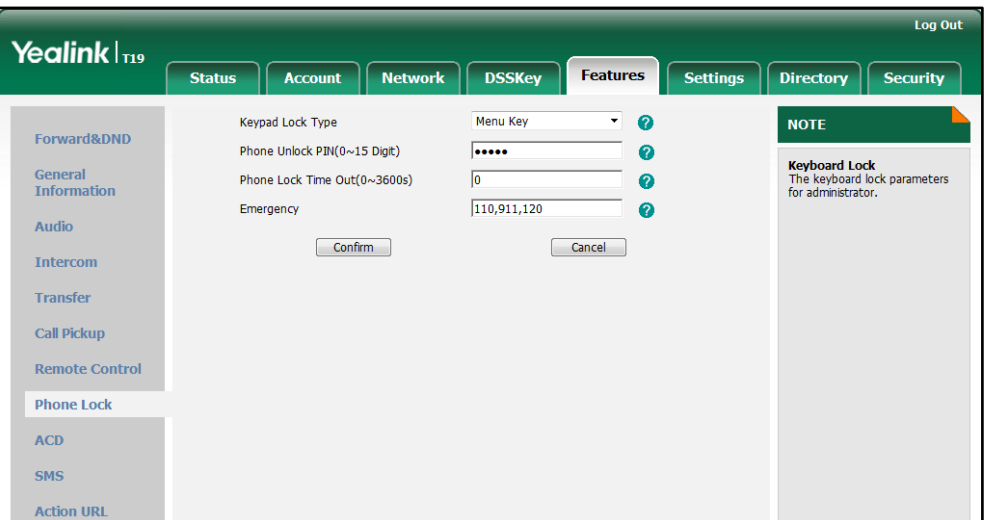

**3.** Click **Confirm** to accept the change.

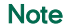

The default interval is 0 second, that is, you can long press  $\left[\frac{H_{\text{max}}}{H_{\text{max}}} \right]$  to lock the keypad only. The interval of automatic keypad lock is configurable via web user interface only.

To unlock the keypad, you must know the keypad unlock PIN of the phone. The default keypad unlock PIN is "123".

#### To change the keypad unlock PIN via phone user interface:

1. Press Menu->Settings->Basic Setting ->Phone Unlock PIN.

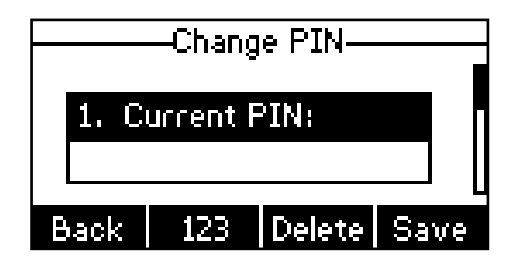

- 2. Enter the current PIN in the **Current PIN** field.
- 3. Enter the new PIN in the New PIN field.
- 4. Enter the new PIN again in the Confirm PIN field.
- 5. Press the Save soft key to accept the change or the Back soft key to cancel.

**Note** The unlock PIN length must be within 15 characters.

#### To unlock the keypad via phone user interface:

1. Press any locked key, the LCD screen prompts "Please Enter PIN".

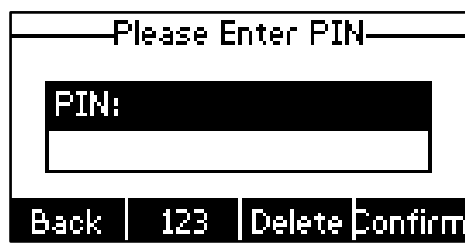

- 2. Enter the PIN in the PIN field.
- 3. Press the Confirm soft key to unlock the keypad.

The  $\Box$  icon disappears from the LCD screen.

You can long press  $\boxed{H_{\text{max}}}$  or wait for a period of time (if configured) to lock the keypad again.

**Note** You can also unlock the keypad by administrator password. When you enter the administrator password to unlock the keypad, the phone will turn to the Reset Phone PIN screen.

To deactivate the keypad lock via phone user interface:

- 1. Press Menu->Settings->Advanced Settings (password: admin) ->Keypad Lock.
- 2. Press  $\binom{1}{3}$  or  $\binom{5}{6}$ , or the Switch soft key to select Disable from Keypad Lock field.

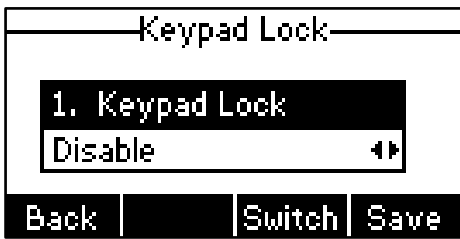

3. Press the Save soft key to accept the change.

Keypad lock is configurable via web user interface at the path Features->Phone Lock.

### <span id="page-33-0"></span>**Audio Settings**

### <span id="page-33-1"></span>**Volume**

You can press the Volume key to adjust the ringer volume when the phone is idle. You can also press the Volume key to adjust the receiver volume of currently engaged audio devices (handset, speakerphone or headset) when the phone is in use.

#### To adjust the volume when the phone is idle:

1. Press  $\left(\frac{1}{1-\frac{1}{1-\frac{1}{$ 

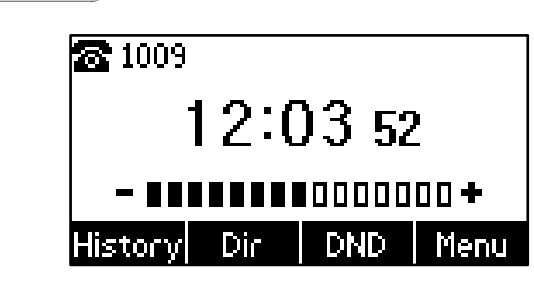

**Note** If the ringer volume is adjusted to minimum, the  $\mathbb{I}(\times)$  icon will appear on the LCD screen.

#### To adjust the volume when the phone is during a call:

1. Press  $\left(\frac{1}{\sqrt{1-\frac{1}{n-1}}}\right)$  to adjust the volume of currently engaged audio device (handset, speakerphone or headset).

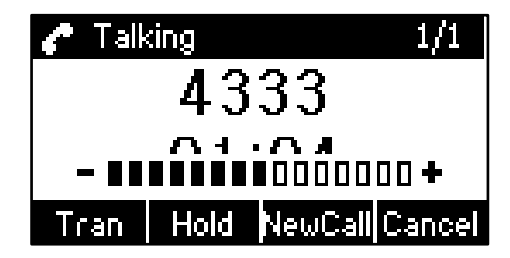

### <span id="page-34-0"></span>**Ring Tones**

Ring tones are used to indicate incoming calls. You can select different ring tones to distinguish your phone from your neighbor's.

To select a ring tone for the phone via phone user interface:

- 1. Press Menu->Settings->Basic Setting->Ring Tone.
- **2.** Press  $\left(\infty\right)$  or  $\left(\infty\right)$  to select the desired ring tone.

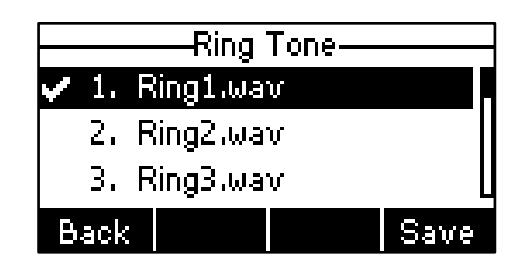

3. Press the Save soft key to accept the change or the Back soft key to cancel.

#### To select a ring tone for the account via web user interface:

- 1. Click on Account->Basic.
- 2. Select the desired ring tone from the pull-down list of Ring Type.

If Common is selected, this account will use the ring tone selected for the phone. Refer to the above instruction.

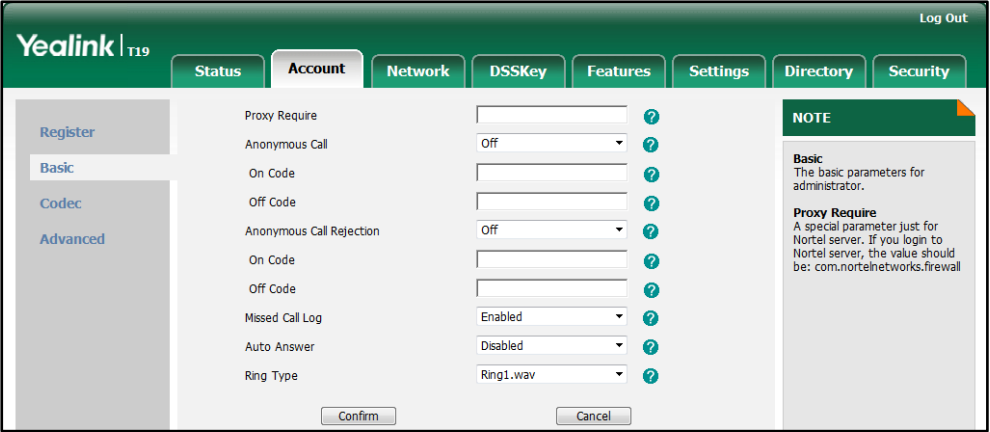

**3.** Click **Confirm** to accept the change.

Note A ring tone for the account is configurable via web user interface only.

To upload a custom ring tone for your phone via web user interface:

- 1. Click on Settings->Preference.
- 2. Click Browse to locate a ring tone (file format must be \*.wav) file from your local system.

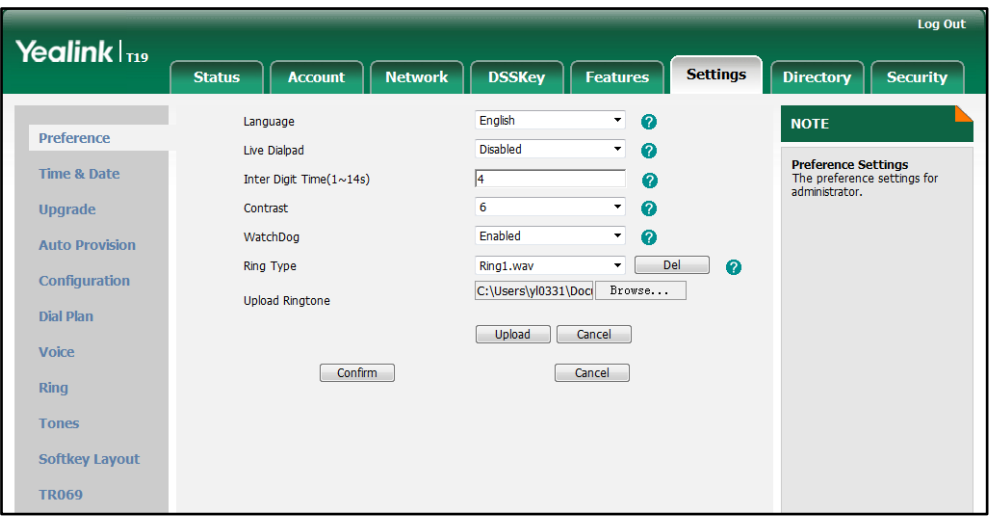
**3.** Click Upload to upload the file.

**Note** The ring tone for an incoming call on the phone may be different. For example, when the phone receives an incoming call from a contact stored in the local directory, it will play the ring tone assigned to the contact in the contact directory (refer to [Adding Contacts\)](#page-40-0). If no ring tone is assigned to the contact, the phone will play the ring tone assigned to the associated group (refer to [Adding Groups\)](#page-38-0). Otherwise, the phone will play the ring tone assigned to the account. If no ring tone is assigned to the account, the phone will play the ring tone assigned for the phone.

> All custom ring tone files must be within 100KB. Uploading custom ring tones for your phone is configurable via web user interface only.

## <span id="page-36-1"></span>**Contact Management**

This section provides the operating instructions for managing contacts. Topics include:

- **[Directory](#page-36-0)**
- [Local Directory](#page-37-0)
- **[Blacklist](#page-47-0)**
- [Remote Phone](#page-48-0) Book

## <span id="page-36-0"></span>**Directory**

Directory provides easy access to frequently used lists. The lists may contain Local Directory, History and Remote Phone Book.

#### To configure the directory via web user interface:

- 1. Click on Directory->Setting.
- 2. In the Directory block, select the desired list from the Disabled column and then click  $\boxed{\rightarrow}$ .

The selected list appears in the **Enabled** column.

- 3. Repeat step 2 to add more lists to the Enabled column.
- 4. To remove a list from the Enabled column, select the desired list and then click  $\boxed{\leftarrow}$ .

5. To adjust the display order of enabled lists, select the desired list and then click  $\lceil \frac{1}{r} \rceil$ or  $\boxed{\downarrow}$ .

The LCD screen displays the list(s) in the adjusted order.

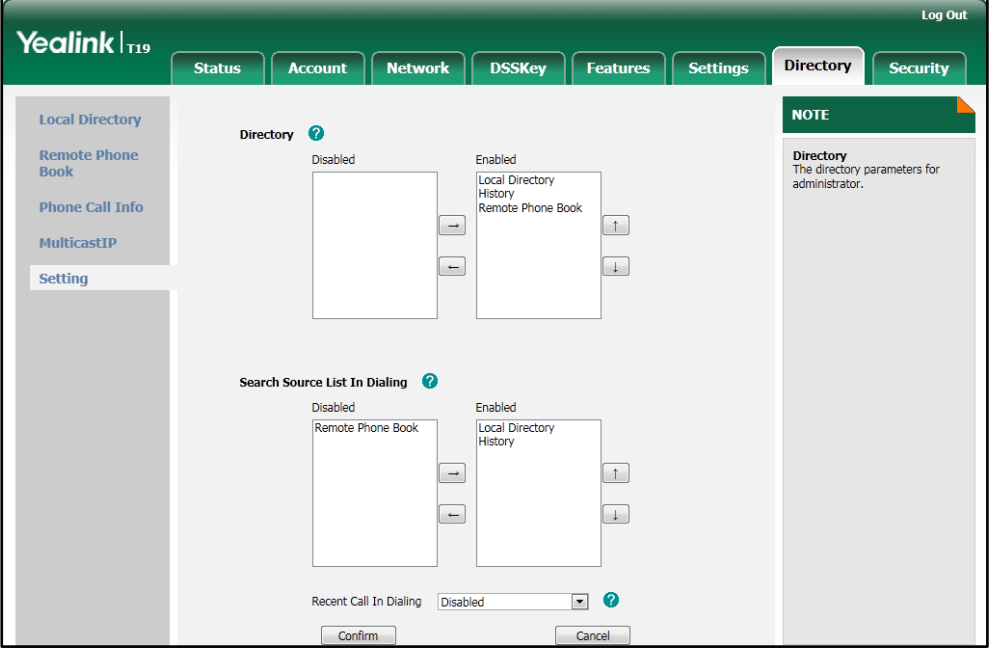

6. Click Confirm to accept the change.

**Note** Directory is configurable via web user interface only.

#### To check the directory via phone user interface:

1. Press the Dir soft key when the phone is idle.

The LCD screen displays the list(s) in the directory.

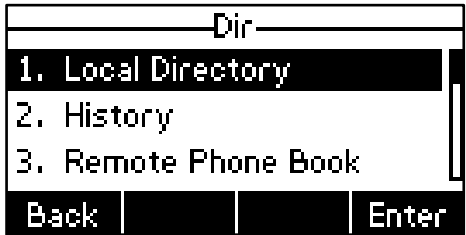

If there is only one list in the directory, press the Dir soft key to enter this list directly.

## <span id="page-37-0"></span>**Local Directory**

The built-in phone directory can store contact names and numbers. You can store up to 1000 contacts and 6 groups (including the default All Contacts, Company, Family and Friend) in your phone's local directory; add new contacts and groups; edit, delete or search for a contact; or simply dial a contact number from the local directory.

## <span id="page-38-0"></span>**Adding Groups**

#### To add a group to the local directory:

1. Press the **Dir** soft key.

The IP phone enters the local directory directly as there is only Local Directory in the directory by default.

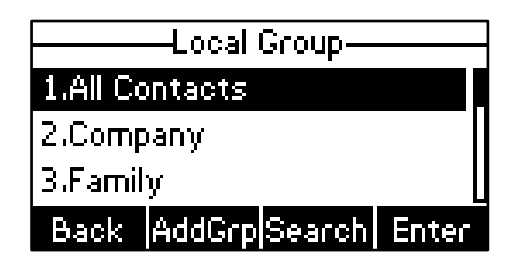

If Local Directory is removed from the directory, press Menu->Dir->Local Directory to enter the local directory.

- 2. Press the AddGrp soft key.
- 3. Enter the desired group name in the Name field.
- 4. Press  $\binom{1}{3}$  or  $\binom{5}{6}$  to select the desired group ring tone from the **Ring Tones** field. If Auto is selected, this group will use the ring tone assigned to the account. For more information on ringtone for an account, refer to [Ring Tones](#page-34-0) on page [25.](#page-34-0)
- 5. Press the Add soft key to accept the change or the Back soft key to cancel.

## **Editing Groups**

#### To edit a group in the local directory:

1. Press the Dir soft key.

The IP phone enters the local directory directly as there is only Local Directory in the directory by default.

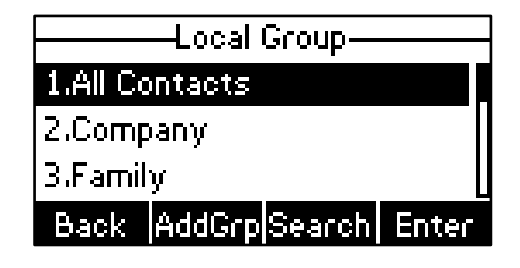

If Local Directory is removed from the directory, press Menu->Dir->Local Directory to enter the local directory.

2. Select the desired group.

3. Press the Option soft key, and then select Detail from the prompt list.

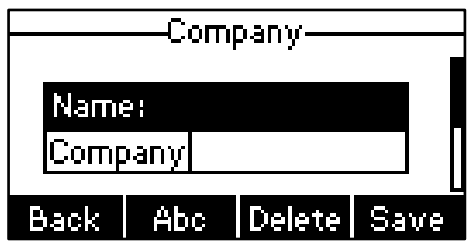

- 4. Press  $\left(\frac{\infty}{2}\right)$  or  $\left(\frac{\infty}{2}\right)$  to scroll through the group information and then edit.
- 5. Press the Save soft key to accept change or the Back soft key to cancel.

## **Deleting Groups**

#### To delete a group from the local directory:

1. Press the Dir soft key.

The IP phone enters the local directory directly as there is only Local Directory in the directory by default.

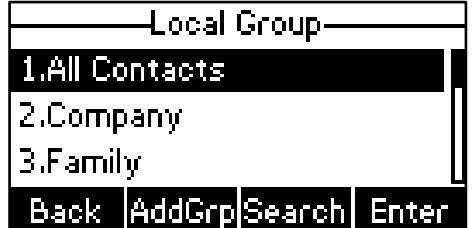

If Local Directory is removed from the directory, press Menu->Dir->Local Directory to enter the local directory.

- 2. Select the desired group.
- 3. Press the Option soft key, and then select Delete from the prompt list.

The LCD screen prompts "Delete Selected Group?".

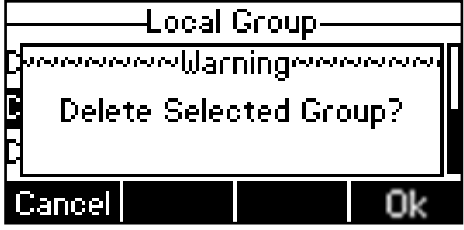

4. Press the Ok soft key to confirm the deletion or the Cancel soft key to cancel.

You can also delete all groups by pressing the Option soft key and then select Del All. For more information, refer to the above steps.

## <span id="page-40-0"></span>**Adding Contacts**

You can add contacts to the local directory in the following ways:

- Manually
- From call history
- From remote phone book

#### Adding Contacts Manually

#### To add a contact to the local directory manually:

1. Press the **Dir** soft key.

The IP phone enters the local directory directly as there is only Local Directory in the directory by default.

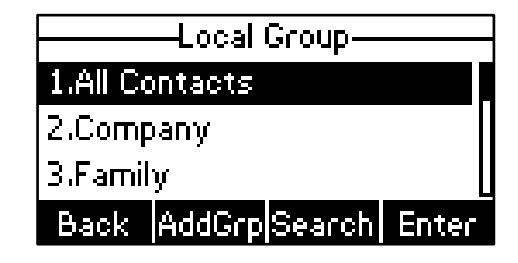

If Local Directory is removed from the directory, press Menu->Dir->Local Directory to enter the local directory.

- 2. Select the desired group and then press the Enter soft key.
- 3. Press the Add soft key.
- 4. Enter the name and the office, mobile or other numbers in the corresponding fields.

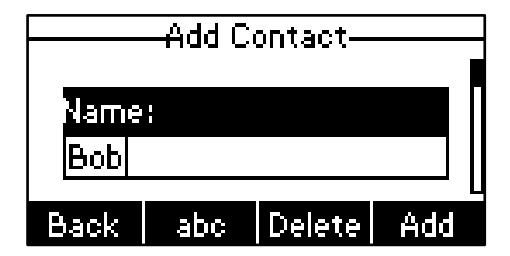

5. Press  $\binom{1}{3}$  or  $\binom{5}{6}$ , or the **Switch** soft key to select the desired ring tone from the Ring Tones field.

If Auto is selected, this contact will use the ring tone assigned to the group.

6. Press the Add soft key to accept the change or the Back soft key to cancel.

**Note** If the contact has existed in the directory, the LCD screen will prompt "Contact Name existed!".

### Adding Contacts from Call History

#### To add a contact to the local directory from the call history:

- 1. Press the **History** soft key.
- **2.** Press  $(\triangle)$  or  $(\triangledown)$  to select the desired entry.
- 3. Press the Option soft key, and then select Add to Contacts from the prompt list.

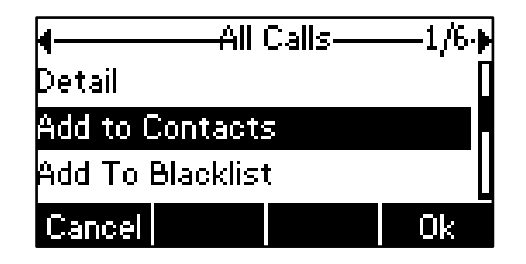

- 4. Enter the contact name.
- 5. Press the Save soft key to accept the change.

The entry is successfully saved to the local directory.

### Adding Contacts from Remote Phone Book

#### To add a contact to the local directory from remote phone book:

1. Press Menu->Dir->Remote Phone Book.

If Remote Phone Book is added to the directory, press Dir->Remote Phone Book to enter remote phone book.

- 2. Press  $\left(\circ\right)$  or  $\left(\circ\right)$  to select the desired contact.
- 3. Press the Option soft key, and then select Add to Contacts from the prompt list.
- 4. Press the Save soft key to save the contact in the local directory.

If the contact has already existed in the local directory, the LCD screen will prompt "Overwrite the original contact?". Press the Ok soft key to overwrite the original contact in local directory or the Cancel soft key to cancel.

For more information on remote phone book operating, refer to [Remote Phone Book](#page-48-0) on page [39.](#page-48-0)

## **Editing Contacts**

#### To edit a contact in the local directory:

1. Press the Dir soft key.

The IP phone enters the local directory directly as there is only Local Directory in the directory by default.

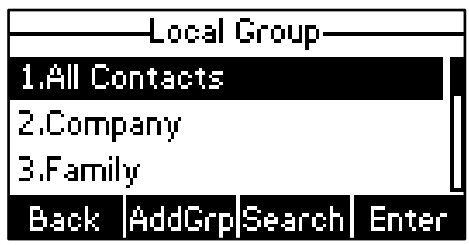

If Local Directory is removed from the directory, press Menu->Dir->Local Directory to enter the local directory.

- 2. Select the desired group and then press the Enter soft key.
- **3.** Press  $(\triangle)$  or  $(\triangle)$  to select the desired contact.
- 4. Press the Option soft key, and then select Detail from the prompt list.
- **5.** Press  $\left(\Omega\right)$  or  $\left(\nabla\right)$  to scroll through the contact information and then edit.

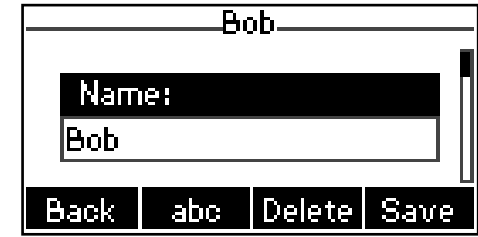

6. Press the Save soft key to accept change or the Back soft key to cancel.

## **Deleting Contacts**

#### To delete a contact from the local directory:

1. Press the Dir soft key.

The IP phone enters the local directory directly as there is only Local Directory in the directory by default.

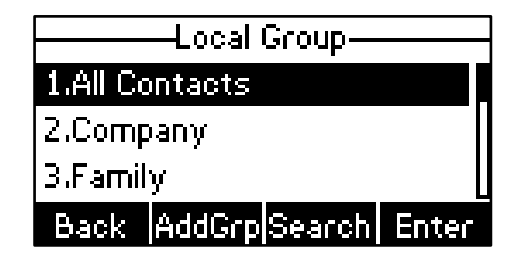

If Local Directory is removed from the directory, press Menu->Dir->Local Directory to enter the local directory.

- 2. Select the desired group and then press the Enter soft key.
- **3.** Press  $\left(\Omega\right)$  or  $\left(\nabla\right)$  to select the desired contact.
- 4. Press the Option soft key, and then select Delete from the prompt list.

The LCD screen prompts "Delete Selected Item?".

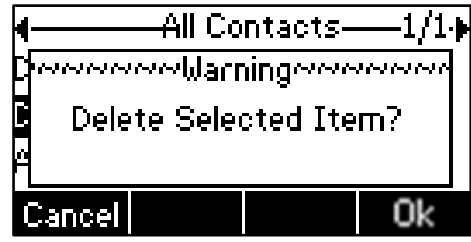

5. Press the Ok soft key to confirm the deletion or the Cancel soft key to cancel.

### **Placing Calls to Contacts**

#### To place a call to a contact from the local directory:

1. Press the Dir soft key.

The IP phone enters the local directory directly as there is only Local Directory in the directory by default.

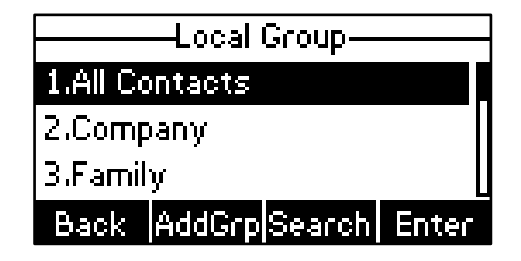

If Local Directory is removed from the directory, press Menu->Dir->Local Directory to enter the local directory.

- 2. Select the desired group and then press the Enter soft key.
- **3.** Press  $\left(\begin{matrix} \curvearrowright \end{matrix}\right)$  or  $\left(\begin{matrix} \curvearrowleft \end{matrix}\right)$  to select the desired contact.
- 4. Do one of the following:
	- If only one number of the contact is stored in the local directory, press the DIAL soft key to dial out the number.
	- If multiple numbers of the contact are stored in the local directory, press the DIAL soft key to display a list of numbers.

Press  $\left(\infty\right)$  or  $\left(\infty\right)$  to select the desired number.

Press the **DIAL** soft key to dial out the number.

## **Searching for Contacts**

#### To search for a contact in the local directory:

1. Press the **Dir** soft key.

The IP phone enters the local directory directly as there is only Local Directory in the directory by default.

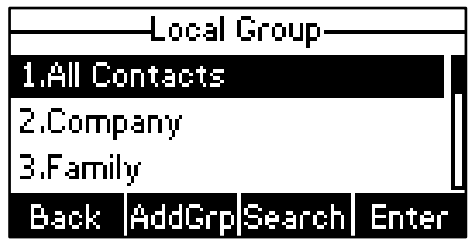

If Local Directory is removed from the directory, press Menu->Dir->Local Directory to enter the local directory.

- 2. Press  $\left(\circ\right)$  or  $\left(\circ\right)$  to scroll to the **All Contacts** field.
- 3. Press the Search soft key.
- 4. Enter a few continuous characters of the contact name or number using the keypad.

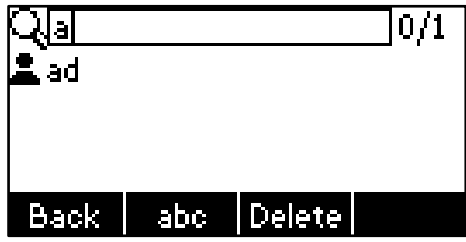

The contacts whose name or number matches the characters entered will appear on the LCD screen. You can dial from the result list.

### **Search Source List in Dialing**

You can search for a contact in your desired lists when the phone is in the dialing screen. The lists may contain Local Directory, History and Remote Phone Book.

#### To configure search source list in dialing via web user interface:

- 1. Click on Directory->Setting.
- 2. In the Search Source List In Dialing block, select the desired list from the Disabled column and then click  $\boxed{\rightarrow}$ .

The selected list appears in the **Enabled** column.

- 3. Repeat step 2 to add more lists to the Enabled column.
- 4. To remove a list from the **Enabled** column, select the desired list and then click  $\boxed{\leftarrow}$ .
- 5. To adjust the display order of search results, select the desired list and then click  $\lceil \frac{1}{x} \rceil$ or  $\boxed{\downarrow}$ .

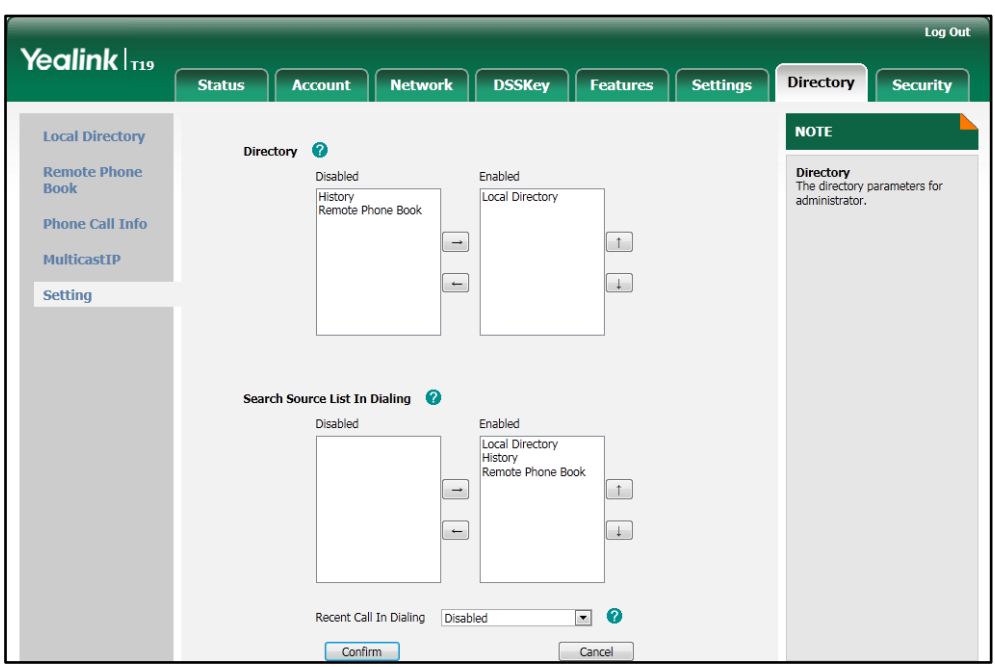

The LCD screen displays the search results in the adjusted order.

6. Click Confirm to accept the change.

Note Search source list in dialing is configurable via web user interface only.

#### To search for a contact in the enabled search source lists:

- 1. Pick up the handset or press the speakerphone.
- 2. Enter a few continuous characters of the contact name or number using the keypad.

The contacts in the enabled search source lists whose name or number matches the characters entered will appear on the LCD screen. You can press  $\binom{\frown}{\frown}$  or  $\binom{\frown}{\frown}$  to select the desired contact and then place a call to the contact.

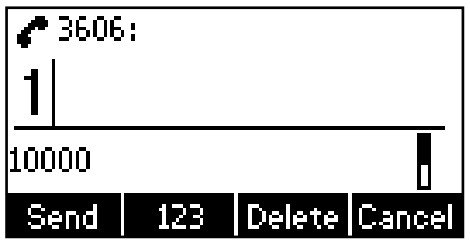

## **Importing/Exporting Contact Lists**

You can manage your phone's local directory via phone user interface or web user interface. But you can only import or export the contact list via web user interface.

#### To import an XML file of contact list via web user interface:

- 1. Click on Directory->Local Directory.
- 2. Click Browse to locate a contact list file (file format must be \*.xml) from your local system.

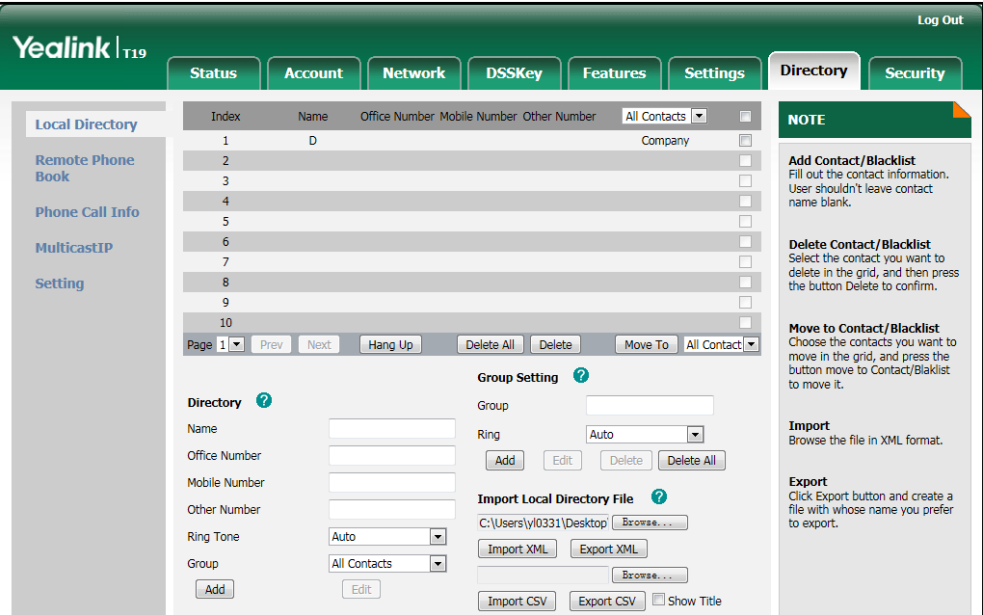

3. Click Import XML to import the contact list.

The web user interface prompts "The original contact will be covered, Continue?".

4. Click OK to complete importing the contact list.

#### To import a CSV file of contact list via web user interface:

- 1. Click on Directory->Local Directory.
- 2. Click Browse to locate a contact list file (file format must be \*.csv) from your local system.
- 3. (Optional.) Check the Show Title checkbox.

It will prevent importing the title of the contact information which is located in the first line of the CSV file.

- 4. Click Import CSV to import the contact list.
- 5. (Optional.) Mark the On radio box in the Delete Old Contacts field.

It will delete all existing contacts while importing the contact list.

6. (Optional.) Select the contact information you want to import into the local directory from the pull down list of Index.

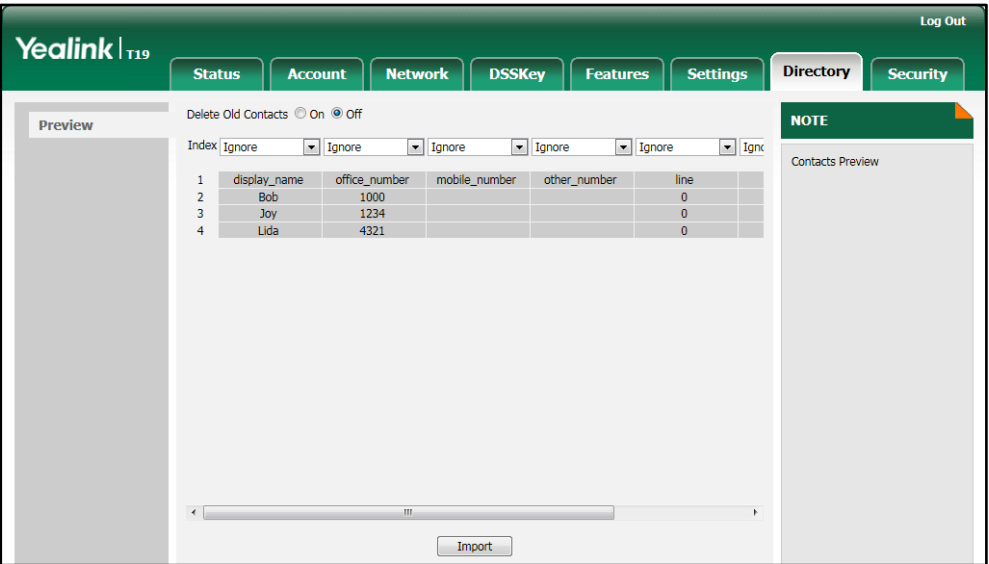

7. Click Import to complete importing the contact list.

#### To export contact list via web user interface:

- 1. Click on Directory->Local Directory.
- 2. Click Export XML (or Export CSV).
- 3. Click Save to save the contact list to your local system.

**Note** Importing/exporting contact lists are configurable via web user interface only.

## <span id="page-47-0"></span>**Blacklist**

The built-in phone directory can store names and numbers for a blacklist. You can store up to 30 contacts in your phone's blacklist; add, edit, delete or search for a contact in the blacklist; even dial a contact number from the blacklist, but any incoming call from the blacklist will be rejected automatically.

#### To add a contact to the blacklist manually:

- 1. Press Menu->Dir->Blacklist.
- 2. Press the Add soft key.

3. Enter the name and the office, mobile or other numbers in the corresponding fields.

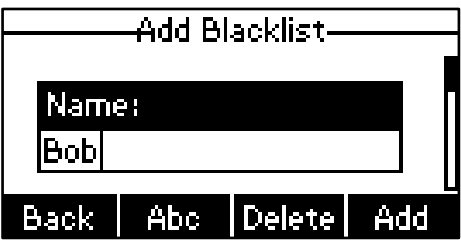

4. Press the Add soft key to accept the change or the Back soft key to cancel.

#### To add a contact to the blacklist from local directory:

1. Press the Dir soft key.

The IP phone enters the local directory directly as there is only Local Directory in the directory by default.

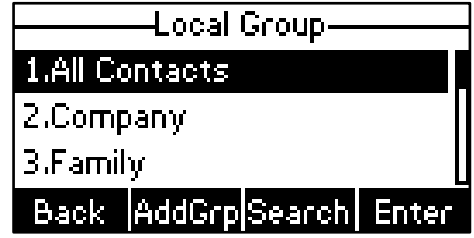

If Local Directory is removed from the directory, press Menu->Dir->Local Directory to enter the local directory.

- **2.** Press  $\left(\begin{matrix} \curvearrowright \end{matrix}\right)$  or  $\left(\begin{matrix} \curvearrowleft \end{matrix}\right)$  to select the desired contact.
- 3. Press the Option soft key and then select Add To Blacklist from the prompt list.

The LCD screen prompts "Move selected to blacklist?".

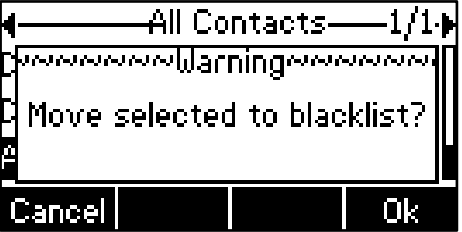

4. Press the Ok soft key to confirm the setting.

For more operating instructions on editing, deleting, placing calls to and/or searching for contacts in the blacklist, refer to the operating instructions of [Local Directory](#page-37-0) on page [28.](#page-37-0)

## <span id="page-48-0"></span>**Remote Phone Book**

You can access your corporate directory through your phone. You can add local contacts, search for a contact, or simply dial a contact number from the corporate directory.

You can configure your new phone to access up to 5 corporate directories. The phone supports up to 2000 corporate directory entries. For the access URL of the corporate directory, contact your system administrator.

#### To configure an access URL for remote phone book via web user interface:

- 1. Click on Directory->Remote Phone Book.
- 2. Enter the access URL in the Remote URL field.
- 3. Enter the name in the Display Name field.

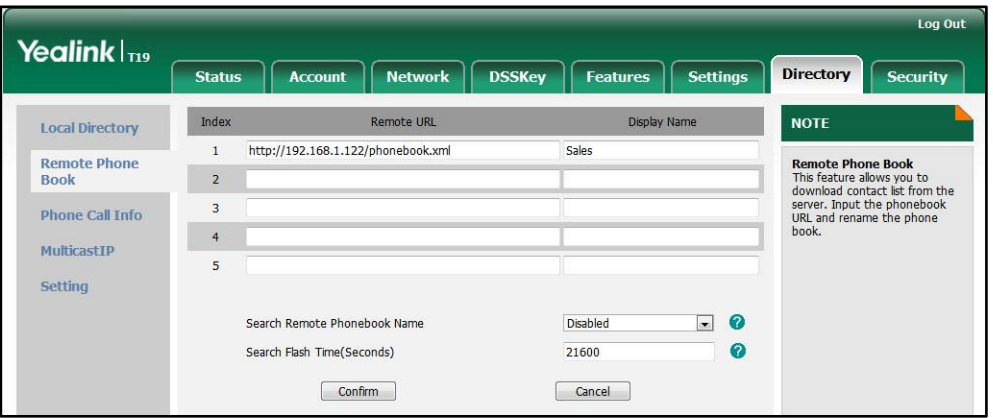

4. Click Confirm to accept the change.

**Note** An access URL for remote phone book is configurable via web user interface only.

#### To access your corporate directory via phone user interface:

#### 1. Press Menu->Dir->Remote Phone Book.

If Remote Phone Book is added to the directory, press Dir->Remote Phone Book to enter remote phone book.

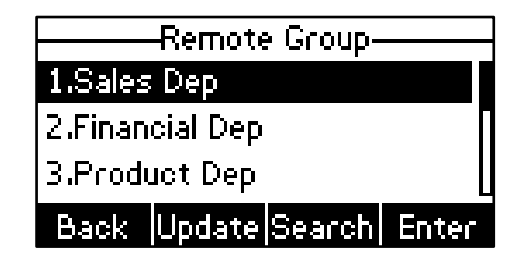

2. Press  $\left(\circ\right)$  or  $\left(\circ\right)$  to select the desired remote group, and then press the **Enter** soft key.

The phone connects to load the corporate directory, and then the corporate contact list appears on the LCD screen.

3. Press the **Back** soft key to back to the previous interface.

#### To search for a contact in the corporate directory:

#### 1. Press Menu->Dir->Remote Phone Book.

If Remote Phone Book is added to the directory, press Dir->Remote Phone Book to enter remote phone book.

- 2. Select the desired remote group, and then press the **Enter** soft key to load the corporate directory.
- 3. Press the Search soft key.
- 4. Enter a few continuous characters of the contact name or number using the keypad.

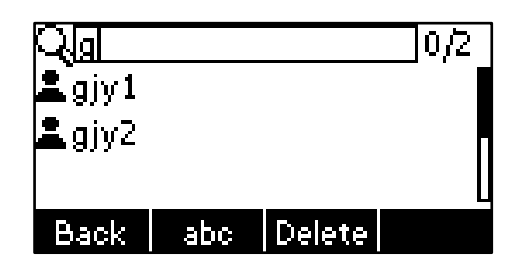

The contacts whose name or number matches the characters entered will appear on the LCD screen. You can dial from the result list.

#### To place a call from the corporate directory:

1. Press Menu->Dir->Remote Phone Book.

If Remote Phone Book is added to the directory, press Dir->Remote Phone Book to enter remote phone book.

- 2. Press  $\bigcirc$  or  $\bigcirc$  to select the desired remote group, and then press the **Enter** soft key to load the corporate directory.
- 3. Select the desired contact in the corporate directory.
- 4. Press the DIAL soft key.

In addition, you can enable the phone to present the caller identity stored in the corporate directory when receiving a call.

#### To enable the presentation of caller identity stored in remote phone book via web user interface:

- 1. Click on Directory->Remote Phone Book.
- 2. Select Enabled from the pull-down list of Search Remote Phonebook Name.

3. Enter the refresh period of corporate directory in the Search Flash Time (Seconds) field.

The default value is 21600 seconds.

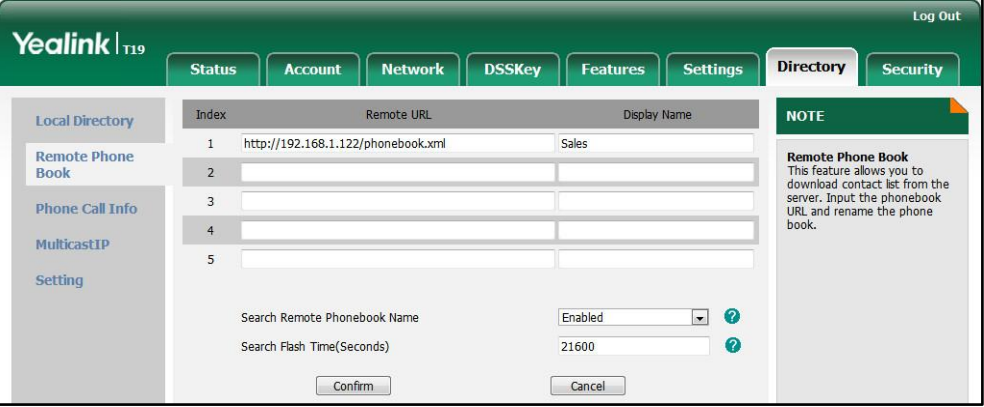

4. Click Confirm to accept the change.

## <span id="page-51-0"></span>**Call History Management**

The SIP-T19P IP phone maintains call history lists of Placed Calls, Received Calls, Missed Calls and Forwarded Calls. Call history lists support 100 entries in all. You can view the call history, place a call, add a contact or delete an entry from the call history list. You should enable history record in advance.

#### To enable history record via phone user interface:

- 1. Press Menu->Features->History Setting.
- 2. Press  $\left(\sqrt{a}\right)$  or  $\left(\sqrt{b}\right)$ , or the Switch soft key to select Enable from the History Record field.

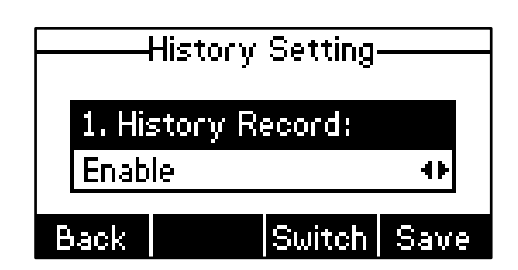

3. Press the Save soft key to accept the change or the Back soft key to cancel.

#### To view the call history:

1. Press the History soft key.

The LCD screen displays All Calls list.

- 2. Press  $\binom{1}{3}$  or  $\binom{5}{6}$  to switch between All Calls, Placed Calls, Received Calls, Missed Calls and Forwarded.
- **3.** Press  $\left(\circledcirc\right)$  or  $\left(\circledcirc\right)$  to select the desired entry.
- 4. Press the Option soft key, and then select Detail from the prompt list.

The detailed information of the entry appears on the LCD screen.

#### To place a call from the call history list:

- 1. Press the **History** soft key.
- 2. Press  $\left( \infty \right)$  or  $\left( \infty \right)$  to switch between All Calls, Placed Calls, Received Calls, Missed Calls and Forwarded.
- **3.** Press  $\left(\circledcirc\right)$  or  $\left(\circledcirc\right)$  to scroll to the desired entry.
- 4. Press the Send soft key.

#### To add a contact to the local directory or blacklist from the call history list:

- 1. Press the History soft key.
- 2. Press  $\binom{1}{3}$  or  $\binom{5}{6}$  to switch between All Calls, Placed Calls, Received Calls, Missed Calls and Forwarded.
- **3.** Press  $\left(\Omega\right)$  or  $\left(\nabla\right)$  to scroll to the desired entry.
- 4. Press the Option soft key, and then select Add to Contacts (or Add To Blacklist) from the prompt list.
- 5. Enter the desired values in the corresponding fields, and then press the Save soft key.

For more information, refer to [Contact Management o](#page-36-1)n page [27.](#page-36-1)

#### To delete an entry from the call history list:

- 1. Press the **History** soft key.
- 2. Press  $\binom{1}{3}$  or  $\binom{5}{6}$  to switch between All Calls, Placed Calls, Received Calls, Missed Calls and Forwarded.
- **3.** Press  $\left(\infty\right)$  or  $\left(\infty\right)$  to scroll to the desired entry.
- 4. Press the Delete soft key.

#### To delete all entries from the call history list:

- 1. Press the History soft key.
- 2. Press  $(q)$  or  $(p)$  to switch between All Calls, Placed Calls, Received Calls, Missed Calls and Forwarded.
- 3. Press the Option soft key, and then select Del All from the prompt list.
- 4. Press the Ok soft key.

The LCD screen prompts "Delete all records?".

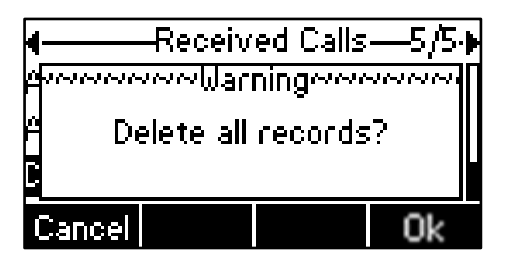

5. Press the Ok soft key to confirm the deletion or the Cancel soft key to cancel.

# **System Customizations**

## **Logo Customization**

You can upload your custom logo which will be shown on the idle screen.

To upload a custom logo via web user interface:

- 1. Click on Features->General Information.
- 2. Select Custom Logo from the pull-down list of Use Logo.

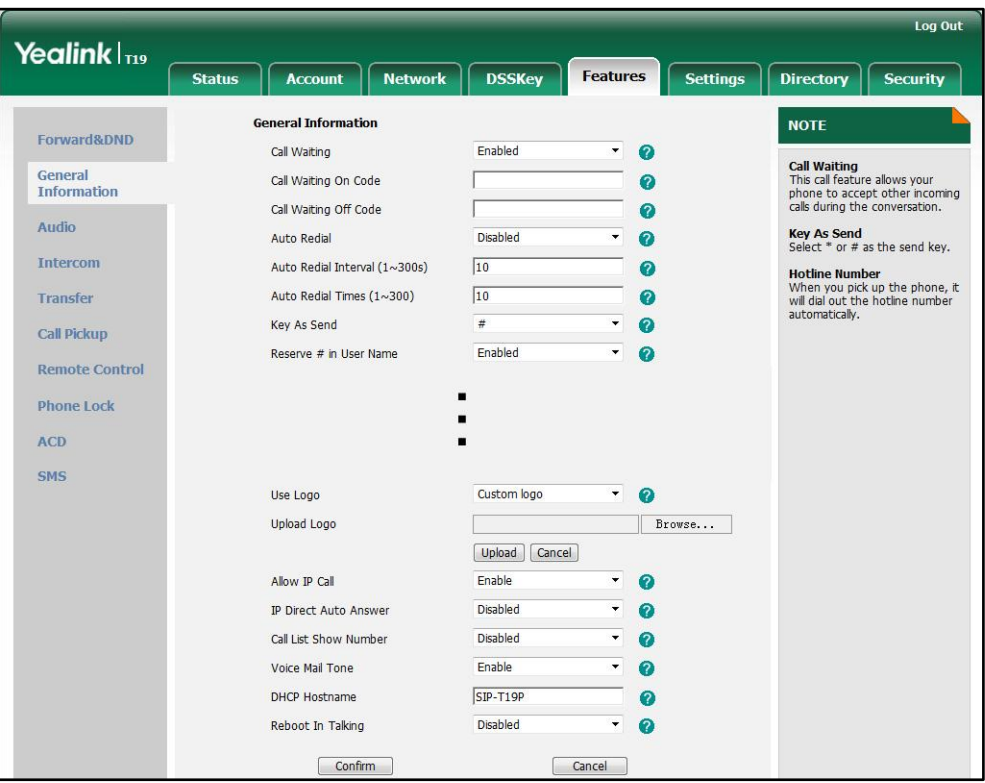

- 3. Click Browse to locate the logo file from your local system.
- 4. Click Upload to upload the file.
- 5. Click Confirm to accept the change.
- **Note** The logo file format must be \*.dob, contact your system administrator for more information.

Logo customization is configurable via web user interface only.

## **Headset Use**

Physically connect your headset and activate the headset mode for use. For more information on physically connecting a headset, refer to [Phone Installation](#page-20-0) on page [11.](#page-20-0)

### **Headset Mode Activation/Deactivation**

#### To activate the headset mode:

1. Press  $(Q)$  on the phone.

The headset icon on the idle screen indicates that the headset mode is activated. Press the **Answer** soft key to answer a call. The call will connect to your headset automatically. Enter the desired number and press the Send soft key, then the phone will place a call using the headset automatically. For more information on using the headset to place a call, refer to [Placing Calls](#page-68-0) on page [59.](#page-68-0)

#### To deactivate the headset mode:

1. Press  $(Q)$  again on the phone.

The headset icon disappears from the idle screen indicates the headset mode is deactivated.

### <span id="page-54-0"></span>**Headset Prior**

You can use headset in priority when enabling headset prior. This feature is especially useful for permanent or full-time headset users.

#### To enable headset prior via web user interface:

1. Click on Features->General Information.

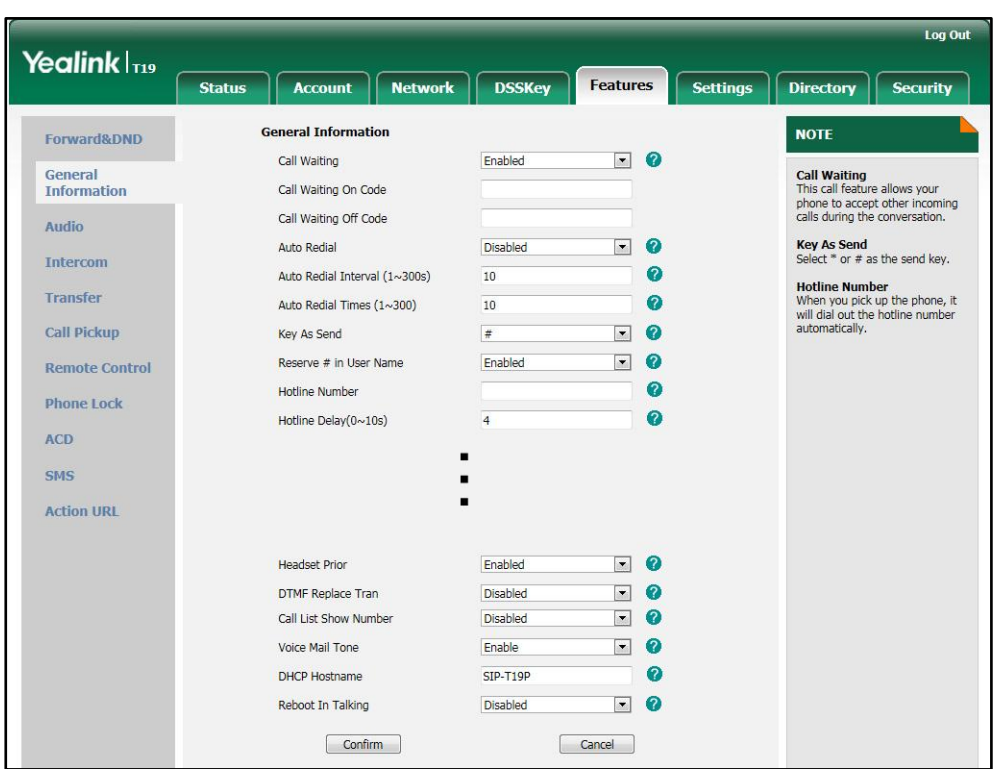

2. Select Enabled from the pull-down list of Headset Prior.

3. Click Confirm to accept the change.

To use headset prior feature, you should activate the headset mode in advance:

- 1. Physically connect the headset.
- 2. Press  $(Q)$  to activate the headset mode.

Note If headset prior is enabled, the headset mode will not be deactivated until you press the Headset key again.

Headset prior is configurable via web user interface only.

# **Programmable Keys**

You can customize the soft keys, navigation keys and function keys on the keypad. The SIP-T19P IP phone supports 11 programmable keys.

#### To customize the programmable keys via web user interface:

1. Click on DSSKey->Programmable Key.

2. Customize specific features for these keys.

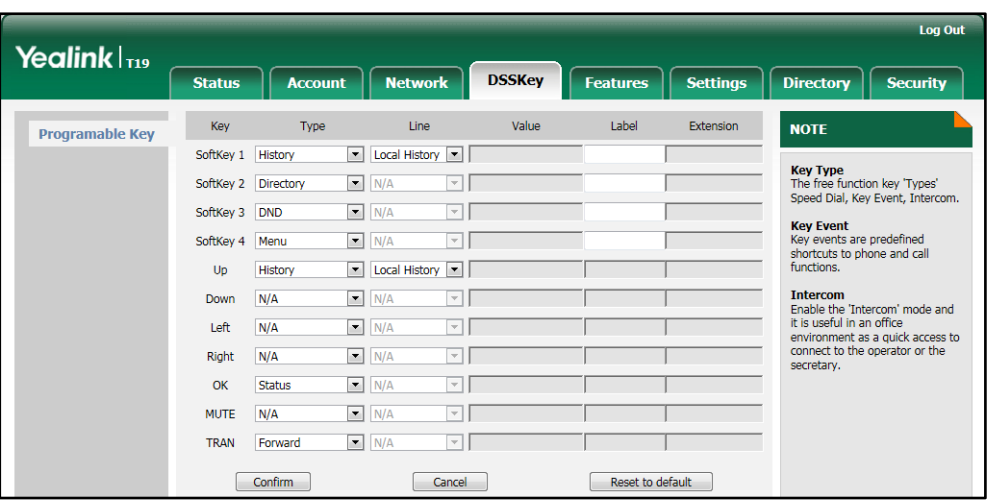

- 3. (Optional.) Enter a string that will appear on the LCD screen in the Label field. Label is configurable only when customizing four soft keys.
- 4. Click Confirm to accept the change.

You can click Reset to default to reset custom settings to defaults.

#### Note Programmable keys are configurable via web user interface only.

Common used programmable key features are explained in the following subchapters in detail:

- Speed Dial
- **•** Directed Pickup
- **•** Group Pickup
- Prefix
- **•** Local Directory
- **•** Local Group
- XML Directory
- XML Group
- XML Brower
- SMS
- New SMS
- Zero Touch
- Keypad Lock

For more information, contact your system administrator.

#### Speed Dial

You can use this key feature to speed up dialing numbers often used or hard to remember.

#### Dependencies: Type (Speed Dial)

Value (the number you want to dial out)

Usage: Press the programmable key to dial out the number specified in the Value field.

#### Directed Pickup

You can use this key feature to answer someone else's incoming call on the phone.

#### Dependencies: Type (Directed Pickup)

Value (the directed pickup code followed by the specific phone number)

Usage: Press the programmable key on your phone when the specific phone number receives an incoming call. The call is answered on your phone.

#### Group Pickup

You can use this key feature to answer incoming calls in a group that is associated with their own group.

#### Dependencies: Type (Group Pickup)

Value (the group pickup feature code)

Usage: Press the programmable key on your phone when a phone number in the group receives an incoming call. The call is answered on your phone.

#### Prefix

You can use this key feature to add a specified prefix number before the dialed number.

#### Dependencies: Type (Prefix)

Value (the prefix number)

Usage: Press the programmable key when the phone is idle, then the phone will enter into the dialing screen and display the prefix number which you specified in the Value field. You can enter other digits and then dial out.

#### Local Directory

You can use this key feature to access the local directory quickly. For more information, refer to [Local Directory](#page-37-0) on page [28.](#page-37-0)

#### Dependencies: Type (Local Directory)

Usage: Press the programmable key to access the local directory quickly.

#### Local Group

You can use this key feature to access the group in the local directory quickly. For more information, refer to [Local Directory](#page-37-0) on page [28.](#page-37-0)

#### Dependencies: Type (Local Group)

Line (the group you want to access)

Usage: Press the programmable key to access the group specified in the Line field.

#### XML Directory

You can use this key feature to access the corporate directory quickly. For more information, refer to [Remote Phone](#page-48-0) Book on page [39.](#page-48-0)

#### Dependencies: Type (XML Directory)

Usage: Press the programmable key to access the corporate directory quickly.

#### XML Group

You can use this key feature to access the remote group in the corporate directory quickly. You should configure remote phone book in advance. For more information, refer to [Remote Phone](#page-48-0) Book on page [39.](#page-48-0)

#### Dependencies: Type (XML Group)

Line (the remote group you want to access if the remote phone book is configured)

Usage: Press the programmable key to access the remote group specified in the Line field.

#### XML Browser

You can use this key feature to access the XML browser quickly. The XML browser allows you to create custom services which meet your functional requirements on the server. You can customize practical applications, such as weather report, stock information, Google search, etc.

#### Dependencies: Type (XML Browser)

Value (the access URL for xml browser)

Usage: Press the programmable key to access the XML browser specified in the Value field.

#### SMS

You can use this key feature to quick access short message service. For more information, refer to [Short Message Service \(SMS\)](#page-100-0) on page [91.](#page-100-0)

#### Dependencies: Type (SMS)

Usage: Press the programmable key when the phone is idle to access the short message service.

#### New SMS

You can use this key feature to quick access the new short message service. For more information, refer to [Short Message Service \(SMS\)](#page-100-0) on page [91.](#page-100-0)

#### Dependencies: Type (New SMS)

Usage: Press the programmable key when the phone is idle to access the New

Message screen. You can enter the text message and then send it.

#### Zero Touch

You can use this key feature to configure auto provision and network parameters quickly.

#### Dependencies: Type (Zero Touch)

#### Usage:

- 1. Press the programmable key to access the zero touch screen.
- 2. Press the Ok soft key in a few seconds.
- 3. Configure the network parameters in the corresponding fields.
- 4. Press the **Next** soft key.
- 5. Configure the auto provision parameters in the corresponding fields.
- 6. Press the Ok soft key.

The phone will reboot to update configurations.

#### Keypad Lock

You can use this key feature to immediately lock the keypad of your phone instead of long pressing  $\boxed{\mu_{\text{max}}}$ . For more information, refer to [Keypad Lock](#page-31-0) on page 22.

#### Dependencies: Type (Keypad Lock)

Usage: Press the programmable key to immediately lock the keypad of your phone instead of long pressing  $\boxed{H_{\text{\tiny{ass}}}}$ .

## **Account Registration**

You can register one account on the SIP-T19P IP phone.

#### To register an account via phone user interface:

- 1. Press Menu->Settings->Advanced Settings (password: admin) ->Account.
- 2. Press the Enter soft key.
- 3. Select Enable from the Activation field.

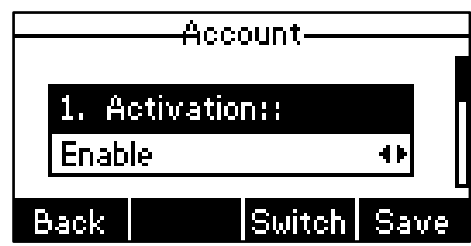

- 4. Enter the desired values in the Label, Display Name, Register Name, User Name, Password and Sip Server1/2 fields respectively. Contact your system administrator for more information.
- 5. Press the Save soft key to accept the change or the Back soft key to cancel.

#### To disable an account via phone user interface:

- 1. Press Menu->Settings->Advanced Settings (password: admin) ->Account.
- 2. Press the **Enter** soft key.
- 3. Select Disable from the Activation field to disable the account.
- 4. Press the Save soft key to accept the change or the Back soft key to cancel.

Account registration is configurable via web user interface at the path Account->Register.

## **Dial Plan**

Dial plan is a string of characters that governs the way your SIP-T19P IP phone processes the inputs received from your phone keypad. The SIP-T19P IP phone supports the following dial plan features:

- [Replace Rule](#page-61-0)
- [Dial-now](#page-62-0)
- [Area Code](#page-63-0)
- [Block Out](#page-64-0)

The basic expression syntax you need to know:

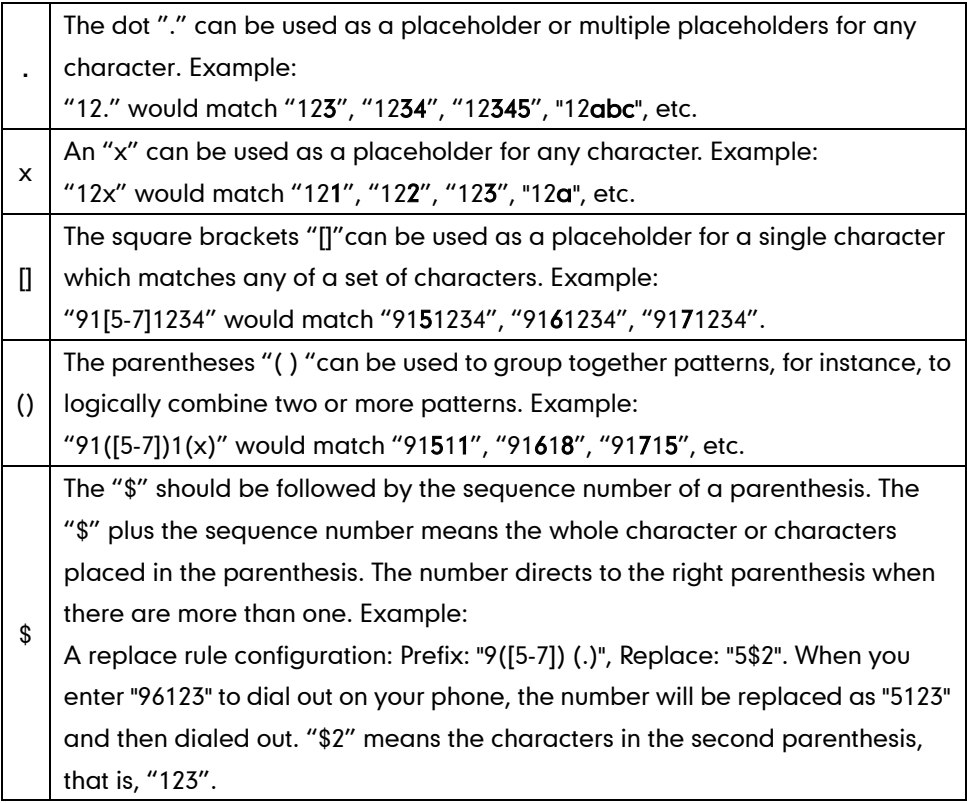

### <span id="page-61-0"></span>**Replace Rule**

You can configure one or more replace rules (up to 100) to remove the specified string and replace it with another string. You can configure a pattern with wildcards (refer to the expression syntax in the table above), so that any string that matches the pattern will be replaced. This feature is convenient for you to dial out a long number. For example, a replace rule is configured as "Prefix: 1" and "Replace: 1234567". When trying to dial out the number "1234567", you just need to enter "1" on the phone and then press the Send soft key.

#### To add a replace rule via web user interface:

- 1. Click on Settings->Dial Plan->Replace Rule.
- 2. Enter the string (e.g., 1) in the Prefix field.
- 3. Enter the string (e.g., 1234) in the Replace field.

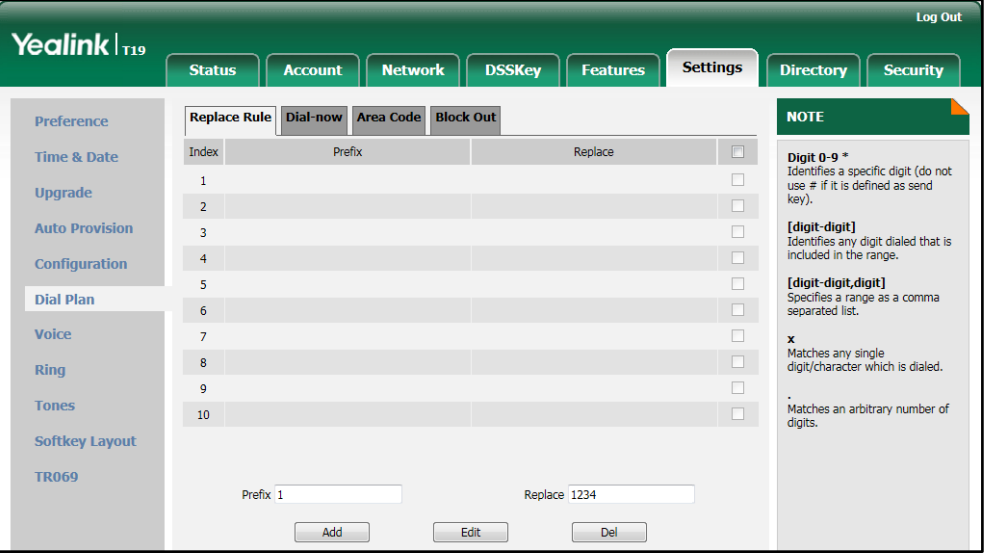

4. Click Add to add the replace rule.

When you enter the number "1" using the keypad and then press the Send soft key, the phone will dial out "1234" instead.

#### To edit a replace rule via web user interface:

- 1. Click on Settings->Dial Plan->Replace Rule.
- 2. Select the desired replace rule by checking the check box.
- 3. Edit the values in the Prefix and Replace fields.
- 4. Click Edit to accept the change.

#### To delete one or more replace rules via web user interface:

- 1. Click on Settings->Dial Plan->Replace Rule.
- 2. Select one or more replace rules by checking the check box(es).

**3.** Click **Del** to delete the replace rule(s).

**Note** Replace rule is configurable via web user interface only.

### <span id="page-62-0"></span>**Dial-now**

You can configure one or more dial-now rules (up to 100) on your phone. When the dialed out number matches the dial-now string, the number will be dialed out automatically. For example, a dial-now rule is configured as "2xx", then any entered three-digit string beginning with 2 will be dialed out automatically on the phone.

#### To add a dial-now rule via web user interface:

- 1. Click on Settings->Dial Plan->Dial-now.
- 2. Enter the desired value (e.g., 1234) in the Rule field.

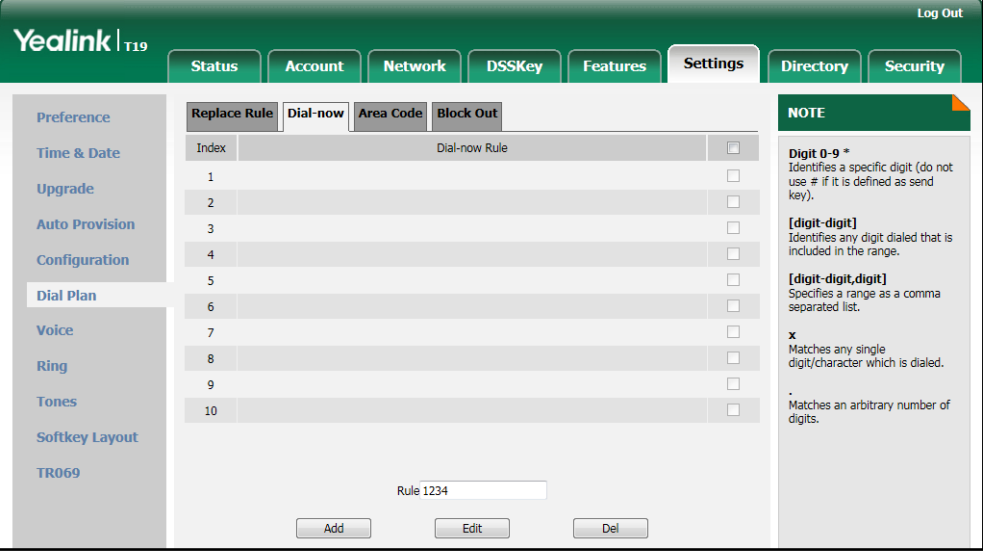

3. Click Add to add the dial-now rule.

When you enter the number "1234" using the keypad, the phone will dial out "1234" automatically without pressing any key.

**Note** Dial-now rule is configurable via web user interface only.

#### Delay Time for Dial-now Rule

You can configure the delay time for dial-now rules. That is, you can configure your phone to dial out the phone number automatically, which matches a dial-now rule, after the specified delay time.

To configure the delay time for dial-now rule via web user interface:

- 1. Click on Features->General Information.
- 2. Enter the time within 1-14 (in seconds) in the Time-Out for Dial-Now Rule field.

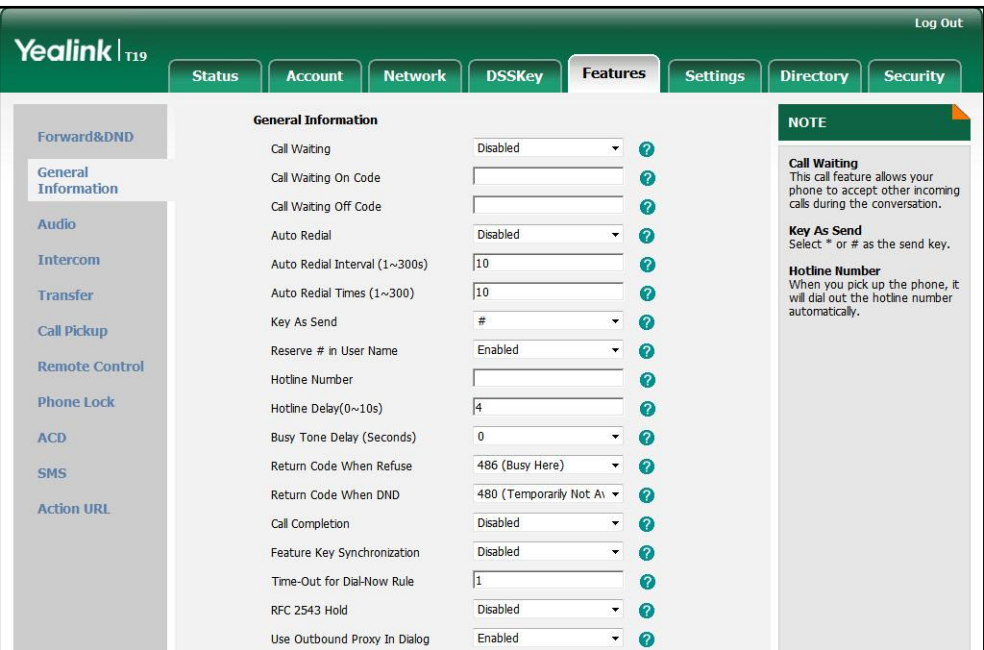

**3.** Click **Confirm** to accept the change.

Delay time for dial-now rule is configurable via web user interface only.

### <span id="page-63-0"></span>**Area Code**

**Note** 

Area codes are also known as Numbering Plan Areas (NPAs). They usually indicate geographical areas in a country. This feature is necessary only when dialing the number outside the code area. For example, area code is configured as "Code: 0592, Min Length: 4, Max Length: 11", then when you dial out the number "56789", which has the digits between 4 to 11, the phone will add the area code and dial out the number "059256789". You can only configure one area code rule on your phone.

#### To configure the area code via web user interface:

1. Click on Settings->Dial Plan->Area Code.

2. Enter the desired values in the Code, Min Length (1-15) and Max Length (1-15) fields.

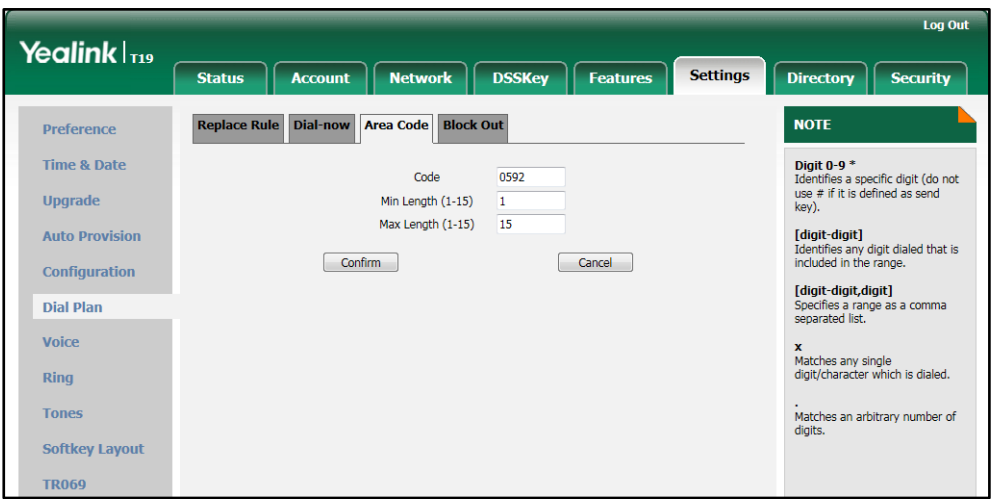

3. Click Confirm to accept the change.

Note

Area code is configurable via web user interface only.

### <span id="page-64-0"></span>**Block Out**

You can block some specific numbers from being dialed on your phone. When you dial a block out number on your phone, the dialing will fail and the LCD screen will prompt "Forbidden Number". You can add 10 block out rules at most on your phone.

To add a block out number via web user interface:

- 1. Click on Settings->Dial Plan->Block Out.
- 2. Enter the desired value in the BlockOut Number field.

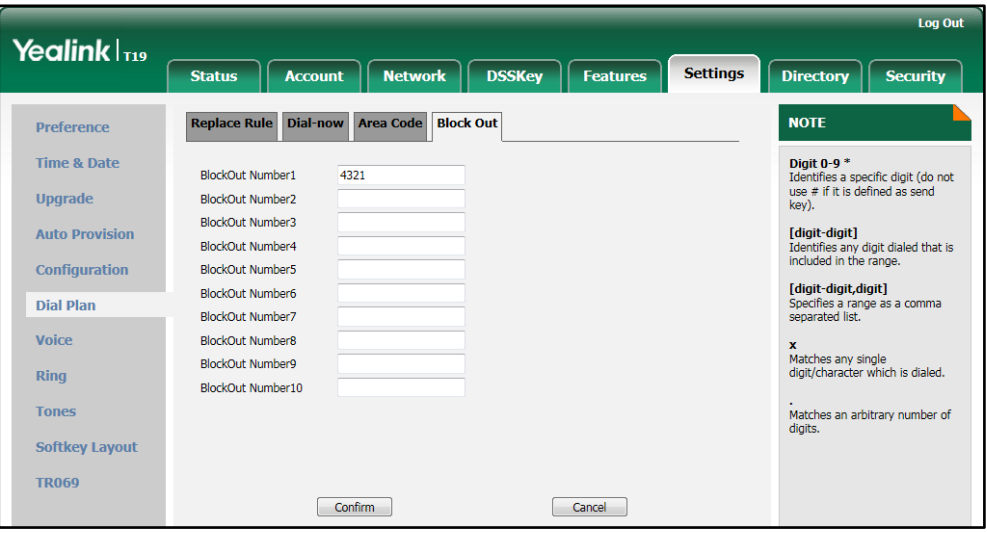

3. Click Confirm to add the block out number.

**Note** Block out number is configurable via web user interface only.

## **Emergency Number**

Public telephone networks in countries around the world have a single emergency telephone number (emergency services number), that allows a caller to contact local emergency services for assistance when necessary. The emergency telephone number may differ from country to country. It is typically a three-digit number so that it can be easily remembered and dialed quickly. Some countries have different emergency numbers for different emergency services.

You can specify the emergency telephone number on the IP phone for contacting the emergency services in an emergency situation.

**Note** Contact your local phone service provider for available emergency numbers in your area.

#### To specify emergency numbers via web user interface:

- 1. Click on Features->Phone Lock.
- 2. Enter the emergency number in the Emergency field.

For multiple numbers, enter a comma between every two emergency numbers. The default emergency numbers are 110, 911 and 120.

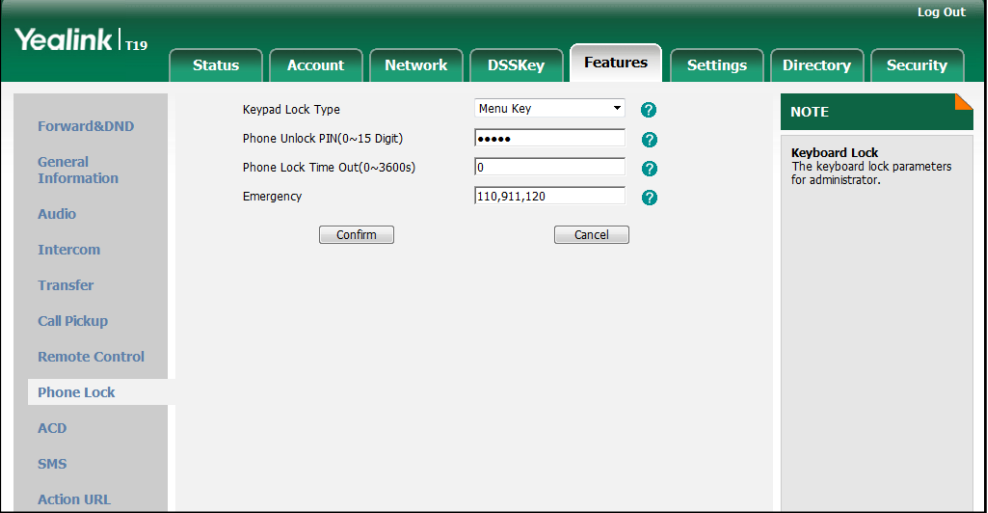

3. Click Confirm to accept the change.

**Note** Emergency number is configurable via web user interface only.

## **Live Dialpad**

You can enable live dialpad on the SIP-T19P IP phone, which enables the IP phone to automatically dial out the phone number without pressing the send key. You can also configure a delay, where the phone will dial out the phone number automatically after the specified period of time.

To enable live dialpad via web user interface:

- 1. Click on Settings->Preference.
- 2. Select Enabled from the pull-down list of Live Dialpad.
- 3. Enter the desired delay time in the Inter Digit Time (1~14s) field. The default delay time is 4s.

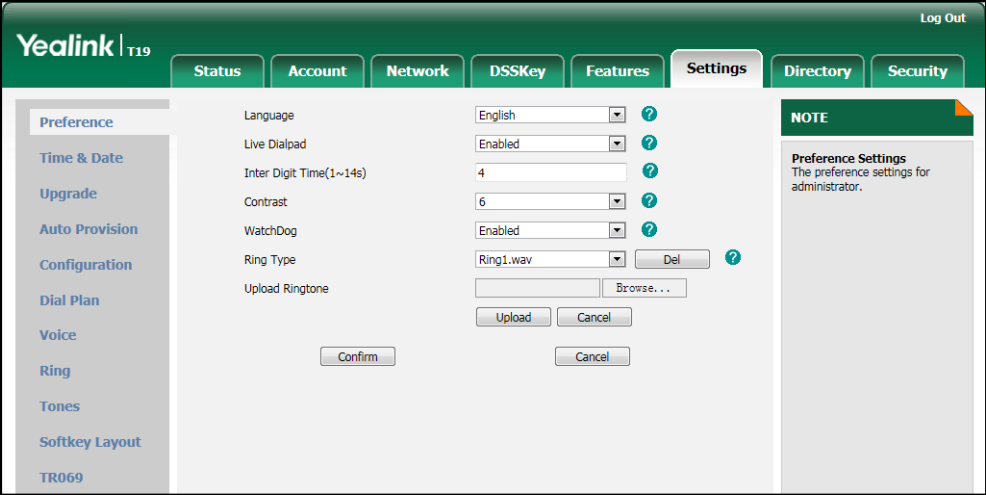

4. Click Confirm to accept the change.

**Note** Live dialpad is configurable via web user interface only.

## **Hotline**

You can dial a hotline number immediately upon lifting the handset or pressing the Speakerphone key. You can also configure a delay, where the phone will dial out the hotline number automatically after the specified period of time.

#### To configure the hotline number via phone user interface:

1. Press Menu->Features->Hotline.

2. Enter the desired number in the **Number** field.

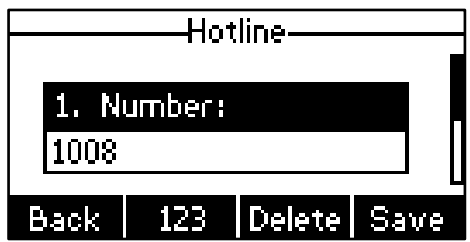

- 3. Enter the delay time (in seconds) in the Hotline Time-out field. The valid values range from 0 to 10.
- 4. Press the Save soft key to accept the change or the Back soft key to cancel.

Hotline is configurable via web user interface at the path Features->General Information.

# **Basic Call Features**

The SIP-T19P IP phone is designed to be easily used like a regular phone on a public switched telephone network (PSTN). You can place calls, answer calls, transfer a call to someone else, or conduct a conference call.

This chapter provides basic operating instructions for the SIP-T19P IP phone. Topics include:

- **•** [Placing Calls](#page-68-0)
- **•** [Answering Calls](#page-70-0)
- **•** [Ending Calls](#page-71-0)
- **•** [Redialing Numbers](#page-72-0)
- [Recent Call In Dialing](#page-72-1)
- [Auto Answer](#page-73-0)
- **[Auto Redial](#page-74-0)**
- **•** [Call Completion](#page-75-0)
- [Call Return](#page-76-0)
- [Call Mute](#page-77-0)
- [Call Hold/Resume](#page-77-1)
- [Do Not Disturb \(DND\)](#page-78-0)
- [Call Forward](#page-79-0)
- **•** [Call Transfer](#page-82-0)
- [Call Waiting](#page-83-0)
- **•** [Conference](#page-84-0)
- **•** [Call Pickup](#page-87-0)
- [Anonymous Call](#page-91-0)
- **•** [Anonymous Call Rejection](#page-92-0)

If you require additional information or assistance with your new phone, contact your system administrator.

# <span id="page-68-0"></span>**Placing Calls**

You can place a call in three ways using your SIP-T19P IP phone:

- Using the handset
- Using the speakerphone

Using the headset

You can also dial the number first, and then choose the way you want to speak to the other party.

You can also search and dial a contact from call history, local directory or remote phone book. For more information, refer to [Contact Management](#page-36-1) on page [27](#page-36-1) and [Call History](#page-51-0)  [Management](#page-51-0) on pag[e 42.](#page-51-0)

During a call, you can alternate between Speakerphone, Headset and Handset modes by pressing the Speakerphone key, the Headset key, or picking up the handset.

The call duration of active call is visible on the LCD screen. In the figure below, the call to Kame has lasted 26 seconds.

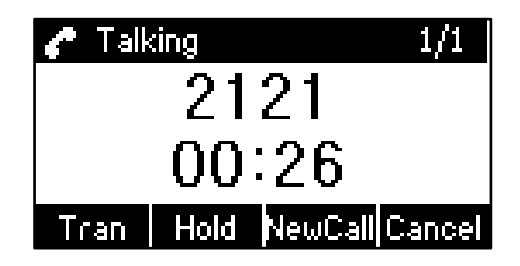

#### To place a call using the handset:

- 1. Pick up the handset.
- 2. Enter the desired number using the keypad.
- **3.** Press  $(\mathcal{A})$ ,  $(\mathbf{H}_{\text{max}})$ , or the **Send** soft key.

The # key is configured as a send key by default. You can also set the \* key as the send key, or set neither. For more information, refer to [Key as Send](#page-30-0) on page [21.](#page-30-0)

**Note** You can also dial using the SIP URI or IP address. To obtain the IP address of the phone, press the √ key. The maximum SIP URI or IP address length is 32 characters. For example, SIP URI: 2210@sip.com, IP: 192.168.1.15.

> Your phone may not support direct IP dialing. Contact your system administrator for more information.

#### To place a call using the hands-free speakerphone mode:

Do one of the following:

With the handset on-hook, press  $\Box$  to obtain a dial tone.

Enter the desired number using the keypad.

Press  $(\mathcal{A})$ ,  $(\#_{\text{max}})$ , or the **Send** soft key.

With the handset on-hook, enter the desired number using the keypad.

Press  $\boxed{\bullet}$ ,  $\boxed{\#}$ ,  $\left(\mathscr{D}\right)$ , or the **Send** soft key.

#### To place a call using the headset:

- 1. With the optional headset connected, press  $\left(\widehat{Q}\right)$  to activate the headset mode.
- 2. Enter the desired number using the keypad.
- **3.** Press  $(\mathcal{D})$ ,  $[H_{\text{max}}]$ , or the **Send** soft key.

**Note** To permanently enable your headset, refer to [Headset Prior](#page-54-0) on page [45.](#page-54-0)

#### To place multiple calls:

You can have more than one call on your SIP-T19P IP phone. To place a new call during an active call:

- 1. Press the **Hold** soft key to place the original call on hold.
- 2. Press the NewCall soft key.
- 3. Enter the desired number using the keypad.
- 4. Press  $(\mathcal{A})$ ,  $(\mathbb{H}_{\mathbb{R}})$ , or the **Send** soft key.

You can press  $\circ$  or  $\circ$  to switch between the calls, and then press the Resume soft key to retrieve the desired call.

## <span id="page-70-0"></span>**Answering Calls**

When you are not in another call, you can answer a call in three ways:

- Using the handset
- Using the speakerphone
- Using the headset
- **Note** You can ignore incoming calls by pressing the Reject soft key or the Silence soft key. You can also activate Do Not Disturb mode to ignore all incoming calls without ring on your phone. For more information, refer to [Do Not Disturb \(DND\)](#page-78-0) on page [69.](#page-78-0)

You can forward incoming calls to someone else by pressing the Fwd soft key. For more information, refer to [Call Forward](#page-79-0) on pag[e 70.](#page-79-1)

#### Answering When Not in Another Call

Call duration and destination will always appear on the LCD screen for the active call.

#### To answer a call using the handset:

1. Pick up the handset.

#### To answer a call using the hands-free speakerphone mode:

Do one of the following:

- Press  $\Box$ .
- With the handset on-hook and headset mode deactivated, press the Answer soft key.

#### To answer a call using the headset:

Do one of the following:

Press  $(Q)$ .

With the headset mode activated, press the Answer soft key.

#### Answering When in Another Call

If you have an active call, and an incoming call arrives on the phone, do one of the following:

Press the **Answer** soft key.

The incoming call is answered and the original call is placed on hold.

Press  $\left( \circ \right)$  to access the new call.

Press  $(\mathcal{D})$  or the **Answer** soft key.

The incoming call is answered and the original call is placed on hold.

**Note** The phone will not receive a new incoming call when there are two calls on the phone.

## <span id="page-71-0"></span>**Ending Calls**

#### To end a call:

Do one of the following:

- If you are using the handset, press the Cancel soft key or hang up the handset.
- If you are using the headset, press the **Cancel** soft key.
- If you are using the speakerphone, press  $\lceil \cdot \cdot \rceil$  or the **Cancel** soft key.
- **Note** To end a call placed on hold, you can press the **Cancel** soft key to end the call directly, or press the Resume soft key to resume the call before ending it.
# **Redialing Numbers**

#### To redial the last dialed number from your phone:

1. Press  $(\overline{R}D)$  twice.

A call to your last dialed number is attempted.

### To redial a previously dialed number from your phone:

- 1. Press  $\sqrt{\mathsf{BD}}$  when the phone is idle.
- 2. Press  $\widehat{(\infty)}$  or  $\widehat{(\infty)}$  to select the desired entry, and then press  $\widehat{(\infty)}$  or the **Send** soft key.

# **Recent Call In Dialing**

You can view the placed calls list when the phone is in the pre-dialing screen. To do this, you should enable recent call in dialing in advance.

To enable recent call in dialing via web user interface:

- 1. Click on Directory->Setting.
- 2. Select Enabled from the pull-down list of Recent Call In Dialing.

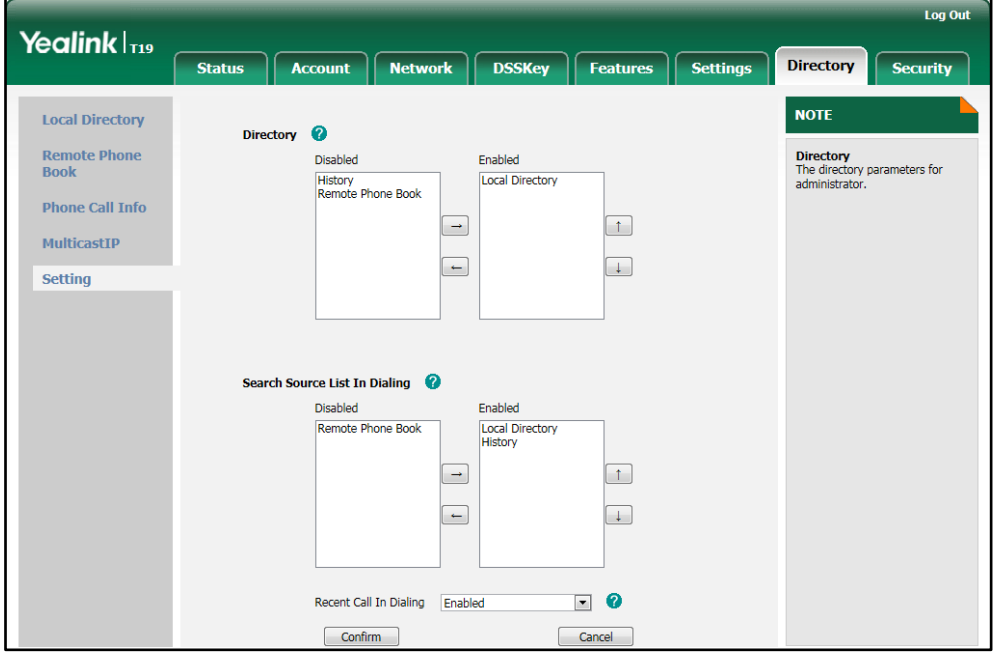

3. Click Confirm to accept the change.

Note Recent call in dialing is configurable via web user interface only.

### To view placed calls list when the phone is in the pre-dialing screen:

1. Pick up the handset or press the speakerphone.

The LCD screen displays the placed calls list. You can press  $\alpha$  or  $\alpha$  to select the desired entry and then place a call to the contact.

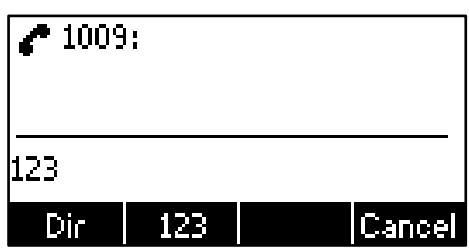

## **Auto Answer**

You can use auto answer to automatically answer an incoming call.

To configure auto answer via phone user interface:

- 1. Press Menu->Settings->Advanced Settings (password: admin) ->Account.
- 2. Press the **Enter** soft key.
- 3. Press  $\binom{1}{0}$  or  $\binom{5}{0}$ , or the Switch soft key to select Enable from the Auto Answer field.

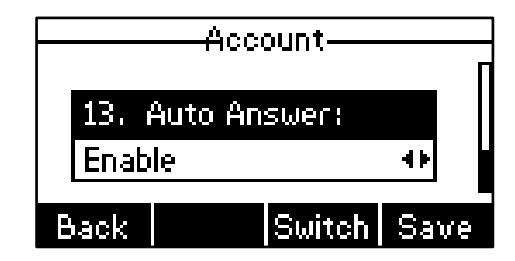

4. Press the Save soft key to accept the change or the Back soft key to cancel. The  $\overline{AA}$  icon appears on the LCD screen.

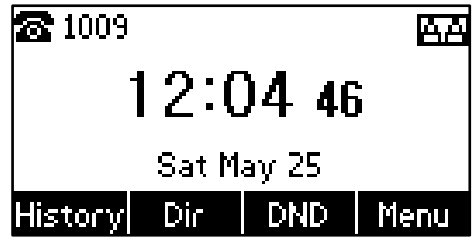

Auto answer is configurable via web user interface at the path **Account->Basic.** 

Note Auto answer is only applicable when there is no other call in progress on the phone.

# **Auto Redial**

You can enable auto redial to redial the phone number automatically when the called party is busy. You can also configure the times settings for auto redial and the time to wait between redial attempts.

## To configure auto redial via phone user interface:

- 1. Press Menu->Features->Auto Redial.
- 2. Press  $\binom{1}{1}$  or  $\binom{p}{k}$ , or the **Switch** soft key to select **Enable** from the **Auto Redial** field.

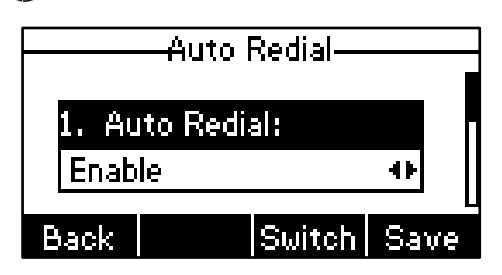

3. Enter the desired time in the Interval field.

The default time interval is 10s.

4. Enter the desired times in the Times field.

The default times are 10.

5. Press the Save soft key to accept the change or the Back soft key to cancel.

Auto redial is configurable via web user interface at the path Features->General Information.

## To use auto redial:

When the called party is busy, the following prompt will appear on the LCD screen of the phone:

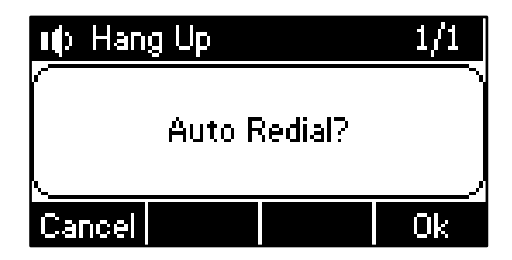

1. Press the Ok soft key to activate auto redial.

The following prompt will appear on the LCD screen of the phone:

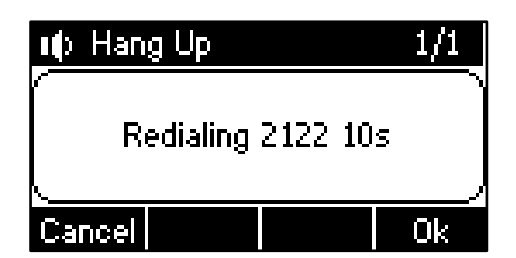

2. Wait for a period of time or press the Ok soft key to redial the phone number.

The phone will retry as many times as configured until the called party is idle.

# **Call Completion**

You can use call completion to notify the caller who failed to reach a desired callee when the callee becomes available to receive a call.

### To configure call completion via phone user interface:

- 1. Press Menu->Features->Call Completion.
- 2. Press  $\widehat{a}$  or  $\widehat{b}$  , or the Switch soft key to select Enable from the Call Completion field.

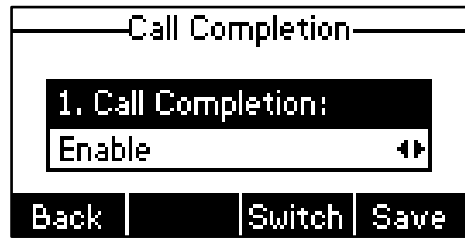

3. Press the Save soft key to accept the change or the Back soft key to cancel.

Call completion is configurable via web user interface at the path Features->General Information.

## To use call completion:

When the called party is busy, the following prompt will appear on the LCD screen of the phone:

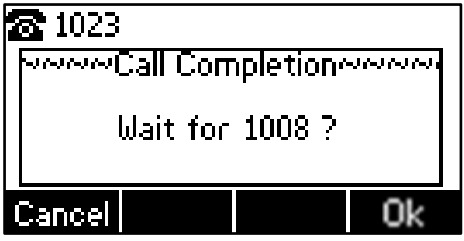

1. Press the Ok soft key, the phone returns to the idle screen and call completion is activated.

When the called party becomes idle, the following prompt appears on the LCD screen of the phone:

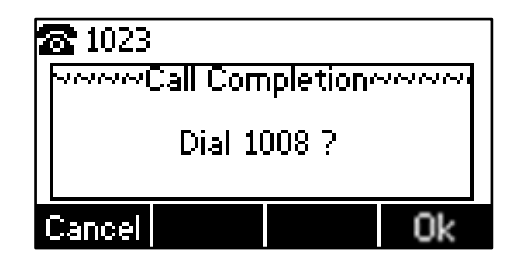

2. Press the Ok soft key to redial the number.

## **Call Return**

You can press a call return key to place a call back to the last incoming call.

### To configure a call return key via web user interface:

- 1. Click on DSSKey->Programmable Key.
- 2. Select the desired programmable key.
- 3. Select Call Return from the pull-down list of Type.

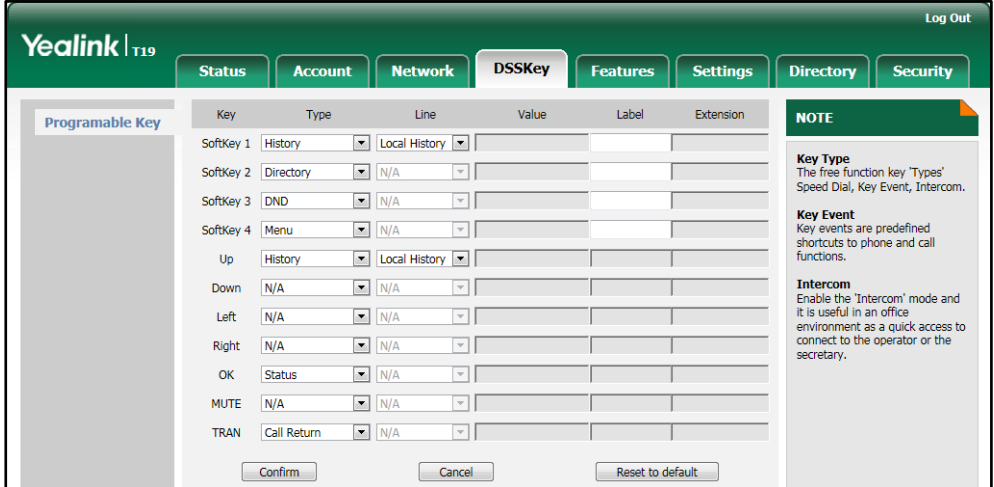

4. Click Confirm to accept the change.

**Note** 

A call return key is configurable via web user interface only.

**Note** Call completion is not available on all servers. For more information, contact your system administrator.

# **Call Mute**

You can mute the microphone of the active audio device during an active call, and then the other party cannot hear you.

## To mute a call:

1. Press  $\left(\bigotimes\right)$  during an active call.

The LCD screen indicates that the call is on mute.

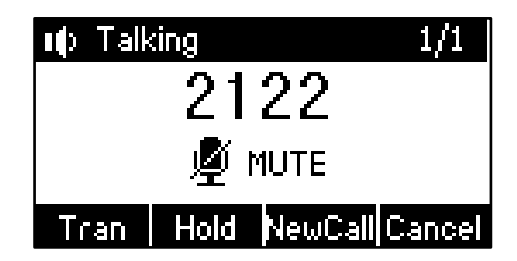

## To un-mute a call:

1. Press  $\left(\frac{1}{2}\right)$  again to un-mute the call.

## **Call Hold/Resume**

You can place an active call on hold. Only one active call can be in progress at any time. Other calls can be made and received while placing the original call on hold. When you place a call on hold, your IP PBX may play music on hold to the other party while waiting.

## To place a call on hold:

1. Press the Hold soft key during a call.

The LCD screen indicates that the call is on hold.

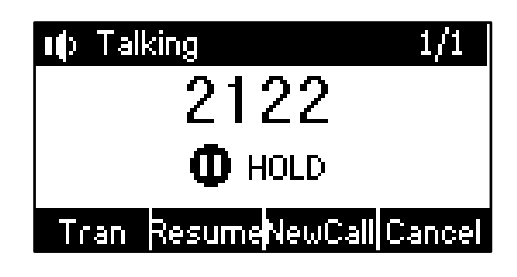

**Note** The phone will beep softly every 30 seconds to remind you that you still have a call on hold.

#### To resume a held call:

1. Press the Resume soft key.

### Multiple Calls on Hold:

If multiple calls are placed on hold:

1. Press  $(\triangle)$  or  $(\triangledown)$  to switch between the calls, and then press the **Resume** soft key to retrieve the desired call.

If more than one call is placed on hold, a numbered prompt appears on the LCD screen, for example "1/2", indicating that this is the first call out of two calls.

## **Do Not Disturb (DND)**

You can use DND to reject incoming calls automatically on the phone. Callers will receive a busy message. You can receive incoming calls from authorized numbers when DND is enabled.

### To activate DND via phone user interface:

1. Press the DND soft key when the phone is idle.

The  $\overline{[DND]}$  icon on the idle screen indicates that DND is enabled.

Incoming calls will be rejected automatically and "n New Missed Call(s)" ("n" indicates the number of the missed calls) will appear on the LCD screen.

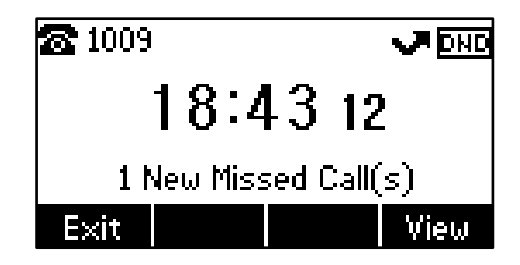

**Note** The prompt message displays only if Missed Call Log for the line is enabled. Missed Call Log is configurable via web user interface at the path **Account->Basic.** 

> Do Not Disturb is local to the phone, and may be overridden by the server settings. For more information, contact your system administrator.

#### To configure the DND authorized numbers via web user interface:

- 1. Click on Features->Forward & DND.
- 2. Select Enabled from the pull-down list of DND Emergency.

3. Enter the numbers in the DND Authorized Numbers field.

For multiple numbers, enter a comma between every two numbers.

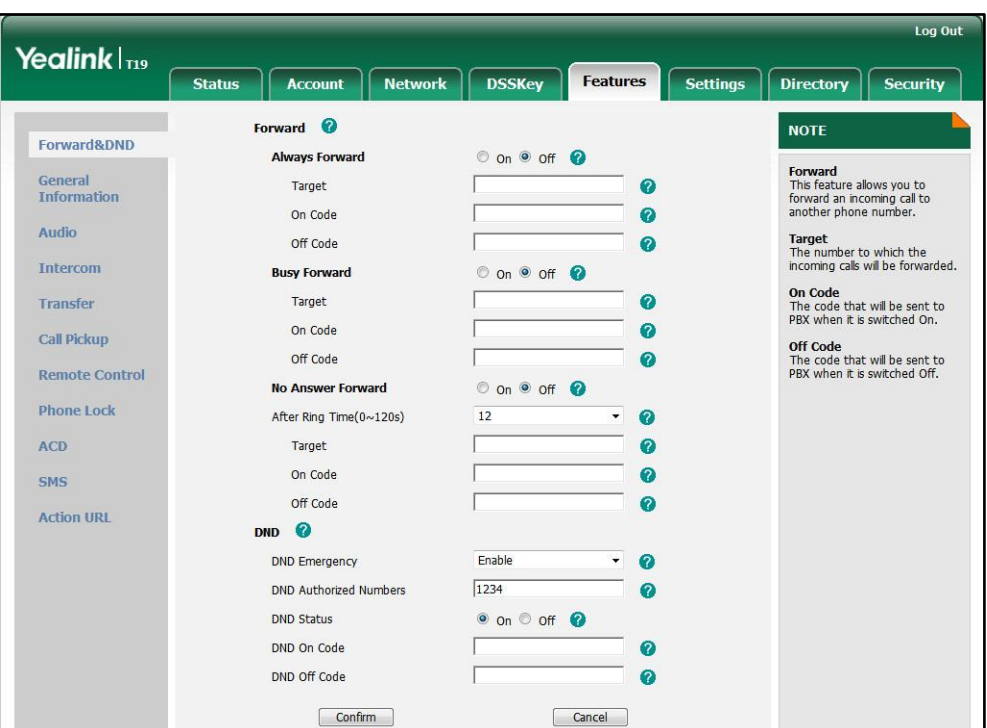

4. Click **Confirm** to accept the change.

When DND is enabled on the phone, the phone can still receive incoming calls from the numbers specified in the DND Authorized Numbers field.

**Note** DND authorized number is configurable via web user interface only.

## **Call Forward**

You can configure your phone to forward incoming calls to another party by the static forwarding. You can also forward calls while your phone is ringing, refer to the dynamic forwarding.

## Static Forwarding

Three types of static forwarding:

- Always Forward: Incoming calls are immediately forwarded.
- Busy Forward: Incoming calls are immediately forwarded if the phone is busy.
- No Answer Forward: Incoming calls are forwarded if not answered after a period of time.

### To enable call forward via phone user interface:

- 1. Press Menu->Features->Call Forward.
- 2. Press  $\left(\circ\right)$  or  $\left(\circ\right)$  to select the desired forwarding type, and then press the **Enter** soft key.
- 3. Depending on your selection:
	- a.) If you select Always Forward:
		- 1) Press  $\binom{a}{b}$  or  $\binom{b}{c}$ , or the **Switch** soft key to select **Enable** from the **Always** field.

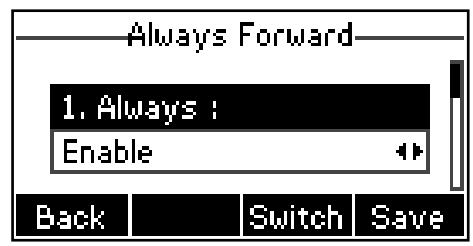

- 2) Enter the destination number you want to forward all incoming calls to in the Forward to field.
- 3) (Optional.) Enter the always forward on code or off code respectively in the On Code or Off Code field.
- b.) If you select **Busy Forward**:
	- 1) Press  $\binom{a}{b}$  or  $\binom{b}{c}$ , or the **Switch** soft key to select **Enable** from the **Busy** field.

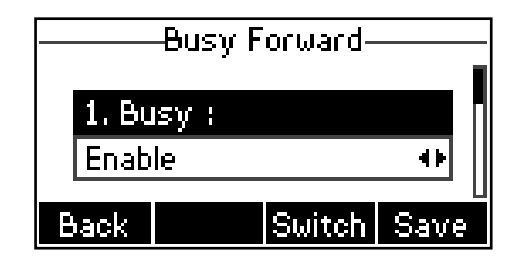

- 2) Enter the destination number you want to forward all incoming calls to when the phone is busy in the **Forward to** field.
- 3) (Optional.) Enter the busy forward on code or off code respectively in the On Code or Off Code field.
- c.) If you select No Answer Forward:
	- 1) Press  $\binom{1}{3}$  or  $\binom{5}{6}$ , or the **Switch** soft key to select **Enable** from the No Answer field.

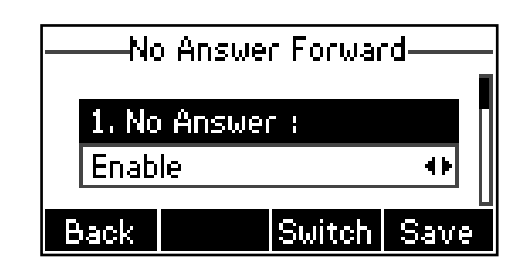

- 2) Enter the destination number you want to forward all unanswered incoming calls to in the Forward to field.
- 3) Press  $\binom{a}{k}$  or  $\binom{b}{k}$ , or the **Switch** soft key to select the ring time to wait before forwarding from the After Ring Time field.

The default ring time is 12 seconds.

- 4) (Optional.) Enter the no answer forward on code or off code respectively in the On Code or Off Code field.
- 4. Press the Save soft key to accept the change or the Back soft key to cancel.

The  $\rightarrow$  icon on the idle screen indicates call forward is enabled.

Call forward is configurable via web user interface at the path Features->Forward & DND.

**Note** You can also enter the SIP URL or IP address in the Forward to field. For more information on using the SIP URL or IP address, refer to [Placing Calls](#page-68-0) on pag[e 59.](#page-68-0)

> Call forward is local to the phone, and may be overridden by the server settings. Call forward on code or off code may be different between servers. For more information, contact your system administrator.

#### To disable call forward in phone mode:

Do one of the following:

- Press  $\left(\begin{matrix} c & c \\ c & d \end{matrix}\right)$  when the phone is idle.
- Press Menu->Features->Call Forward.

Press  $(\sim)$  or  $(\sim)$  to select the desired forwarding type, then press the **Enter** soft key.

Press  $\binom{a}{b}$  or  $\binom{b}{b}$ , or the **Switch** soft key to select **Disable** to disable the call forward.

Press the **Save** soft key to accept the change.

## Dynamic Forwarding

## To forward an incoming call to another party:

- 1. When the phone is ringing, press the Fwd soft key.
- 2. Enter the number you want to forward the incoming call to.

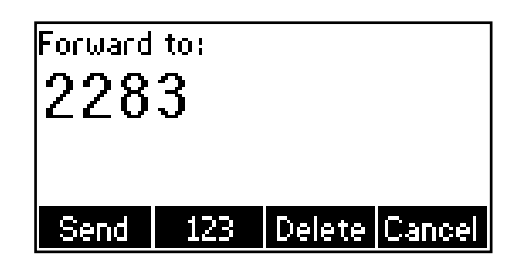

**3.** Press  $(\sqrt{)}$ ,  $(\overline{H_{\text{max}}})$ , or the **Send** soft key.

The incoming call is forwarded. The LCD screen prompts a call forward message.

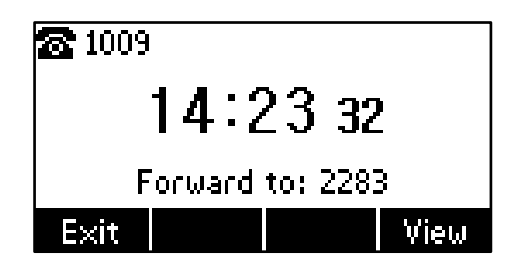

## **Call Transfer**

You can transfer a call to another party in one of the three ways:

- Blind Transfer: Transfer a call directly to another party without consulting.
- Semi-Attended Transfer: Transfer a call when the target phone is ringing.
- Attended Transfer: Transfer a call with prior consulting.

### To perform a blind transfer:

- 1. Press  $(\lceil \cdot \rceil)$  or the Tran soft key during a call.
- 2. Enter the number you want to transfer the call to.
- **3.** Press  $(\epsilon \cdot \epsilon)$  or the **Tran** soft key to complete call transfer.

Then the call is connected to the number to which you are transferring.

### To perform a semi-attended transfer:

- 1. Press  $(\epsilon)$  or the Tran soft key during a call.
- 2. Do one of the following:
	- Enter the number you want to transfer the call to.
	- Press the Dir soft key, and then select Local Directory. Select the desired group, and search for the contact (Directory should be configured in advance. Refer to

[Directory](#page-36-0) on pag[e 27](#page-36-0) for more information.).

- Press the Dir soft key, and then select History. Select the desired list and use  $\overline{(\triangle)}$ or  $\left(\overline{\bullet}\right)$  to select the entry (Directory should be configured in advance. Refer to [Directory](#page-36-0) on pag[e 27](#page-36-0) for more information.).
- Press the Dir soft key, and then select Remote Phone Book. Select the desired group and search for the contact (Directory and remote phone book should be configured in advance. Refer to [Directory](#page-36-0) on pag[e 27](#page-36-0) and [Remote Phone Book](#page-48-0) on page [39](#page-48-0) for more information.).
- **3.** Press  $(\mathcal{A})$  or  $[\mathbf{H}_{\text{max}}]$  to dial out.
- 4. Press  $(\epsilon_1)$  or the Tran soft key to complete call transfer when receiving the ringback.

### To perform an attended transfer:

- 1. Press  $(\epsilon \cdot \epsilon)$  or the Tran soft key during a call.
- 2. Do one of the following:
	- Enter the number you want to transfer the call to.
	- Press the Dir soft key, and then select Local Directory. Select the desired group, and search for the contact (Directory should be configured in advance. Refer to [Directory](#page-36-0) on pag[e 27](#page-36-0) for more information.).
	- Press the Dir soft key, and then select History. Select the desired list and use  $( \circ )$ or  $(\sim)$  to select the entry (Directory should be configured in advance. Refer to [Directory](#page-36-0) on pag[e 27](#page-36-0) for more information.).
	- Press the Dir soft key, and then select Remote Phone Book. Select the desired group and search for the contact (Directory and remote phone book should be configured in advance. Refer to [Directory](#page-36-0) on pag[e 27](#page-36-0) and [Remote Phone Book](#page-48-0) on page [39](#page-48-0) for more information.).
- **3.** Press  $\left(\sqrt{2}\right)$  or  $\left[\frac{1}{H_{\text{max}}}\right]$  to dial out.
- 4. After the party answers the call, press  $(\mathcal{C})$  or the Tran soft key to complete call transfer.

If you are using a handset, call transfer can be completed by hanging up the handset. You can cancel call transfer before the call is connected by pressing the Cancel soft key.

## **Call Waiting**

You can enable or disable call waiting on the phone. If call waiting is enabled, you can receive another call when there is an active call on the phone. Otherwise, another incoming call is automatically rejected by the phone with a busy message when there is an active call on the phone. You can also enable or disable the phone to play a warning tone when receiving another call.

To configure call waiting via phone user interface:

1. Press Menu->Features->Call Waiting.

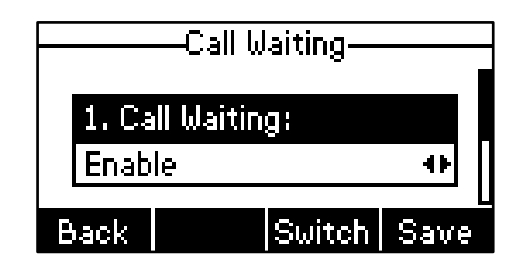

- 2. Press  $\widehat{a}$  or  $\widehat{b}$  , or the Switch soft key to select Enable from the Call Waiting field.
- 3. Press  $\binom{1}{3}$  or  $\binom{5}{6}$ , or the **Switch** soft key to select **Enable** from the **Play Tone** field.
- 4. (Optional.)Enter the call waiting on code or off code respectively in the CW On Code or CW Off Code field.
- 5. Press the Save soft key to accept the change or the Back soft key to cancel.

Call waiting is configurable via web user interface at the path Features->General Information.

# **Conference**

You can create a conference with other parties using the phone's local conference. You can create a conference between an active call and a call on hold by pressing the Conference soft key.

**Note** 

Network conference is not available on all servers. For more information, contact your system administrator.

## **Local Conference**

The SIP-T19P IP phone supports up to 3 parties (including yourself) in a conference call. This is the default method of conference called Local Conference.

### To set up a local conference call:

- 1. Place a call to the first party.
- 2. When the first party answers the call, press the **NewCall** soft key to place a new call.

The active call is placed on hold.

**3.** Enter the number of the second party and press  $(\check{\mathcal{A}})$ ,  $(\mathcal{H}_{\text{max}})$ , or the **Send** soft key.

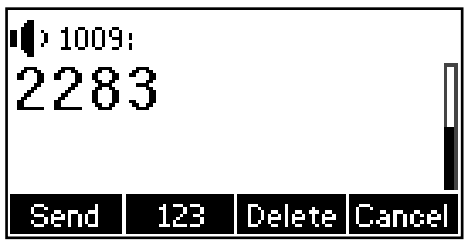

- 4. When the second party answers the call, you can consult with him or her before adding to the conference.
- 5. Press the **Conference** soft key again to join all parties in the conference.

You can press the Hold soft key to place the conference on hold. You can press the Split soft key to split the conference call into two individual calls. To drop the conference call, press the Cancel soft key.

## **Network Conference**

You can use network conference on the SIP-T19P IP phone to conduct a conference with multiple participants.

This feature allows you to perform the following:

- Join two calls together into a conference call.
- Invite another party into an active conference call.

To use this feature, contact your system administrator for the network conference URI in advance.

### To configure network conference via web user interface:

- 1. Click on Account->Advanced.
- 2. Select Network Conference from the pull-down list of Conference Type.

3. Enter the conference URI (e.g., conference@example.com) in the Conference URI field.

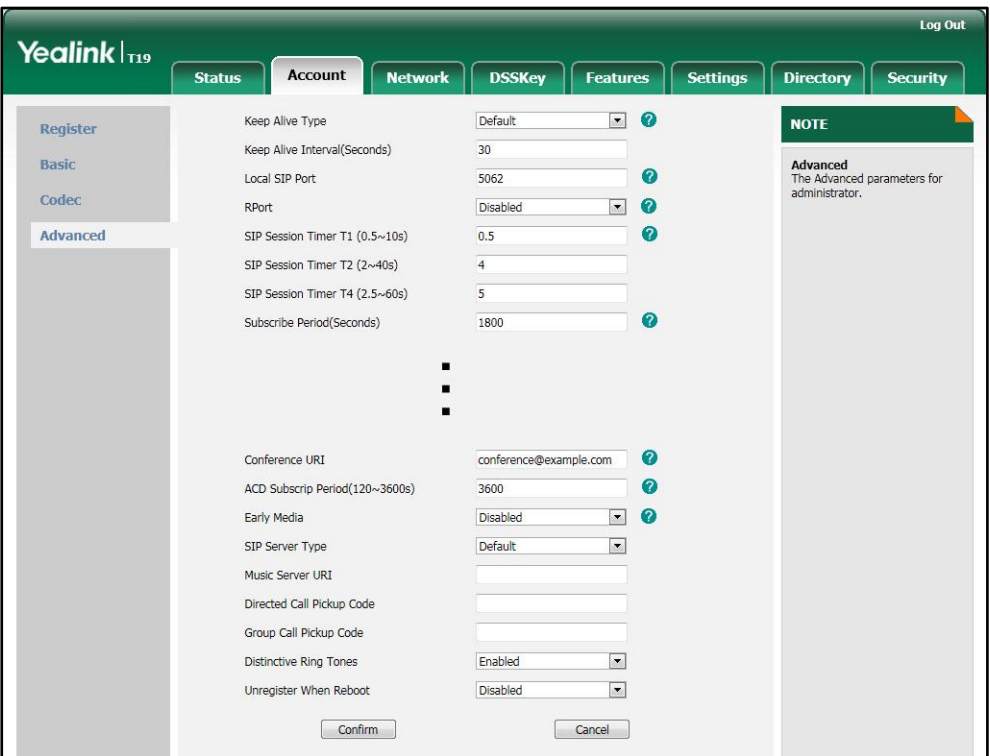

4. Click Confirm to accept the change.

## To set up a network conference call:

- 1. Place a call to the first party.
- 2. Press the NewCall soft key to place a new call. The active call is placed on hold.
- 3. Enter the number of the second party and press  $(\sqrt{)}$ ,  $(\overline{H_{\text{max}}})$ , or the **Send** soft key.
- 4. When the second party answers the call, press the **Conference** soft key to add the second party to the conference.
- 5. Press the **NewCall** soft key to place a new call. The conference is placed on hold.
- 6. Enter the number of the new party and then press  $(\mathcal{A})$ ,  $(\#_{\text{max}})$ , or the **Send** soft key.
- 7. When the new party answers the call, press the Conference soft key to add the new party to the conference.
- 8. Repeat steps 5 to 7 until you have added all intended parties.

The procedures to set up a network conference call for specific servers may be different from introduced above. Contact your system administrator for more information.

# **Call Pickup**

You can use call pickup to answer someone else's incoming call on the phone. The SIP-T19P IP phone supports directed call pickup and group call pickup. Directed call pickup is used for picking up a call that is ringing at a specific phone number. Group call pickup is used for picking up a call that is ringing at any phone number in the group. The pickup group should be predefined, contact your system administrator for more information.

You can pick up an incoming call by using the **DPickup/GPickup** soft key. To use call pickup, you need to configure the call pickup code beforehand on a global or per-line basis via web user interface.

**Note** If there are many incoming calls at the same time, pressing the GPickup soft key on the phone will pick up the call that rings first.

## Directed Call Pickup

To enable the directed call pickup via web user interface:

- 1. Click on Features->Call Pickup.
- 2. Select Enabled from the pull-down list of Directed Call Pickup.

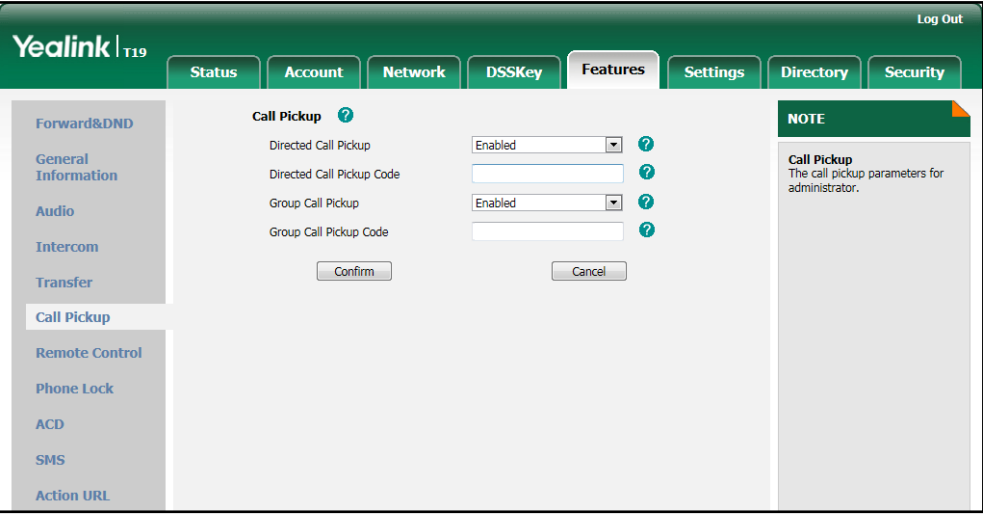

**3.** Click **Confirm** to accept the change.

To configure the directed call pickup code on a global basis via web user interface:

1. Click on Features->Call Pickup.

2. Enter the directed call pickup code in the Directed Call Pickup Code field.

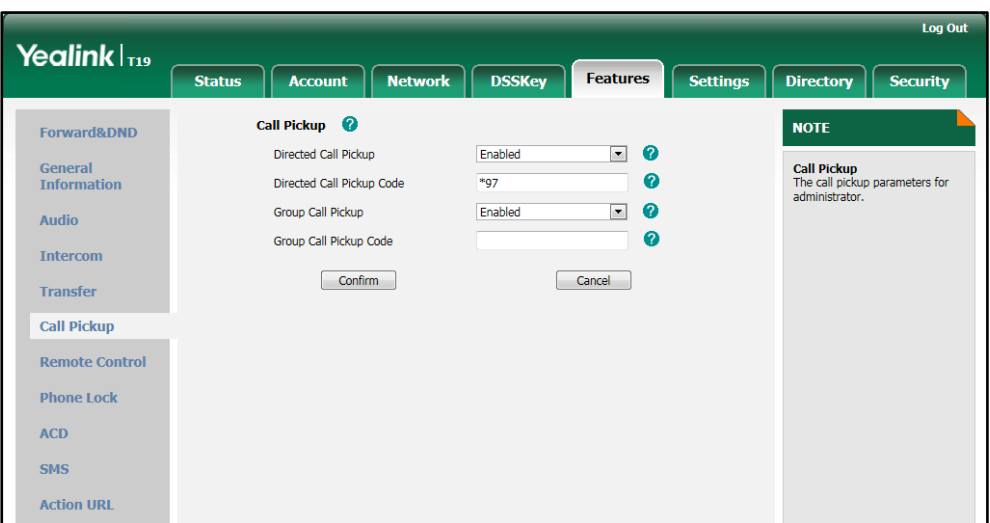

3. Click Confirm to accept the change.

## To configure the directed call pickup code on a per-line basis via web user interface:

- 1. Click on Account->Advanced.
- 2. Enter the directed call pickup code in the Directed Call Pickup Code field.

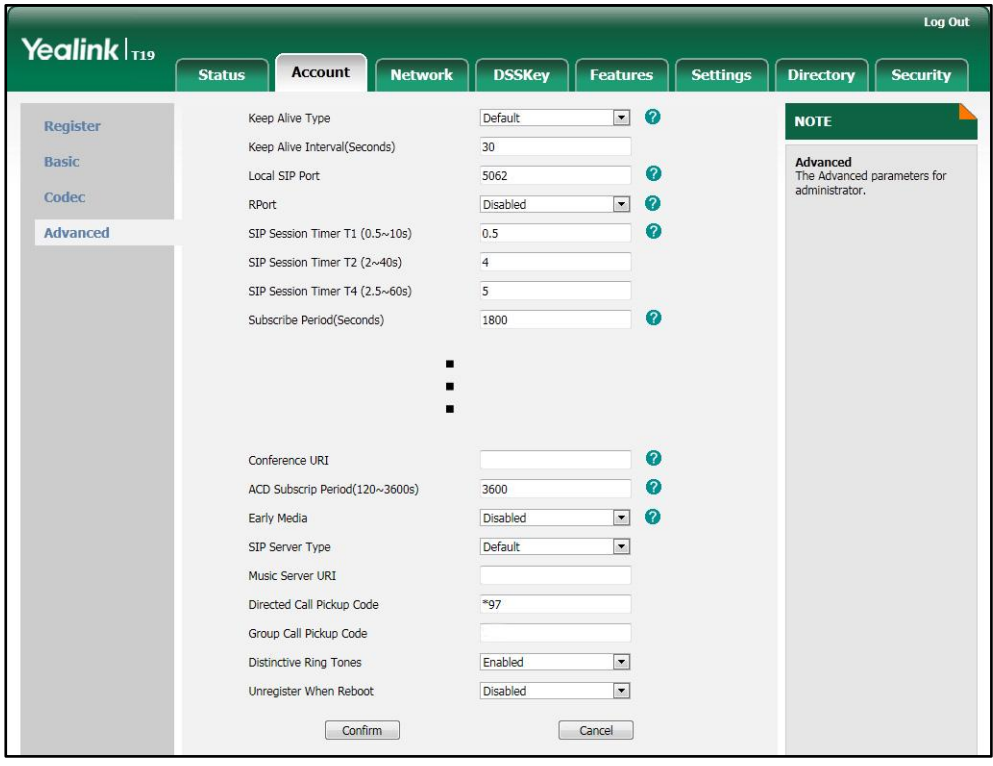

3. Click Confirm to accept the change.

## To pick up a call directly:

1. Pick up the handset.

The DPickup soft key appears on the LCD screen.

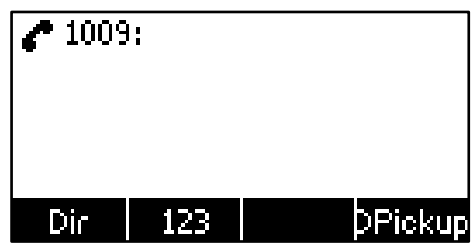

- 2. Press the DPickup soft key on your phone when a phone receives an incoming call.
- 3. Enter the phone number which receives an incoming call.
- 4. Press the DPickup soft key again.

The call is answered on your phone.

You can also configure a programmable key as directed pickup key via web user interface. You can pick up a call by pressing the directed pickup key directly.

## Group Call Pickup

To enable the group call pickup via web user interface:

- 1. Click on Features->Call Pickup.
- 2. Select Enabled from the pull-down list of Group Call Pickup.

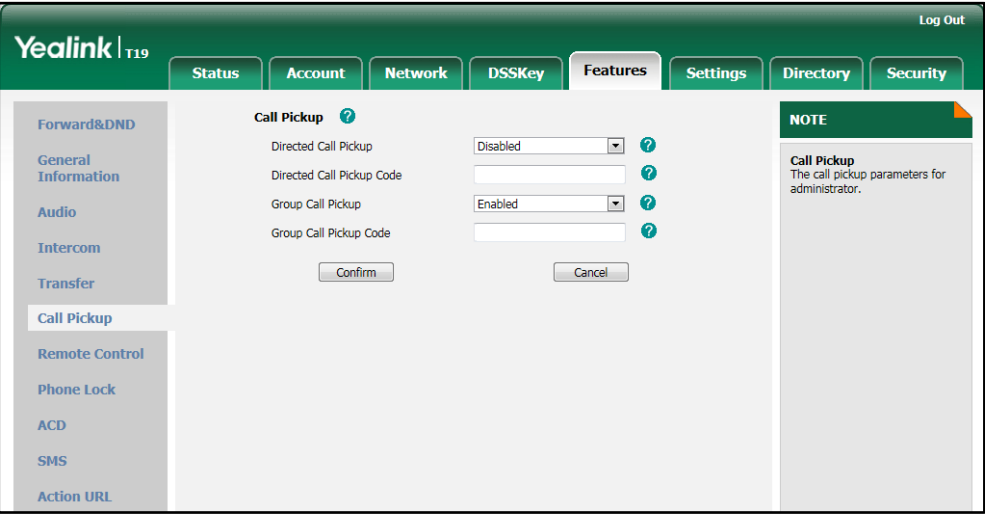

3. Click Confirm to accept the change.

To configure the group call pickup code on a global basis via web user interface:

1. Click on Features->Call Pickup.

2. Enter the group call pickup code in the Group Call Pickup Code field.

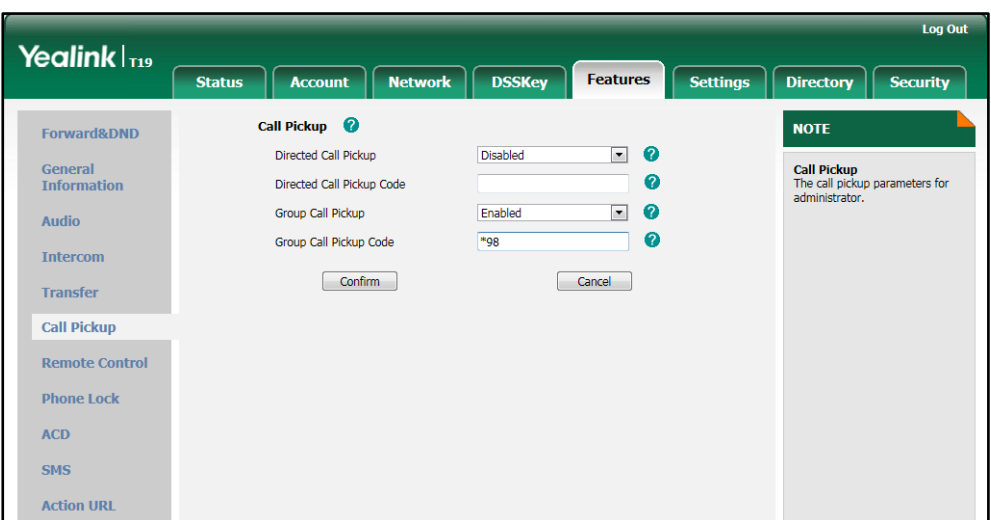

3. Click Confirm to accept the change.

## To configure the group call pickup code on a per-line basis via web user interface:

- 1. Click on Account->Advanced.
- 2. Enter the group call pickup code in the Group Call Pickup Code field.

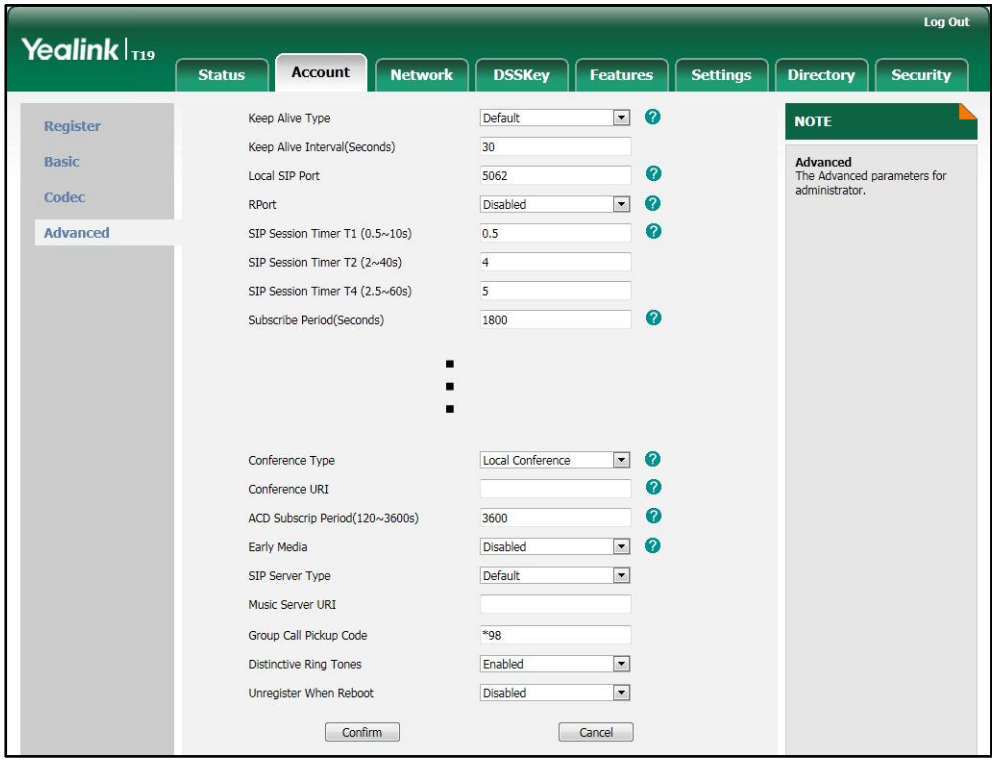

3. Click Confirm to accept the change.

## To pick up a call in the group:

1. Pick up the handset.

The GPickup soft key appears on the LCD screen.

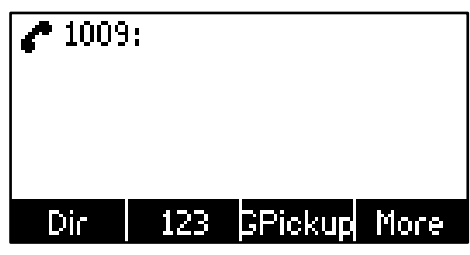

2. Press the GPickup soft key on your phone when a phone in the group receives an incoming call.

The call is answered on your phone.

You can also configure a programmable key as a group pickup key via web user interface. You can pick up a call by pressing the group pickup key directly.

**Note** The directed call pickup code and group call pickup code are predefined on the system server. Contact your system administrator for more information.

> The call pickup code configured on a per-line basis takes precedence over that configured on a global basis.

## **Anonymous Call**

You can use anonymous call to block the identity and phone number from showing up to the called party when you call someone. For example, you want to call to consult some of the services, but don't want to be harassed.

**Note** Anonymous call is not available on all servers. Contact your system administrator for the anonymous call on code and off code.

To configure anonymous call via phone user interface:

- 1. Press Menu->Features->Anonymous Call.
- 2. Press  $\binom{a}{b}$  or  $\binom{b}{c}$ , or the Switch soft key to select Enable from the Anonymous Call field.

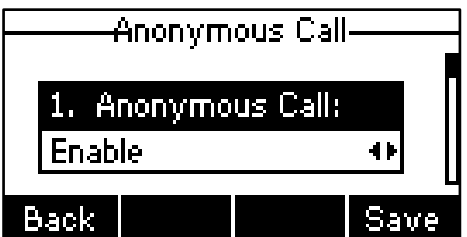

- 3. (Optional.) Enter the anonymous call on code in the Call On Code field.
- 4. (Optional.) Enter the anonymous call off code in the Call Off Code field.

5. Press the Save soft key to accept the change or the Back soft key to cancel.

Anonymous call is configurable via web user interface at the path Account->Basic.

#### To place an anonymous call:

1. Using the specific line on the phone to place a call to phone B.

The LCD screen of phone B prompts an incoming call from anonymity.

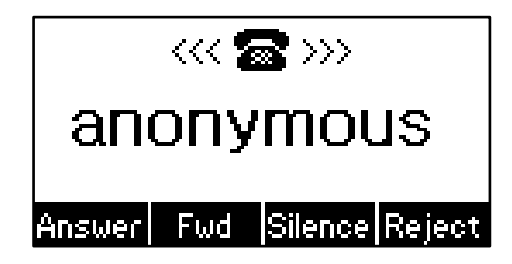

## **Anonymous Call Rejection**

You can use anonymous call rejection to reject incoming calls from anonymous callers. Anonymous call rejection automatically rejects incoming calls from callers who deliberately block their identities and numbers from showing up.

#### To configure anonymous call rejection via phone user interface:

- 1. Press Menu->Features->Anonymous Call.
- 2. Press  $\left(\infty\right)$  or  $\left(\infty\right)$  to scroll to the **Rejection** field.
- 3. Press  $\binom{1}{3}$  or  $\binom{5}{6}$ , or the **Switch** soft key to select **Enable** from the **Rejection** field.
- 4. (Optional.) Enter the anonymous call rejection on code in the Reject On Code field.
- 5. (Optional.) Enter the anonymous call rejection off code in the Reject Off Code field.

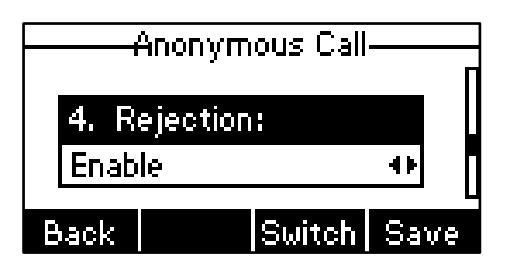

6. Press the Save soft key to accept the change or the Back soft key to cancel.

Anonymous call rejection is configurable via web user interface at the path Account->Basic.

# **Advanced Phone Features**

This chapter provides operating instructions for the advanced features of the SIP-T19P IP phone. Topics include:

- [Hot Desking](#page-94-0)
- [Intercom](#page-96-0)
- [Multicast Paging](#page-97-0)
- [Music on Hold](#page-99-0)
- **[Messages](#page-100-0)**

If you require additional information or assistance with your new phone, contact your system administrator.

## <span id="page-94-0"></span>**Hot Desking**

Hot desking originates from the definition of being the temporary physical occupant of a work station or surface by a particular employee. A primary motivation for hot desking is cost reduction. This feature is regularly used in places where not all the employees are in the office at the same time, or not in the office for very long at all, which means actual personal offices would be often vacant, consuming valuable space and resources.

You can use hot desking on the SIP-T19P IP phone to log out of the existing account and then log into a new account, that is, many users can share the phone resource in different time. To use this feature, you need to configure a hot desking key in advance.

**Note** Hot desking is not available on all servers. Contact your system administrator for more information.

### To configure a hot desking key via web user interface:

- 1. Click on DSSKey->Programmable Key.
- 2. Select the desired programmable key.

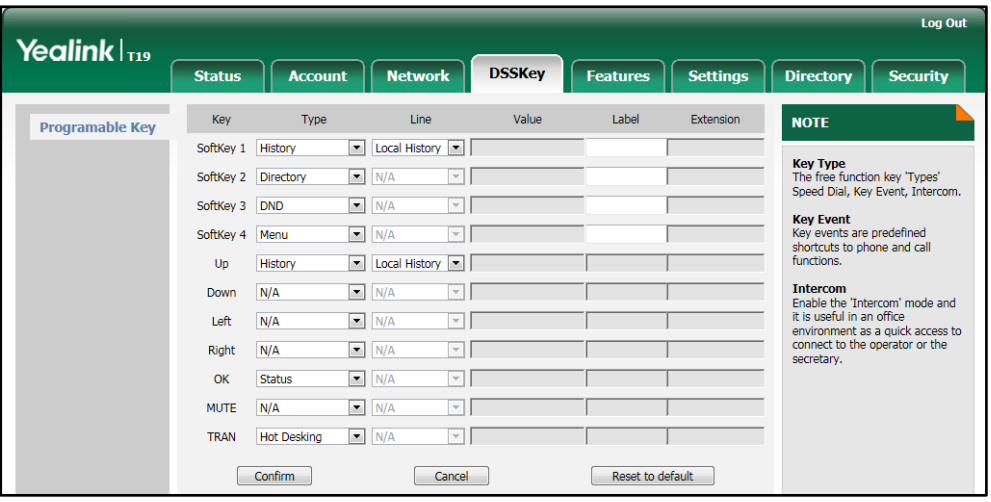

3. Select Hot Desking from the pull-down list of Type.

5. Click Confirm to accept the change.

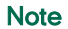

A hot desking key is configurable via web user interface only.

## To use hot desking:

1. Press the hot desking key when the phone is idle.

The LCD screen prompts "Clear all account config?".

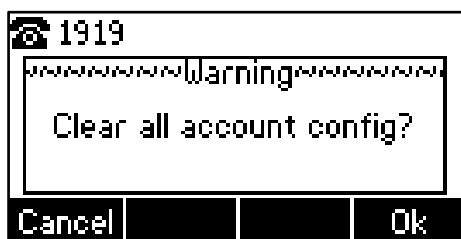

2. Press the Ok soft key, registration configurations (e.g., display name, register name, user name and password) of the account will be cleared immediately.

The login wizard will be shown as below:

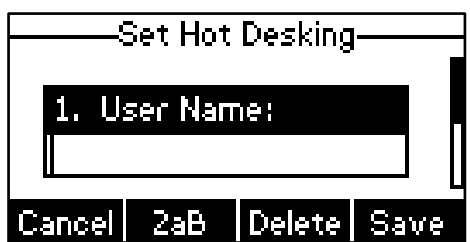

- 3. Enter the desired values in the User Name and Password fields respectively. Contact your system administrator for more information.
- 4. Press the Save soft key to login or Cancel soft key to cancel.

## <span id="page-96-0"></span>**Intercom**

Intercom is a useful feature in an office environment to quickly connect with the operator or the secretary. The SIP-T19P IP phone supports automatically to answer an incoming intercom call by default. The phone automatically plays a warning tone when it receives an incoming intercom call. In addition, you can enable the phone to mute the microphone when it automatically answers an incoming intercom call. You can also enable the phone to automatically answer an incoming intercom call while there is already an active call on the phone, the active call is placed on hold.

Intercom features you need to know:

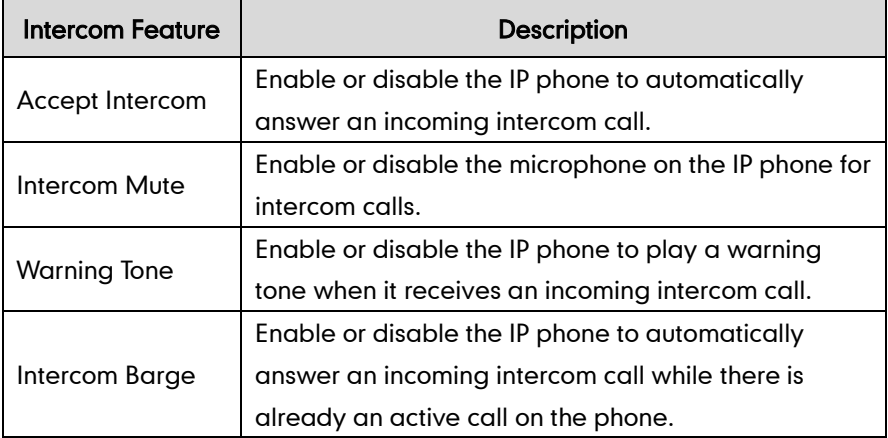

To configure intercom features via phone user interface:

- 1. Press Menu->Features->Intercom.
- 2. Make the desired changes (Press  $(\circ)$  or  $(\circ)$  to switch between different intercom features).

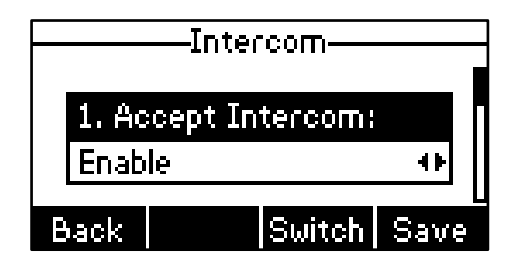

3. Press the Save soft key to accept the change or the Back soft key to cancel.

These specific parameters are configurable via web user interface at the path Features->Intercom.

#### Accept Intercom

You can enable or disable the phone to automatically answer an incoming intercom call. If Accept Intercom is enabled, the phone automatically answers an incoming intercom call. If Accept Intercom is disabled, the phone rejects incoming intercom calls and sends a busy message to the caller. Accept Intercom is enabled by default.

**Note** 

Your administrator can set a delay time before the phone automatically answers intercom calls. Contact your system administrator for more information.

## Intercom Mute

You can mute or un-mute the microphone on the phone for intercom calls automatically. If Intercom Mute is enabled, the microphone is muted for intercom calls. If Intercom Mute is disabled, the microphone works for intercom calls. Intercom Mute is disabled by default.

### Warning Tone

You can enable or disable the phone to play a warning tone when receiving an intercom call. If Warning Tone is enabled, the phone plays a warning tone before answering the intercom call. If Warning Tone is disabled, the phone automatically answers the intercom call without warning. Warning Tone is enabled by default.

#### Intercom Barge

You can enable or disable the phone to automatically answer an incoming intercom call while there is already an active call on the phone. If Intercom Barge is enabled, the phone automatically answers the intercom call and places the active call on hold. If Intercom Barge is disabled, the phone handles an incoming intercom call like a waiting call. Intercom Barge is disabled by default.

## <span id="page-97-0"></span>**Multicast Paging**

You can configure the phone to receive a Real Time Transport Protocol (RTP) stream from the pre-configured multicast address(es) without involving SIP signaling. You can specify up to 10 multicast addresses that the phone listens to on the network. How the phone handles incoming multicast paging calls depends on Paging Barge and Paging Priority Active parameters configured via web user interface.

### Paging Barge

Paging barge parameter defines the priority of the voice call in progress. If the priority of an incoming multicast paging call is lower than that of the active call, it will be ignored automatically. If Disabled is selected from the pull-down list of Paging Barge, the voice call in progress takes precedence over all incoming multicast paging calls. Valid values in the Paging Barge field:

- 1 to 10: Define the priority of an active call, 1 with the highest priority, 10 with the lowest.
- Disabled: The voice call in progress shall take precedence over all incoming paging calls.

#### Paging Priority Active

Paging priority active parameter decides how the phone handles the incoming multicast paging calls when there is already a multicast paging call on the phone. If enabled, the phone will ignore incoming multicast paging calls with lower priorities, otherwise, the phone will answer incoming multicast paging calls automatically and place the previous multicast paging call on hold. If disabled, the phone will automatically ignore all incoming multicast paging calls.

### To configure multicast listening addresses via web user interface:

- 1. Click on Directory->MulticastIP.
- 2. Select the desired value from the pull-down list of Paging Barge.
- 3. Select the desired value from the pull-down list of Paging Priority Active.
- 4. Enter the multicast IP address(es) and port number (e.g., 224.5.6.20:10008) which the phone listens for incoming RTP multicast in the Listening Address field.

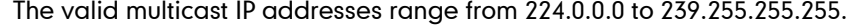

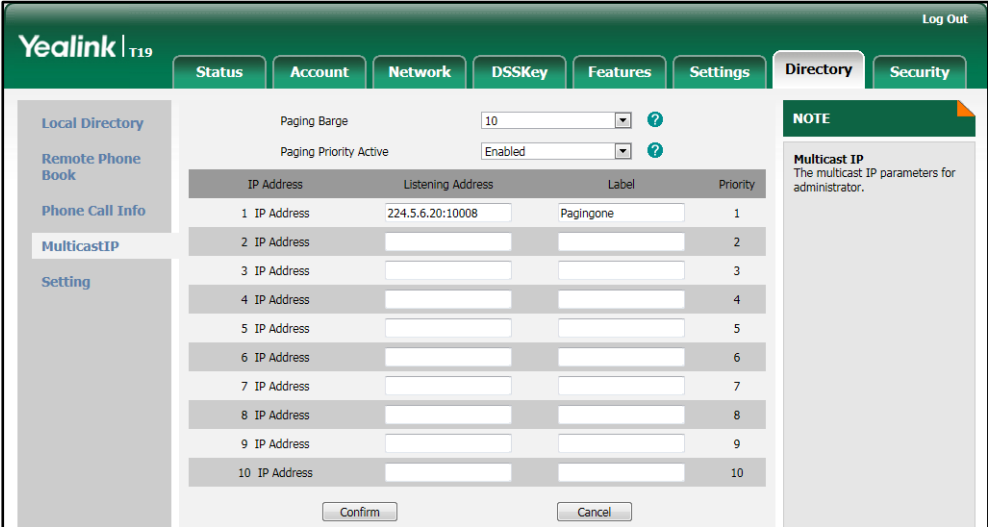

5. Enter the label in the Label field.

Label will appear on the LCD screen when receiving the RTP multicast.

#### 6. Click Confirm to accept the change.

**Note** The priorities of listening addresses are predefined: 1 with the highest priority, 10 with the lowest.

The phone plays a warning tone when receiving incoming multicast paging calls.

The phone will not receive a new incoming multicast paging call when there are two calls on the phone.

Multicast listening addresses is configurable via web user interface only.

## <span id="page-99-0"></span>**Music on Hold**

Music on hold (MoH) is the business practice of playing recorded music to fill the silence that would be heard by the party placed on hold. To use this feature, you should specify a SIP URI pointing to a MoH server account. When a call is placed on hold, the phone will send a SIP INVITE message to the MoH server account. The MoH server account automatically answers to the SIP INVITE messages and immediately plays audio from some source located anywhere (LAN, Internet) to the held party. Contact your system administrator for the SIP URI.

#### To configure MoH server via web user interface:

- 1. Click on Account->Advanced.
- 2. Enter the SIP URI (e.g., sip:moh@sip.com) in the Music Server URI field.

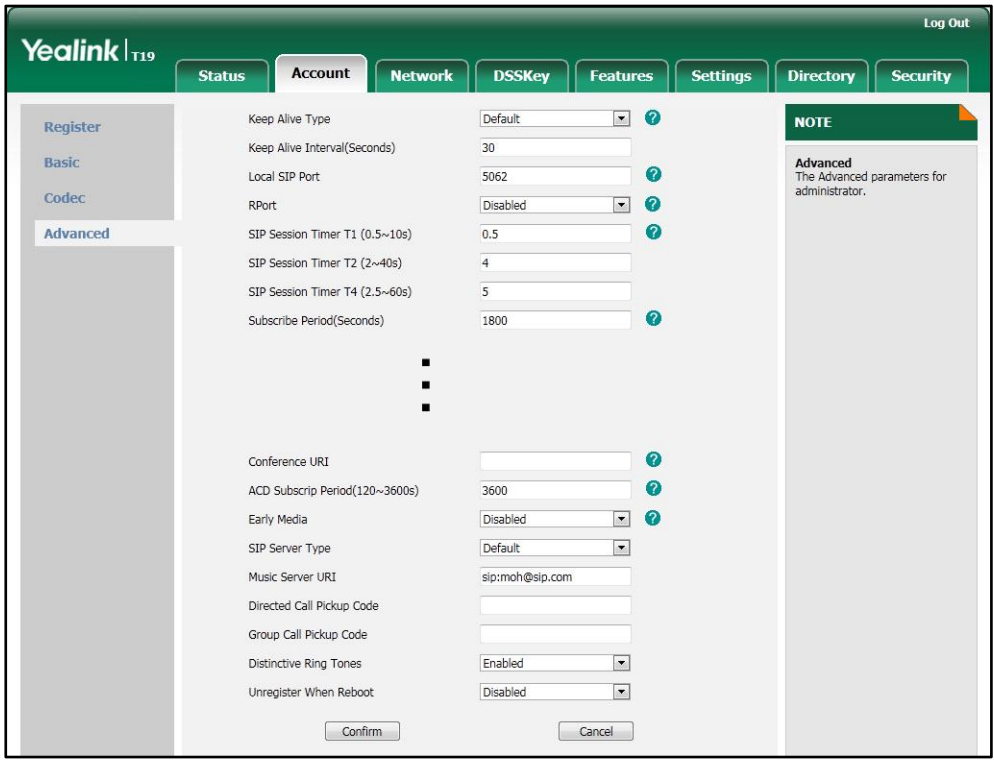

**3.** Click **Confirm** to accept the change.

When you have placed a call on hold, the held party can hear the music.

**Note** All involved parties cannot use encrypted RTP (SRTP). MoH server is configurable via web user interface only.

## <span id="page-100-0"></span>**Messages**

I

## **Short Message Service (SMS)**

You can send and receive text messages using the SIP-T19P IP phone. New text messages can be indicated both acoustically and visually. When receiving a new text message, the phone will play a warning tone. The LCD screen will prompt receiving new text messages with the number of waiting messages (e.g., 1 New Text Message(s)) and a flashing icon.

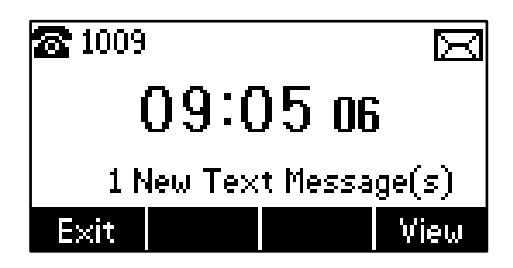

You can store text messages in your phone's Inbox, Sentbox, Outbox or Draftbox. Each of the boxes can store up to 100 text messages. If the number of the text messages in one box is more than 100, the phone will directly delete the oldest text message in the box.

**Note** 

I

SMS is not available on all servers. Contact your system administrator for more information.

#### To read a text message:

1. Press Menu->Messages->Text Message->Inbox.

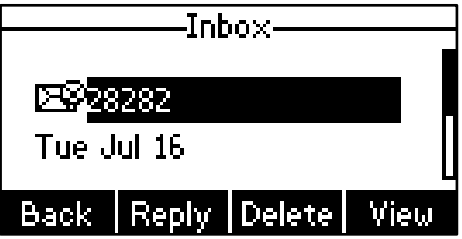

- 2. Select the desired message and press the View soft key.
- **Note** If the phone prompts receiving new text messages, you can also press the View soft key to read the new messages directly.

### To send a text message:

- 1. Press Menu->Messages->Text Message->New Message.
- 2. Compose the new text message. You can press the **abc** soft key to change the input mode.

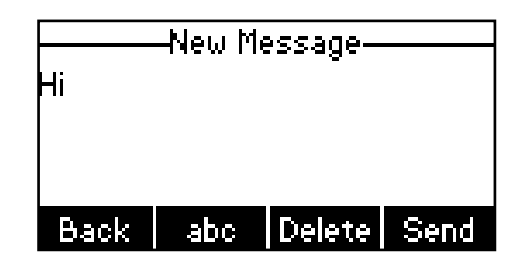

- 3. Press the Send soft key after completing the content.
- 4. Enter the number you want to send the message to in the To field.
- 5. Press the Send soft key to send the message or the Back soft key to cancel.

Sending a text message is configurable via web user interface at the path Features>SMS.

### To reply a text message:

- 1. Press Menu->Messages->Text Message->Inbox.
- 2. Select the desired message and press the Reply soft key.

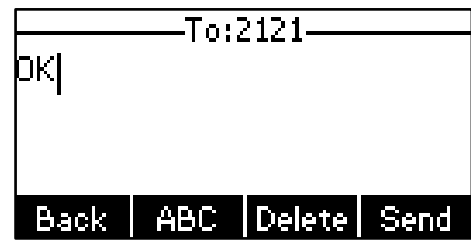

- 3. Compose the new text message. You can press the abc soft key to change the input mode.
- 4. Press the Send soft key after completing the content.

## To delete a text message:

- 1. Press Menu->Messages->Text Message->Inbox (sentbox, Outbox or Draftbox).
- 2. Select the desired message and then press the Delete soft key.

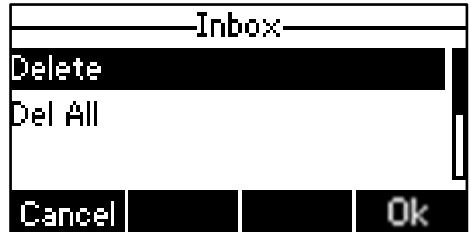

3. Select Delete to delete the desired message.

The LCD screen prompts "Delete Message?".

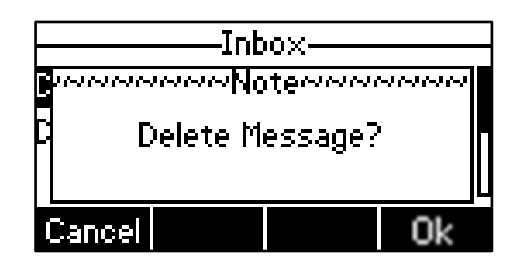

4. Press the Ok soft key to delete this message or the Cancel soft key to cancel.

You can also delete all text messages by pressing the Delete soft key and then select Del All. For more information, refer to the above steps.

**Note** 

You can also delete a specific message after retrieving by pressing the Delete soft key.

## **Voice Mail**

You can leave voice mails for someone else on the SIP-T19P IP phone. You can also listen to the voice mails stored in a centralized location. When receiving a new voice mail, the phone will play a warning tone. The LCD screen will display a prompt message and flashing icon.

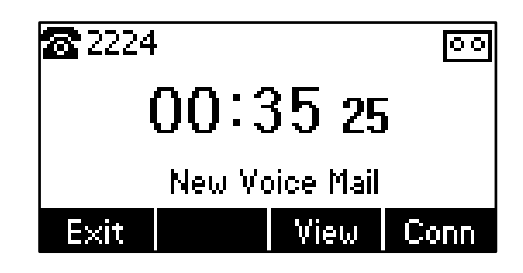

**Note** Voice mail is not available on all servers. Contact your system administrator for more information.

### To leave a voice mail:

You can leave a voice mail for someone else when he/she is busy or inconvenient to answer the call. Follow the voice prompt from the system server to leave a voice mail, and then hang up.

## To configure voice mail access codes via phone user interface:

1. Press Menu->Messages->Voice Mail->Set Voice Mail.

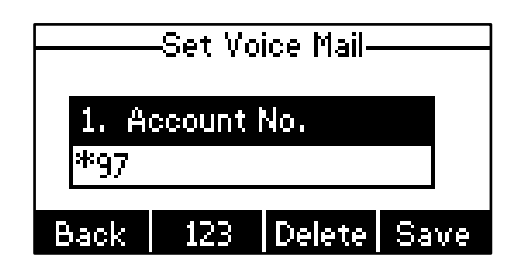

- 2. Press the 123 soft key to select the proper input mode and then enter the voice mail access code.
- 3. Press the Save soft key to accept the change or the Back soft key to cancel.

### To listen to voice mails:

- 1. When the phone user interface prompts receiving new voice mails, press  $\mathbf{F}$  or the Conn soft key to dial out the voice mail access code.
- 2. Follow the voice prompt to listen to voice mails.

#### To view the voice mail via phone user interface:

#### 1. Press Menu->Messages->Voice Mail->View Voice Mail.

The LCD screen displays the amount of new and old voice mails.

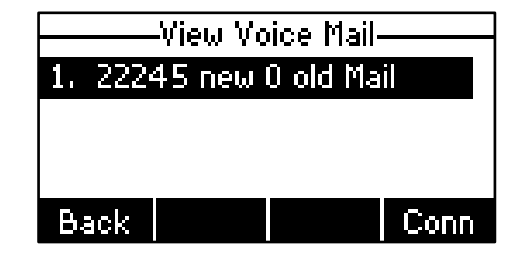

2. Press the Conn soft key to listen to the voice mails.

## **Message Waiting Indicator (MWI)**

The SIP-T19P IP phone supports MWI when receiving a new voice message. If someone leaves you a voice mail, you will receive a message waiting indicator. MWI will be indicated in two ways: a warning tone and a prompt message (including a voice mail

**Note** Voice mail access code must be predefined on the system server. Contact your system administrator for the more information.

**Note** Before listening to voice mails, make sure the voice mail access code has been configured.

icon) on the LCD screen. This will be cleared when you retrieve all voice mails or delete them.

The MWI service is unsolicited for some servers, so the SIP-T19P IP phone only handles the MWI messages sent from the server. But for other servers, the MWI service is solicited, so the SIP-T19P IP phone must enable subscription for MWI.

**Note** MWI service is not available on all servers. Contact your system administrator for more information.

The MWI Subscription parameters you need to know:

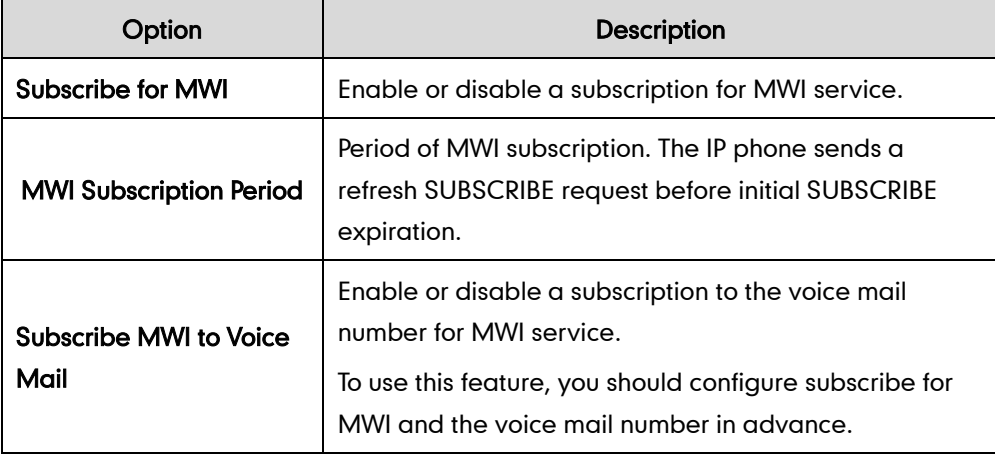

#### **Note**

Whether the phone sends SUBSCRIBE messages for MWI service to the account or the voice mail number depends on the server. Contact your system administrator for more information.

## To configure subscribe for MWI via web user interface:

- 1. Click on Account->Advanced.
- 2. Select Enabled from the pull-down list of Subscribe for MWI field.

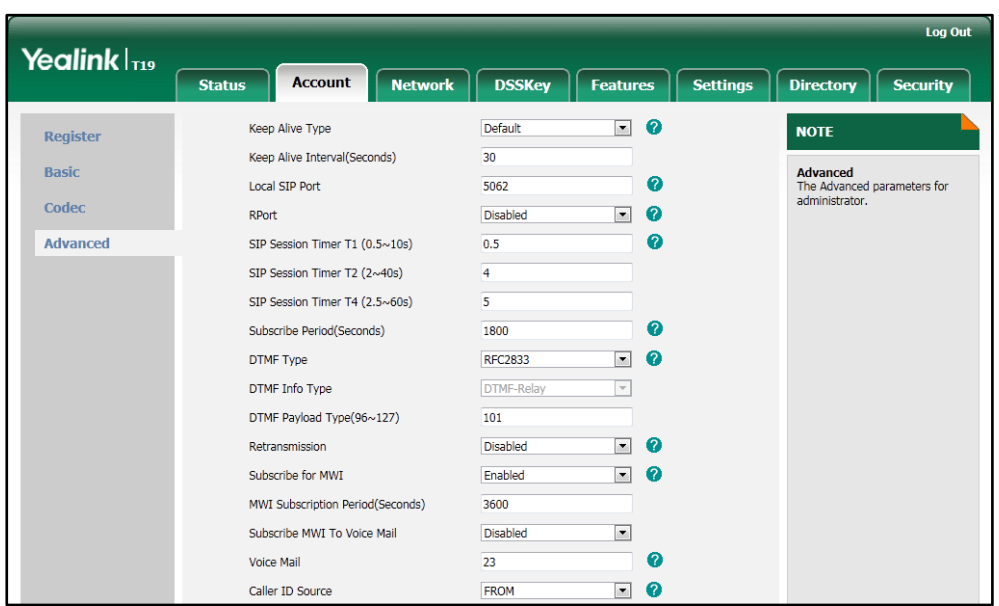

3. Enter the period time in the MWI Subscription Period (Seconds) field.

## 4. Click Confirm to accept the change.

The IP phone will subscribe to the account number for MWI service by default.

### To enable Subscribe MWI to Voice Mail via web user interface:

- 1. Click on Account->Advanced.
- 2. Select Enabled from the pull-down list of Subscribe MWI To Voice Mail.
- 3. Enter the desired voice mail number in the Voice Mail field.

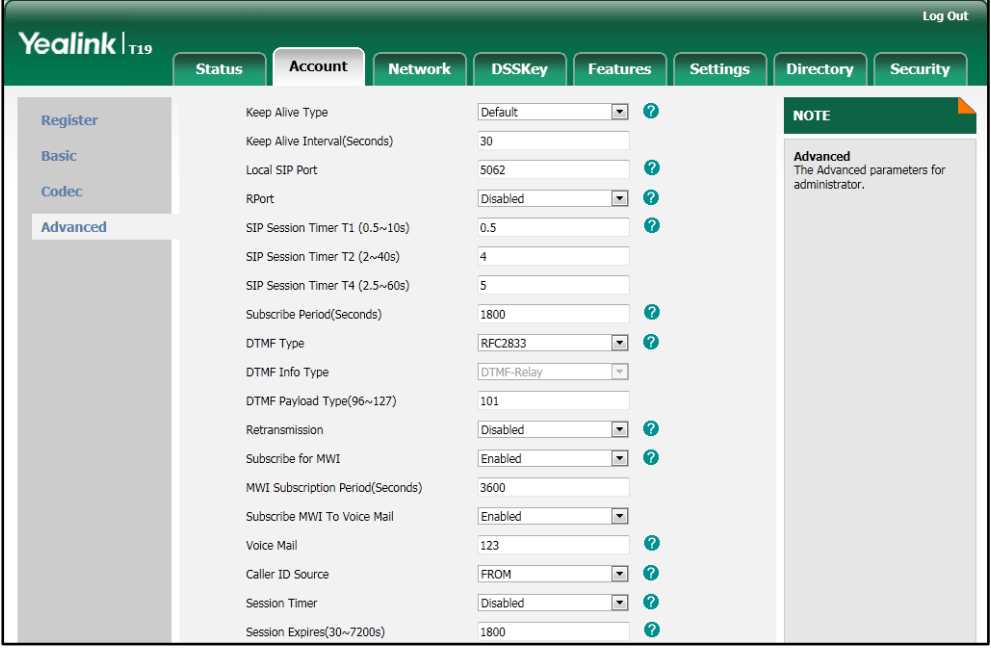

4. Click **Confirm** to accept the change.

The IP phone will subscribe to the voice mail number for MWI service using Subscribe MWI to Voice Mail.

Note MWI subscription is configurable via web user interface only.
# <span id="page-108-0"></span>**Troubleshooting**

This chapter provides general troubleshooting information to help to solve the problems you might encounter when using your SIP-T19P IP phone.

If you require additional information or assistance with your new phone, contact your system administrator.

### Why is the LCD screen blank?

- Ensure that the phone is properly plugged into a functional AC outlet.
- Ensure that the phone is plugged into a socket controlled by a switch that is on.
- If the phone is plugged into a power strip, try plugging it directly into a wall outlet instead.
- If the phone is powered from PoE, ensure you use a PoE-compliant switch or hub.

#### Why does the phone display "Network Unavailable"?

- Ensure that the Ethernet cable is plugged into the Internet port on the phone and the Ethernet cable is not loose.
- Ensure that the switch or hub in your network is operational.
- Contact your system administrator for more information.

### Why does the phone display "No Service"?

The LCD screen displays "No Service" when no SIP account registers successfully.

#### Why doesn't the phone display time and date correctly?

Check if you have configured the phone to obtain the time and date from the SNTP server automatically. If the phone fails to connect the SNTP server, configure the time and date manually.

### How do I find the basic information of the phone?

Press  $(\mathcal{P})$  when the phone is idle to check the basic information of the phone, such as the IP address and firmware version. For more the basic information, refer to Phone [Status](#page-22-0) on page [13.](#page-22-0)

### How to obtain the MAC address of a phone when the phone is not powered on?

Three ways you can obtain the MAC address of a phone:

- You can ask your supplier for shipping information sheet which includes MAC addresses according to the corresponding PO (Purchase Order).
- You can find the MAC address in the label of carton box.
- You can find the MAC address from the phone's bar code on the back of the phone.

### Why can't I get a dial tone?

- Check for any loose connections and that the phone has been installed properly. For the installation instructions, refer t[o Phone Installation o](#page-20-0)n page [11.](#page-20-0)
- Switch between the Handset, Headset (if present) and Hands-Free Speakerphone to check whether the dial tone is present for one of the audio modes.

If the dial tone exists on another audio mode, connect a different handset or headset to isolate the problem.

### Why doesn't the phone ring?

Check that the ringer volume on the phone. To adjust the ringer volume setting, press the Volume key when the phone is idle. For more information, refer t[o Volume](#page-33-0) on page [24.](#page-33-0)

### Why can't I receive calls?

- Check that the SIP registration with your system administrator.
- Check that DND (Do Not Disturb) feature is disabled on the phone. Refer t[o Do Not](#page-78-0)  [Disturb \(DND\)](#page-78-0) on page [69.](#page-78-0)
- Check that call forward is disabled on the phone. Refer to [Call Forward](#page-79-0) on page [70.](#page-79-1)
- Check whether the caller number is stored in the blacklist. Refer to [Blacklist](#page-47-0) on page [38.](#page-47-1)

### Why is my handset not working?

Check that the handset cord is fully connected to both the handset jack on the phone and handset. Refer to [Phone Installation](#page-20-0) on pag[e 11.](#page-20-0)

### Why is my headset not working?

- Check that the headset cord is fully connected to the headset jack on the phone. Refer t[o Phone Installation](#page-20-0) on page [11.](#page-20-0)
- Check that the headset mode is activated. Refer to [Headset Mode](#page-54-0)  [Activation/Deactivation](#page-54-0) on page [45.](#page-54-1)

 Check that the headset volume is adjusted to an appropriate level. Refer t[o Volume](#page-33-0) on page [24.](#page-33-0)

#### What is the difference between user name, register name and display name?

Both user name and register name are defined by the server. A user name is used to identify the account while a register name matched with a password is used for authentication if the server requires. Display name is the caller ID that will be displayed on the callee's LCD screen. Server configurations may override local configurations.

### Why does the phone play a tone when there is a call on hold? How to disable it?

When there is a call on hold, the phone will play a hold tone every 30 seconds. Play hold tone is enabled by default. Play hold tone and play hold tone delay are configurable via web user interface only.

### To configure play hold tone and play hold tone delay via web user interface:

- 1. Click on Features->General Information.
- 2. Select the desired value from the pull-down list of Play Hold Tone.
- 3. Enter the desired time (in seconds) in the Play Hold Tone Delay field.

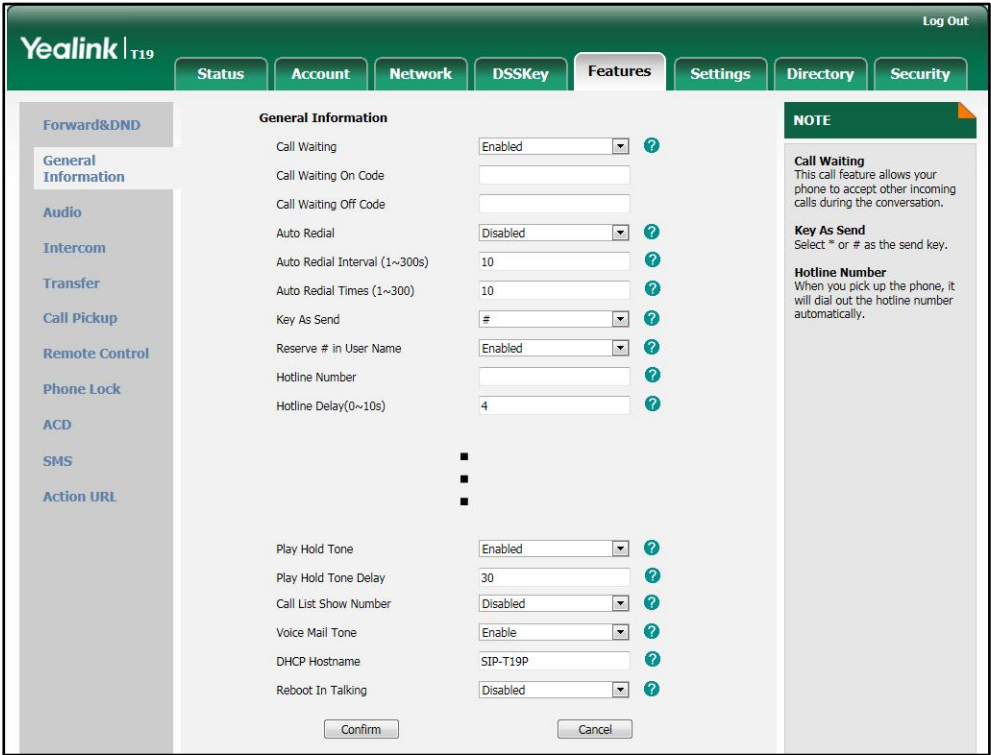

4. Click **Confirm** to accept the change.

### Why can't I send a SMS to any other phone?

SMS depends on support from a SIP server. Contact your system administrator for more information.

### How to change the user password?

### To change the user password via web user interface:

- 1. Click on Security->Password.
- 2. Select user from the pull-down list of User Type.
- 3. Enter the new user password in the New Password field and Confirm Password field.

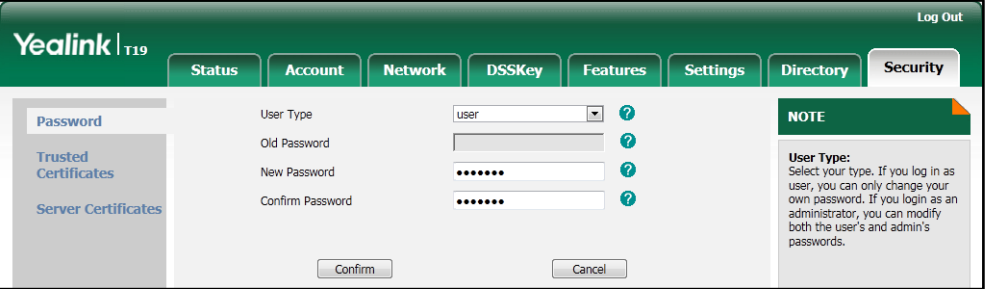

4. Click Confirm to accept the change.

Note If logging into the web user interface of the phone with the user credential, you need to enter the current user password in the Old Password field.

User password is configurable via web user interface only.

### How to make a call using SRTP?

You can enable SRTP to encrypt the audio stream(s) of phone calls. The parties participating in the call should enable SRTP.

### To enable SRTP via web user interface:

1. Click on Account->Advanced.

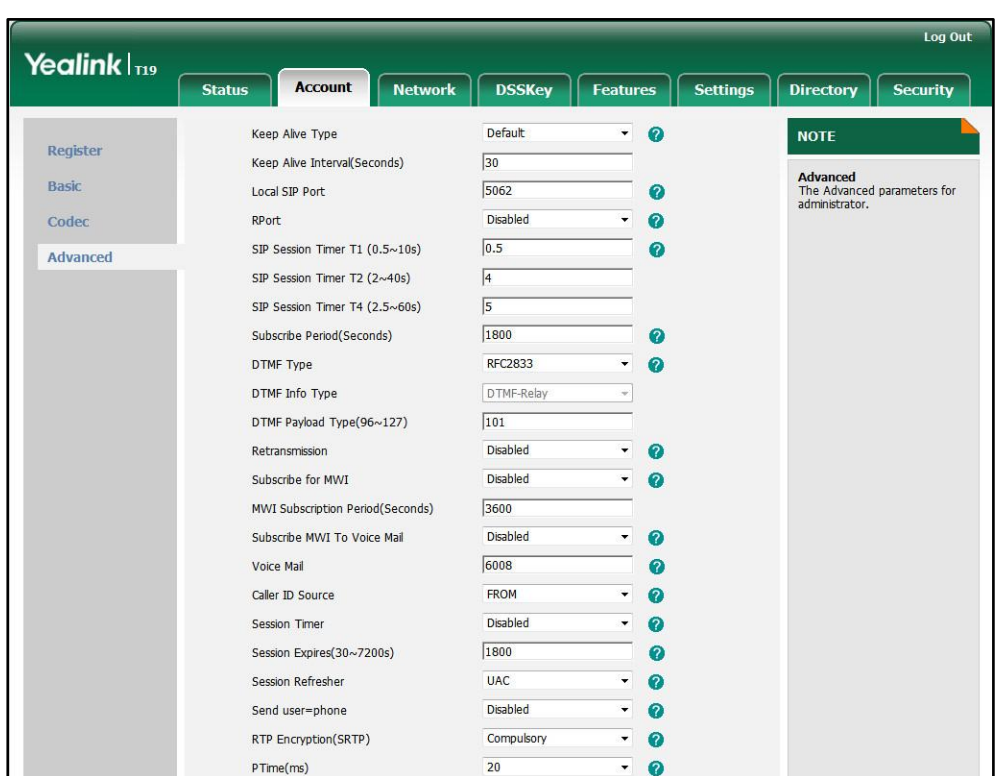

2. Select the desired value from the pull-down list of RTP Encryption (SRTP).

3. Click Confirm to accept the change.

SRTP is not available on all servers. Contact your system administrator for more information.

SRTP is configurable via web user interface only.

### How to reboot the phone?

Note

To reboot the phone via web user interface:

1. Click on Settings->Upgrade.

2. Click Reboot to reboot the phone.

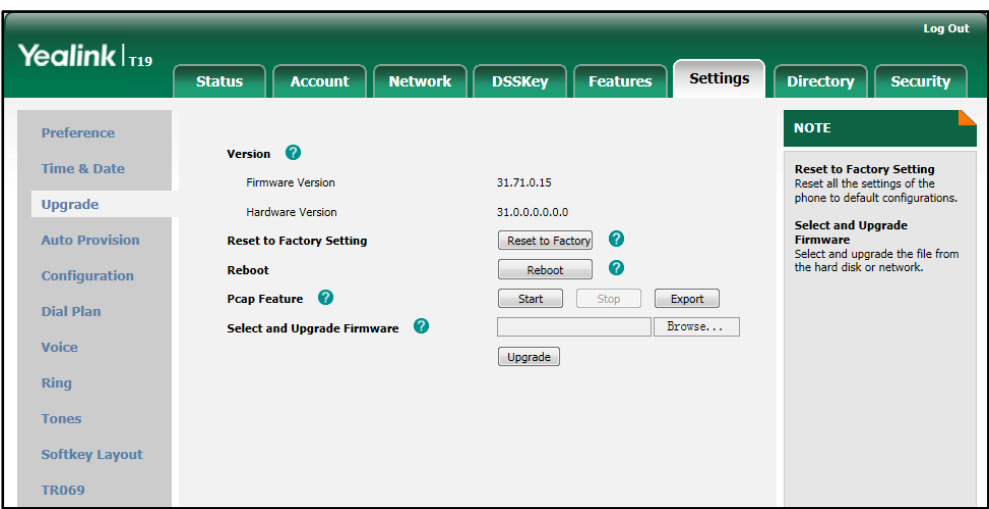

Note

Any reboot of the phone may take a few minutes.

### How to export PCAP trace?

We may need you to provide a PCAP trace to help analyze your problem.

## To export a PCAP trace via web user interface:

- 1. Click on Settings->Upgrade.
- 2. Click Start to start recording signal traffic.
- 3. Recreate the error to be documented in the trace.
- 4. Click Stop to stop recording.
- 5. Click Export to open file download window, and then save the file to your local system.

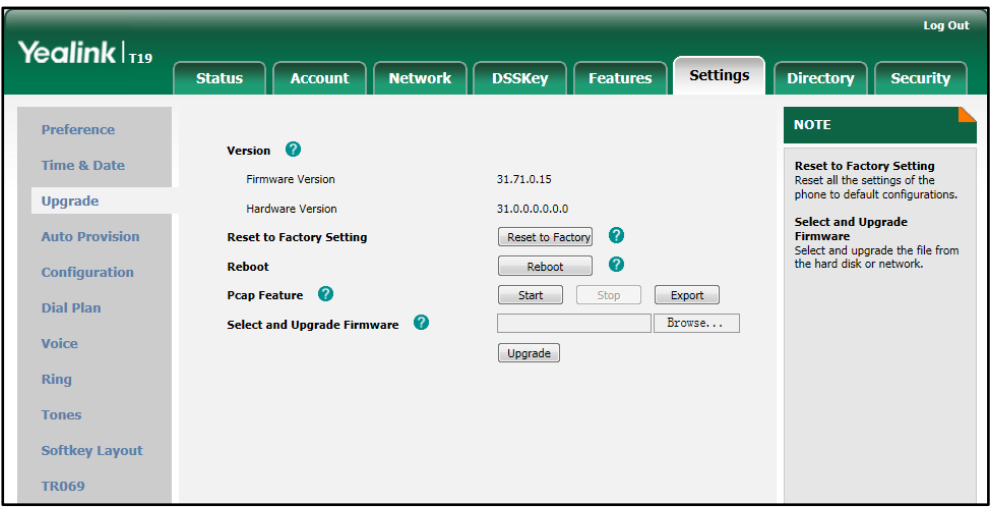

#### How to export system log?

We may need you to provide debug log information to help analyze problem. By default, you can export the debug system log information to local PC.

### To export the system log to local PC via web user interface:

- 1. Click on Upgrade->Advanced.
- 2. Select 6 from the pull-down list of System Log Level.

The default system log level is 3.

3. Click Confirm to accept the change.

The web user interface prompts "Do you want to restart your machine?". The configuration will take effect after reboot.

4. Click OK to reboot the phone.

After the IP phone finishes reboot, the system log level is set as 6, the debug level.

5. Mark the Local radio box in the Export System Log field.

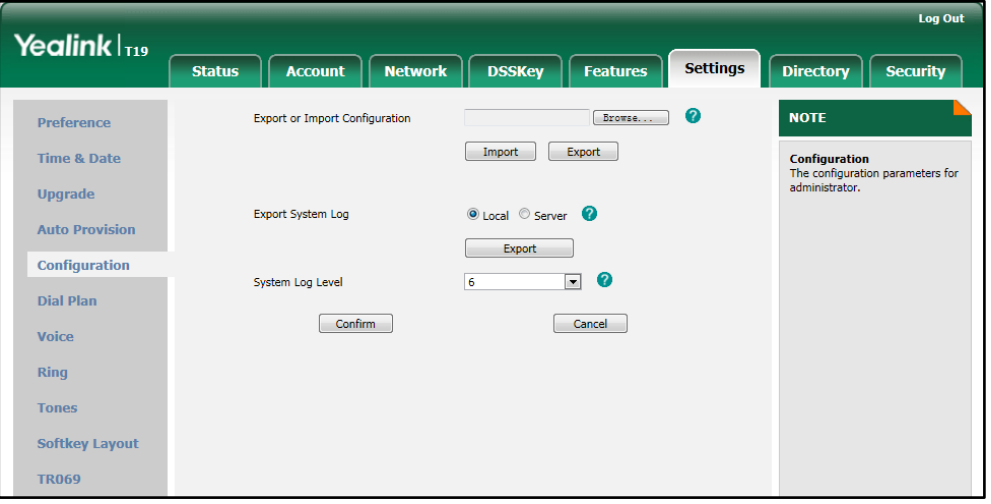

6. Click Export to open file download window, and then save the file to your local system.

You can also export the system log to a syslog server. Contact your system administrator for more information.

### How to export/import phone configurations?

We may need you to provide the phone configurations to help analyze your problem. In some instance, you may need to import configurations to the phone.

### To export the phone configurations via web user interface:

1. Click on Settings->Configuration.

2. Click Export to open file download window, and then save the file to your local system.

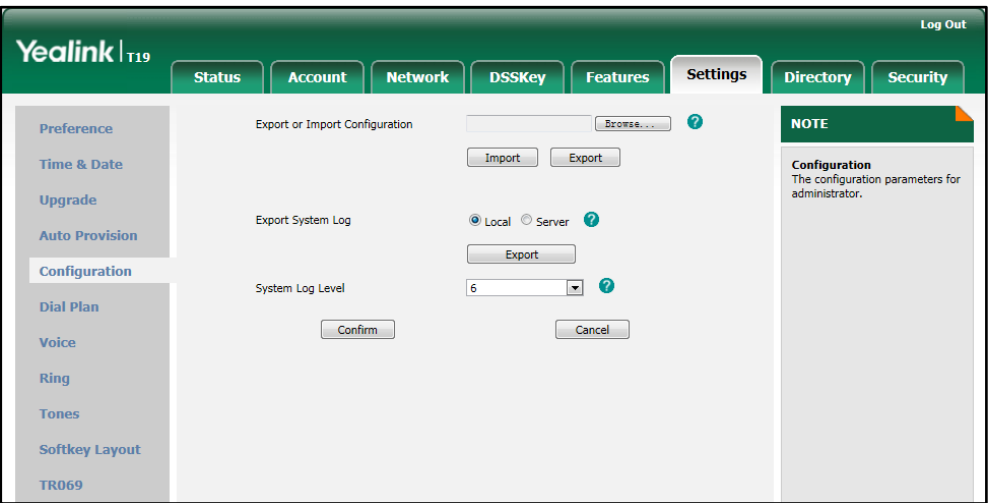

To import the phone configurations via web user interface:

- 1. Click on Settings->Configuration.
- 2. Click Browse to locate a configuration file from your local system.

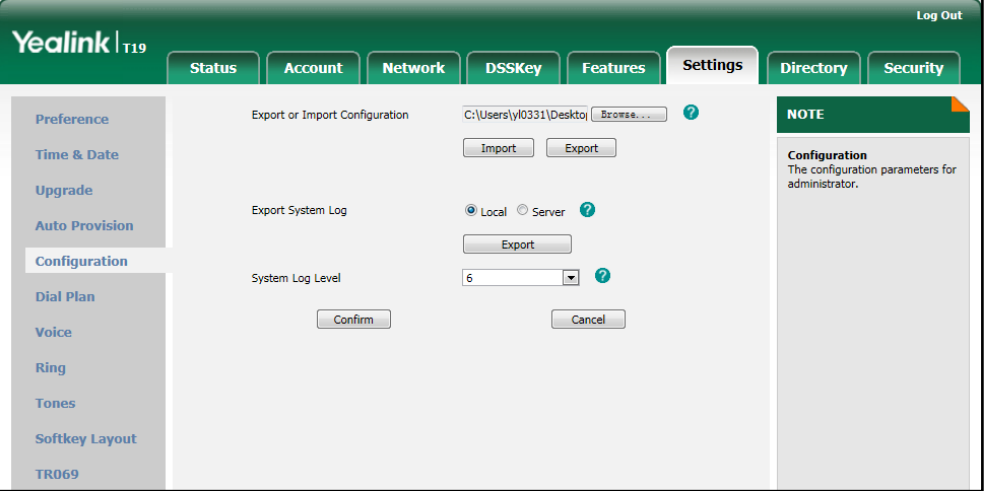

3. Click Import to import the configuration file.

Note The file format of configuration file must be \*.bin.

### How to upgrade firmware?

### To upgrade firmware via web user interface:

1. Click on Settings->Upgrade.

2. Click Browse to locate the firmware from your local system.

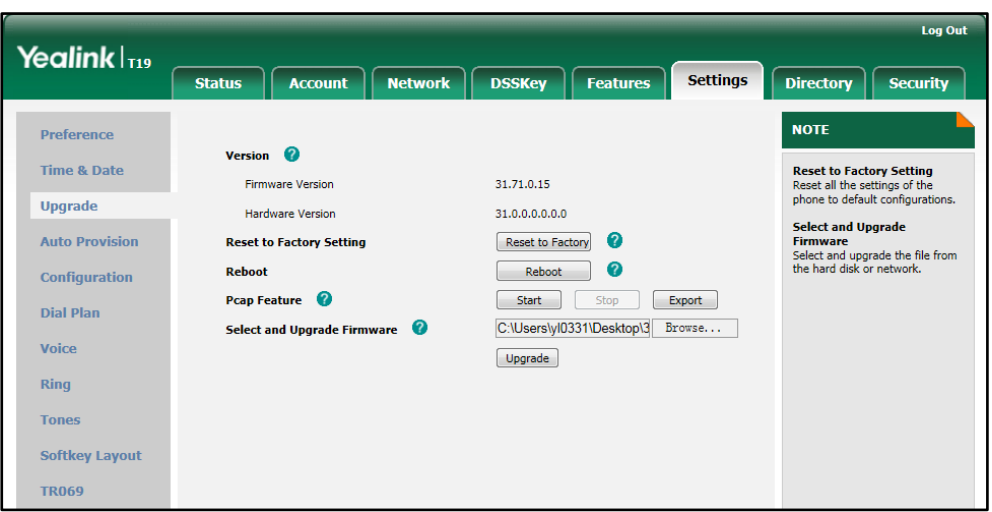

3. Click Upgrade to upgrade the firmware.

The web user interface prompts "Firmware of the SIP Phone will be updated. It will take 5 minutes to complete. Please don't power off!".

4. Click OK to confirm upgrading.

### How to reset the phone?

Reset the phone when other troubleshooting suggestions do not correct the problem. You need to note that all customized settings will be overwritten after resetting. We recommend asking your system administrator for advice before resetting the phone.

### To reset the phone via phone user interface:

- 1. Press Menu->Settings->Advanced Settings (password: admin).
- 2. Press  $\left(\circ\right)$  or  $\left(\circ\right)$  to scroll to Reset To Factory, and then press the Enter soft key.

The LCD screen prompts "Reset to factory settings?".

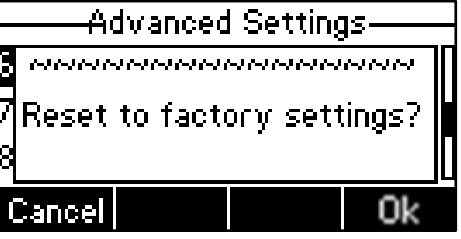

- 3. Press the Ok soft key.
	- The LCD screen prompts "Resetting…Please Wait!".

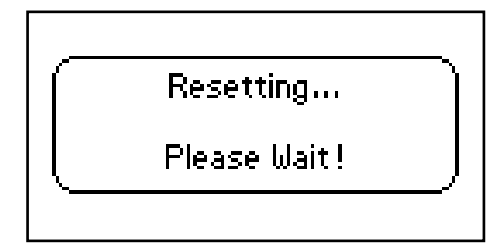

The LCD screen prompts "Welcom Initializing…please wait".

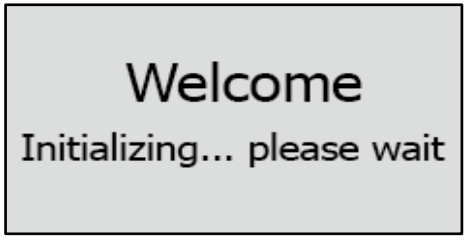

The phone will be reset to factory sucessfully after startup.

Note Reset of your phone may take a few minutes. Do not power off until the phone starts up successfully.

# <span id="page-118-1"></span>**Regulatory Notices**

## <span id="page-118-3"></span>**Service Agreements**

Contact your Yealink Authorized Reseller for information about service agreements applicable to your product.

## <span id="page-118-0"></span>**Limitations of Liability**

TO THE FULL EXTENT ALLOWED BY LAW, YEALINK EXCLUDES FOR ITSELF AND ITS SUPPLIERS ANY LIABILITY, WHETHER BASED IN CONTRACT OR TORT (INCLUDING NEGLIGENCE), FOR INCIDENTAL, CONSEQUENTIAL, INDIRECT, SPECIAL, OR PUNITIVE DAMAGES OF ANY KIND, OR FOR LOSS OF REVENUE OR PROFITS, LOSS OF BUSINESS, LOSS OF INFORMATION OR DATA, OR OTHER FINANCIAL LOSS ARISING OUT OF OR IN CONNECTION WITH THE SALE, INSTALLATION, MAINTENANCE, USE, PERFORMANCE, FAILURE, OR INTERRUPTION OF ITS PRODUCTS, EVEN IF YEALINK OR ITS AUTHORIZED RESELLER HAS BEEN ADVISED OF THE POSSIBILITY OF SUCH AMAGES, AND LIMITS ITS LIABILITY TO REPAIR, REPLACEMENT, OR REFUND OF THE PURCHASE RICE PAID, AT YEALINK'S OPTION. THIS DISCLAIMER OF LIABILITY FOR DAMAGES WILL NOT BE AFFECTED IF ANY REMEDY PROVIDED HEREIN SHALL FAIL OF ITS ESSENTIAL PURPOSE.

## <span id="page-118-2"></span>**Safety Instructions**

### Save these instructions. Read these safety instructions before use!

The following basic safety precautions should always be followed to reduce risk of fire, electrical shock, and other personal injury.

## General Requirements

- Before you install and use the device, read the safety instructions carefully and observe the situation during operation.
- During the process of storage, transportation, and operation, please always keep the device dry and clean.
- During the process of storage, transportation, and operation, please avoid collision and crash of the device.
- Please attempt not to dismantle the device by yourself. In case of any discrepancy, please contact the appointed maintenance center for repair.
- Without prior written consent, no organization or individual is permitted to make any change to the structure or the safety design of the device. Yealink is under no circumstance liable to consequences or legal issues caused by such changes.
- Please refer to the relevant laws and statutes while using the device. Legal rights of others should be respected as well.

## Environmental Requirements

- Place the device at a well-ventilated place. Do not expose the device under direct sunlight.
- Keep the device dry and free of dusts.
- Place the device on a stable and level platform.
- Please place no heavy objects on the device in case of damage and deformation caused by the heavy load.
- Keep at least 10 cm between the device and the closest object for heat dissipation.
- Do not place the device on or near any inflammable or fire-vulnerable object, such as rubber-made materials.
- Keep the device away from any heat source or bare fire, such as a candle or an electric heater.
- Keep the device away from any household appliance with strong magnetic field or electromagnetic field, such as a microwave oven or a refrigerator.

## Operating Requirements

- Do not let a child operate the device without guidance.
- Do not let a child play with the device or any accessory in case of accidental swallowing.
- Please use the accessories provided or authorized by the manufacturer only.
- The power supply of the device shall meet the requirements of the input voltage of the device. Please use the provided surge protection power socket only.
- Before plugging or unplugging any cable, make sure that your hands are completely dry.
- Do not spill liquid of any kind on the product or use the equipment near water, for example, near a bathtub, washbowl, kitchen sink, wet basement or near a swimming pool.
- Do not tread on, pull, or over-bend any cable in case of malfunction of the device.
- During a thunderstorm, stop using the device and disconnect it from the power supply. Unplug the power plug and the Asymmetric Digital Subscriber Line (ADSL) twisted pair (the radio frequency cable) to avoid lightning strike.
- If the device is left unused for a rather long time, disconnect it from the power supply and unplug the power plug.
- When there is smoke emitted from the device, or some abnormal noise or smell, disconnect the device from the power supply, and unplug the power plug immediately. Contact the specified maintenance center for repair.
- Do not insert any object into equipment slots that is not part of the product or auxiliary product.
- Before connecting a cable, connect the grounding cable of the device first. Do not disconnect the grounding cable until you disconnect all other cables.

## Cleaning Requirements

- Before cleaning the device, stop using it and disconnect it from the power supply.
- Use a piece of soft, dry and anti-static cloth to clean the device.
- Keep the power plug clean and dry. Using a dirty or wet power plug may lead to electric shock or other perils.

# <span id="page-120-0"></span>**Appendix A - Time Zones**

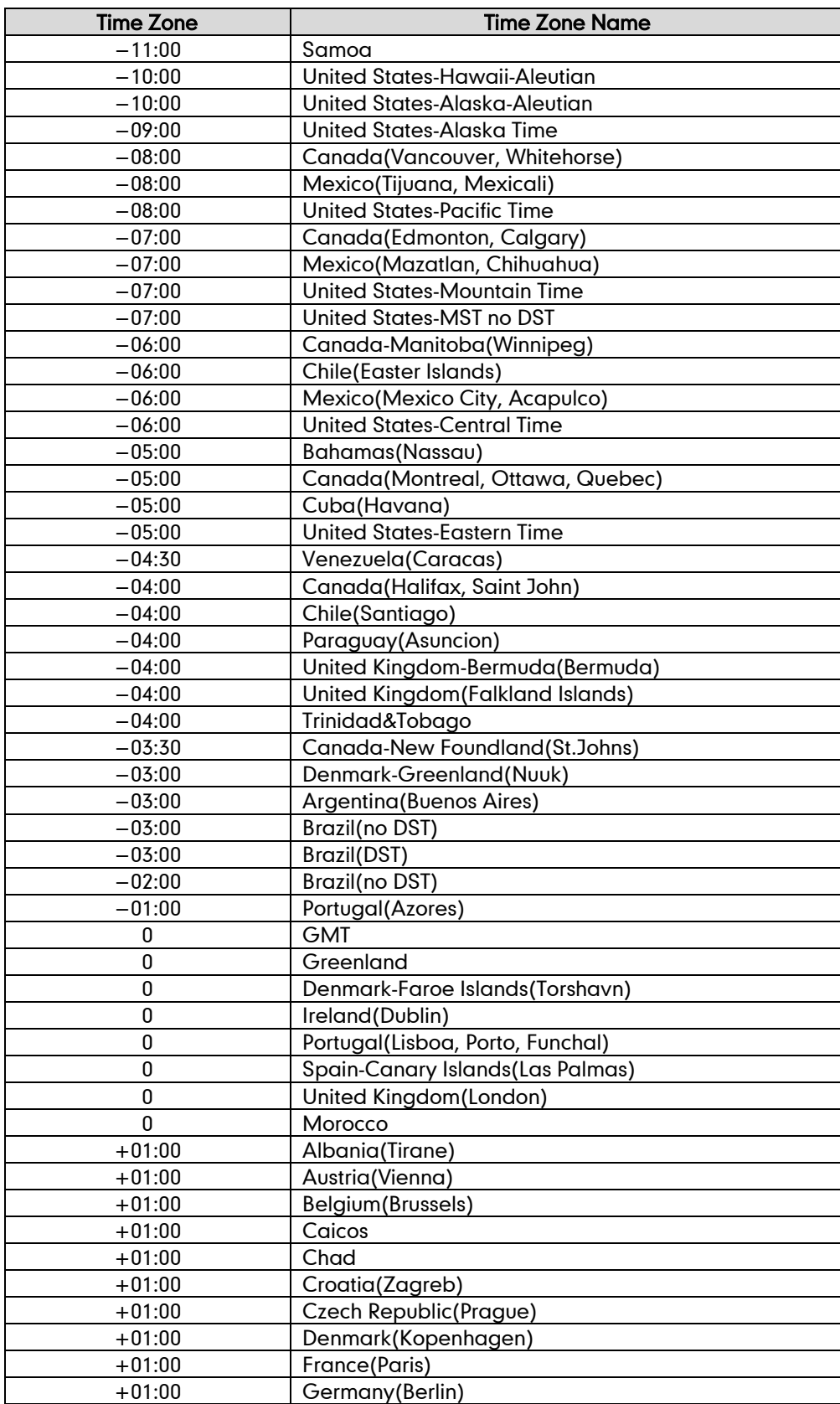

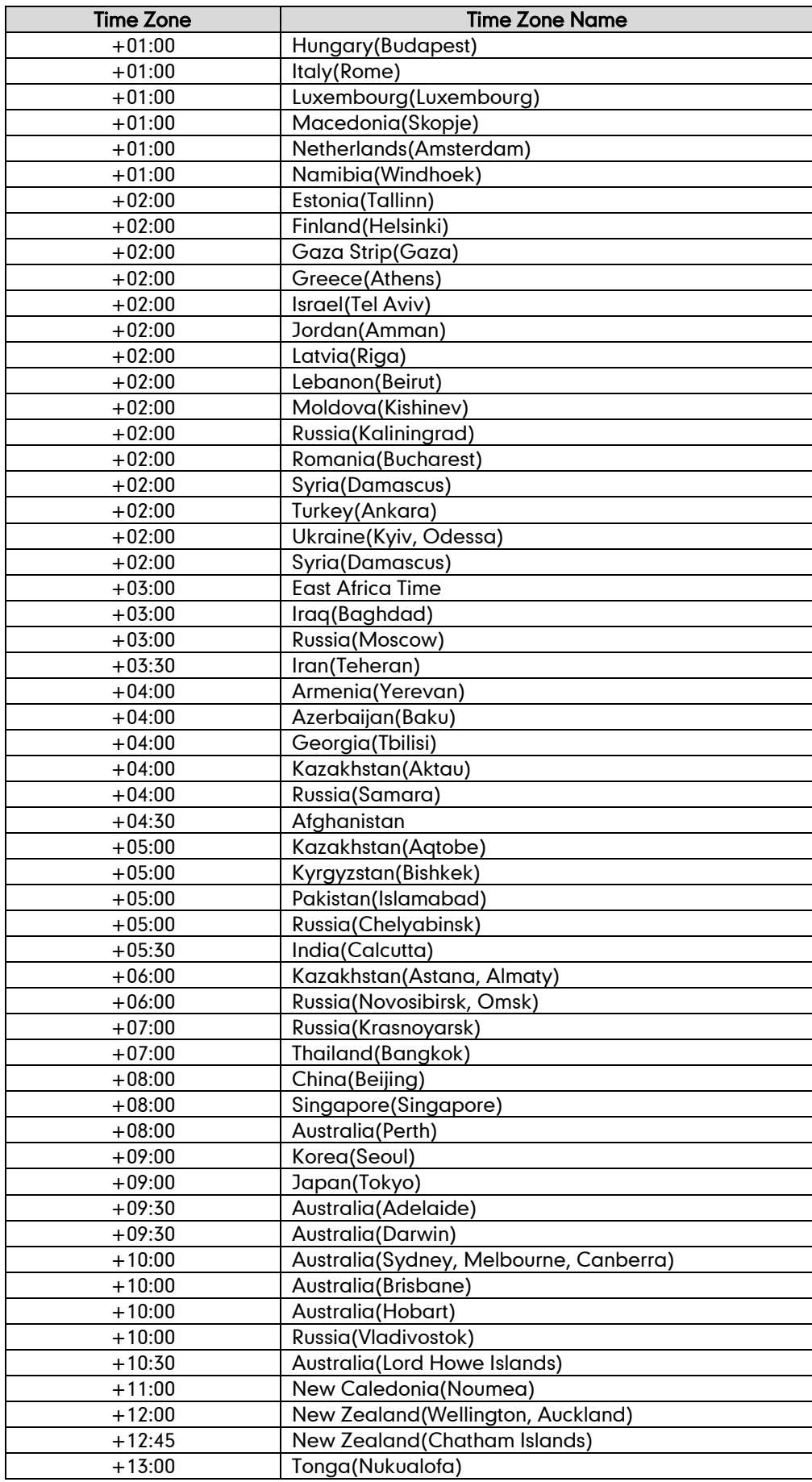

# **Index**

## A

About This Guide [v](#page-4-0) Account Registration 50 Adding Contacts [31](#page-40-0) Adding Groups [29](#page-38-0) Administrator password [20](#page-29-0) Anonymous Call [82](#page-91-0) Anonymous Call Rejection [83](#page-92-0) Answering Calls [61](#page-70-0) Area Code [54](#page-63-0) Attaching Stand [11](#page-20-0) Audio Settings [24](#page-33-1) Auto Answer [64](#page-73-0) Auto Redial [65](#page-74-0)

## B

Basic Network Settings [14](#page-23-0) Blacklist [38](#page-47-0) Block Out [55](#page-64-0)

## C

Call Completion [66](#page-75-0) Call Forward [70](#page-79-0) Call History Management [42](#page-51-0) Call Hold/Resume [68](#page-77-0) Call Mute [68](#page-77-1) Call Pickup [78](#page-87-0) Call Return [67](#page-76-0) Call Transfer [73](#page-82-0) Call Waiting [74](#page-83-0) CE Mark Warning [ii](#page-1-0) Conference [75](#page-84-0) Contact Management [27](#page-36-0) Contrast [17](#page-26-0) Copyright [ii](#page-1-1) Customizing Your Phone [17](#page-26-1)

## D

Declaration of Conformity [ii](#page-1-2) Deleting Contacts [33](#page-42-0) Deleting Groups [30](#page-39-0) Dial-now [53](#page-62-0) Dial Plan [51](#page-60-0) Directory [27](#page-36-1) Do Not Disturb (DND) [69](#page-78-0) Documentations [7](#page-16-0)

Editing Contacts [33](#page-42-1) Editing Groups [29](#page-38-1) Emergency Number [56](#page-65-0) Ending Calls [62](#page-71-0)

## G

General Settings [17](#page-26-2) Getting Started [9](#page-18-0)

### H

Hardware Component Instructions [1](#page-10-0) Headset Mode Activation/Deactivation [45](#page-54-0) Headset Prior [45](#page-54-2) Headset Use [45](#page-54-3) Hot Desking [85](#page-94-0) Hotline [57](#page-66-0)

## I

Icon Instructions [2](#page-11-0) Idle screen [16](#page-25-0) Importing/Exporting Contact lists [37](#page-46-0) In This Guide [v](#page-4-1) Intercom [87](#page-96-0)

## K

Key as Send [21](#page-30-0) Keypad Lock [22](#page-31-0)

## L

Language [17](#page-26-0) Limitation of Liability [109](#page-118-0) Live Dialpad [57](#page-66-1) Local Conference [75](#page-84-1) Local Directory [28](#page-37-0) Logo Customization [44](#page-53-0)

### M

Messages [91](#page-100-0) Message Waiting Indicator [94](#page-103-0) Multicast Paging [88](#page-97-0) Music on Hold [90](#page-99-0)

## N

Network Conference [76](#page-85-0) Network Connection [11](#page-20-0) No answer Forward [70](#page-79-0)

## O

Overview [1](#page-10-1)

## P

Packaging Contents [9](#page-18-1) Phone Initialization [13](#page-22-1) Phone Installation [11](#page-20-0) Phone Status [13](#page-22-0) Phone User Interface [4](#page-13-0) Placing Calls [59](#page-68-0) Placing Calls to Contacts [34](#page-43-0) Programmable Keys [46](#page-55-0)

## R

Recent Call In Dialing [63](#page-72-0) Redialing Numbers [63](#page-72-1) Registration [16](#page-25-1) Regulatory Notices [109](#page-118-1) Remote Phone Book [39](#page-48-0) Replace Rule [52](#page-61-0) Ring Tones [25](#page-34-0)

## S

Safety Instructions [109](#page-118-2) Search Source List in Dialing [35](#page-44-0) Searching for Contacts [35](#page-44-1) Semi-attended Transfer [73](#page-82-1) Service Agreements [109](#page-118-3) Short Message Service (SMS) [91](#page-100-1) System Customizations [44](#page-53-1)

## T

Time and Date [19](#page-28-0) Time Zones [111](#page-120-0) Troubleshooting [99](#page-108-0)

## V

Voice Mail [93](#page-102-0) Volume [24](#page-33-0)

## W

Warranty [ii](#page-1-3) Web User Interface [4](#page-13-1) WEEE Warning [iii](#page-2-0)